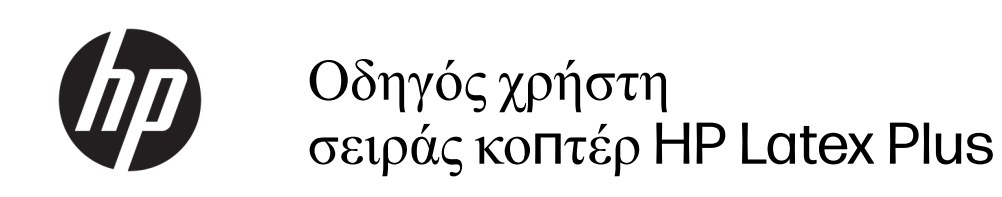

### **ΣΥΝΟΨΗ**

Τρόπος χρήσης του προϊόντος.

# **Πληροφορίες για αυτήν την έκδοση**

© Πνευματικά δικαιώματα 2020–2023 HP Development Company, L.P.

Έκδοση 3, Φεβρουαρίου 2023

#### **Νο**μ**ικές ση**μ**ειώσεις**

Οι πληροφορίες που περιέχονται στο παρόν υπόκεινται σε αλλαγή χωρίς προηγούμενη ειδοποίηση.

Οι μοναδικές εγγυήσεις για τα προϊόντα και τις υπηρεσίες της HP είναι αυτές που ορίζονται στις ρητές δηλώσεις εγγύησης που συνοδεύουν αυτά τα προϊόντα και τις υπηρεσίες. Τίποτα από όσα αναφέρονται στο παρόν δεν πρέπει να ερμηνευθεί ως πρόσθετη εγγύηση. Η ΗΡ δεν φέρει ευθύνη για τεχνικά ή συντακτικά σφάλματα ή παραλείψεις του παρόντος.

#### **Ε**μπ**ορικά σή**μ**ατα**

Οι επωνυμίες Microsoft® και Windows® είναι σήματα κατατεθέντα της Microsoft Corporation στις Η.Π.Α.

# Πίνακας Περιεχομένων

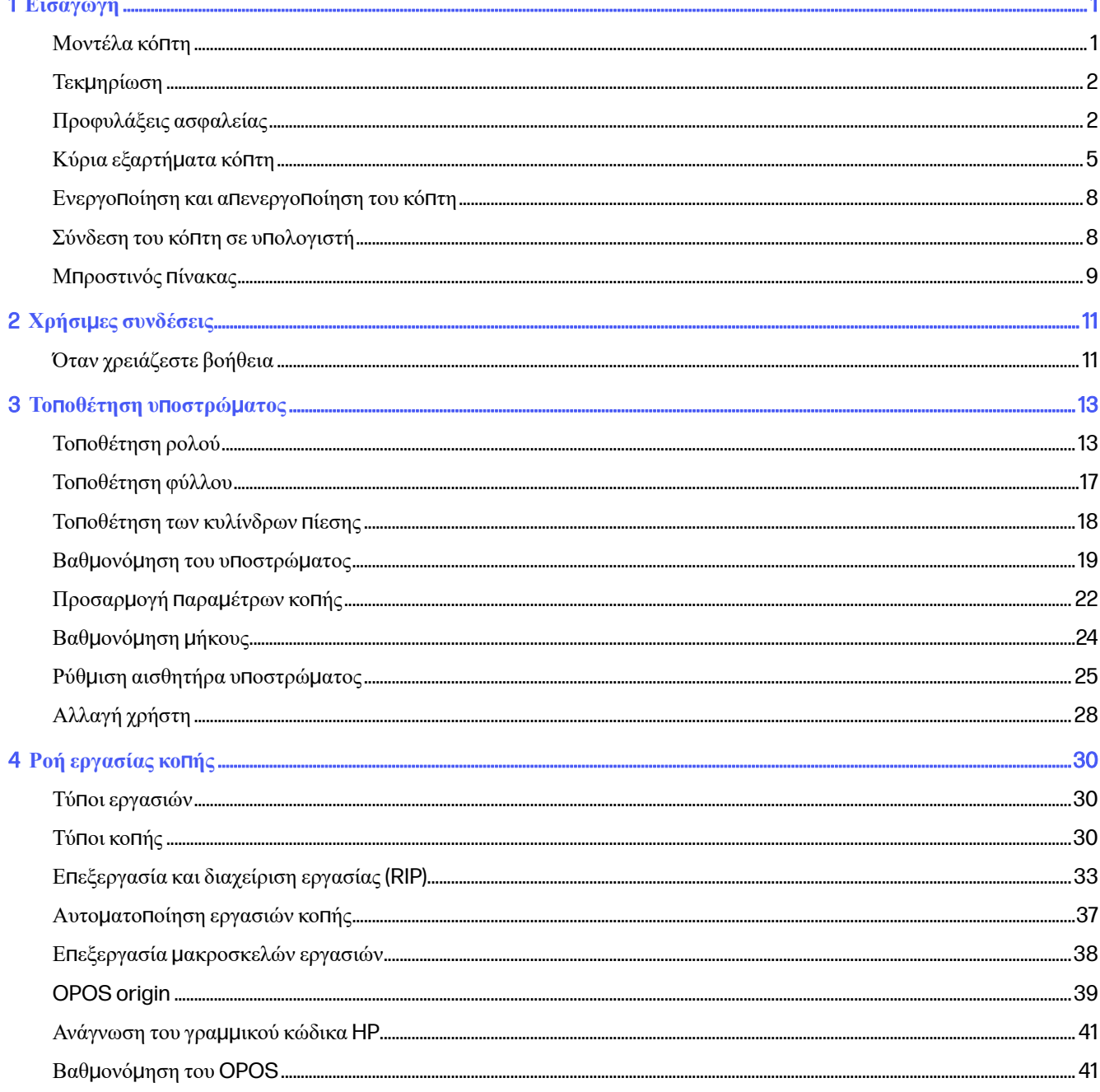

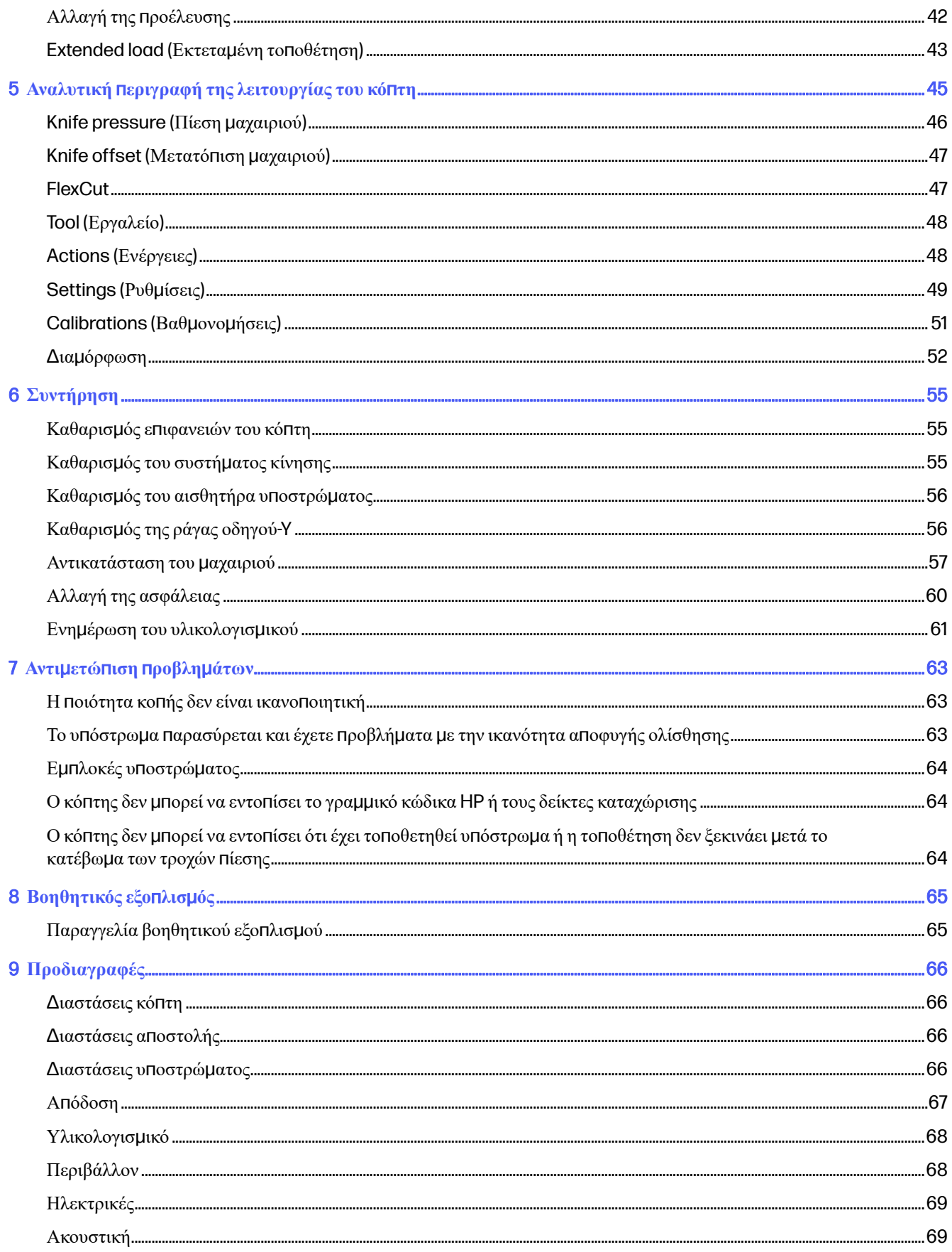

# <span id="page-5-0"></span>1 **Εισαγωγή**

Ο κόπτης σας είναι ένας περιγραμμικός κόπτης με συρόμενο μαχαίρι που έχει σχεδιαστεί για την κοπή εύκαμπτων υποστρωμάτων με ακρίβεια.

Παρακάτω δίνονται ορισμένα κύρια χαρακτηριστικά του κόπτη:

- Οπτικό σύστημα προσδιορισμού θέσης(OPOS) και σύστημα γραμμικού κώδικα της HP για κοπή ακριβείας χωρίς επιτήρηση
- Διαφορετικές λειτουργίες κοπής, με δυνατότητα για διαμπερή κοπή σε ορισμένα υποστρώματα
- Κεφαλή κοπής υψηλής ταχύτητας, για αξιόπιστη και εύκολη κοπή υποστρώματος
- Οθόνη αφής για εύκολη τροποποίηση ρυθμίσεων
- Έξυπνο σύστημα υποστρώματος για παρακολούθηση των υποστρωμάτων, ακόμα και κατά την κοπή με υψηλή ταχύτητα
- Συνδεσιμότητα μέσω Ethernet (LAN) και USB
- Περιλαμβάνεται καλάθι υποστρώματος

Για να στείλετε εργασίες εκτύπωσης στον εκτυπωτή σας, θα χρειαστείτε λογισμικό Raster Image Processor (RIP), το οποίο πρέπει να εκτελείται σε ξεχωριστό υπολογιστή. Λογισμικό RIP διατίθεται από διάφορες εταιρείες. Στη συσκευασία περιλαμβάνεται μια άδεια χρήσης για τα προϊόντα HP FlexiPrint and Cut RIP που υποστηρίζουν ροές εργασιών Εκτύπωσης-και-Κοπής και Απευθείας Κοπής.

## **Μοντέλα κό**π**τη**

Υπάρχουν τρία διαφορετικά μοντέλα κόπτη.

### **Πίνακας** 1-1 **Μοντέλα κό**π**τη**

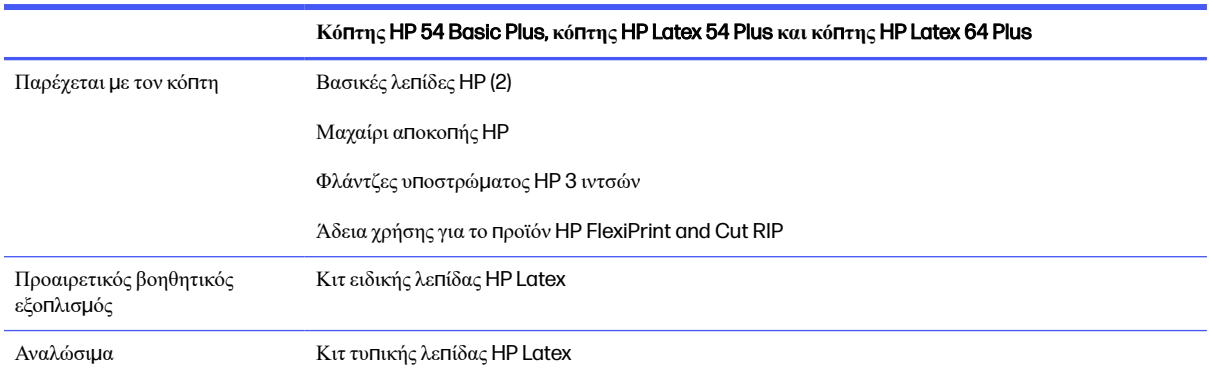

# <span id="page-6-0"></span>**Τεκ**μ**ηρίωση**

Μπορείτε να λάβετε την τεκμηρίωση για τον κόπτη σας από την τοποθεσία Web της HP.

Μπορείτε να το λάβετε από οποιαδήποτε από αυτές τις τοποθεσίες:

- <http://www.hp.com/go/latex115plusprintandcutter/manuals>
- <http://www.hp.com/go/latex315plusprintandcutter/manuals>
- <http://www.hp.com/go/latex335plusprintandcutter/manuals>
- <http://www.hp.com/go/latex630plusprintandcutter/manuals>

Διατίθενται τα παρακάτω έγγραφα:

- Εισαγωγικές πληροφορίες
- **Οδηγός προετοιμασίας χώρου εγκατάστασης**
- Οδηγίες συναρμολόγησης
- Οδηγός χρήσης
- Νομικές πληροφορίες
- Περιορισμένη εγγύηση

# **Προφυλάξεις ασφαλείας**

Προτού χρησιμοποιήσετε τον κόπτη σας, διαβάστε τις παρακάτω προφυλάξεις ασφάλειας για να βεβαιωθείτε ότι τον χρησιμοποιείτε με ασφάλεια.

Αναμένεται ότι διαθέτετε την κατάλληλη τεχνική εκπαίδευση και την απαραίτητη εμπειρία ώστε να γνωρίζετε τους κινδύνους στους οποίους μπορεί να εκτεθείτε κατά την εκτέλεση μιας εργασίας, και να λάβετε κατάλληλα μέτρα για να ελαχιστοποιήσετε του κινδύνους για εσάς και άλλα άτομα.

Αυτός ο εξοπλισμός δεν είναι κατάλληλος για χρήση σε σημεία όπου είναι πιθανό να υπάρχουν παιδιά.

## **Γενικές οδηγίες για την ασφάλεια**

Στο εσωτερικό του κόπτη δεν υπάρχουν εξαρτήματα που επιδέχονται συντήρηση από το χειριστή, εκτός από αυτά που καλύπτονται από το πρόγραμμα Επισκευή από τον πελάτη της HP. Αναθέστε το σέρβις άλλων εξαρτημάτων σε εξουσιοδοτημένο προσωπικό σέρβις.

Για περισσότερες πληροφορίες σχετικά με το πρόγραμμα Επισκευή από τον πελάτη, ανατρέξτε στην ενότητα <http://www.hp.com/go/selfrepair/>.

Απενεργοποιήστε τον κόπτη και επικοινωνήστε με έναν αντιπρόσωπο τεχνικής υποστήριξης της περιοχής σας σε οποιαδήποτε από τις παρακάτω περιπτώσεις:

- Υπάρχει βλάβη στο καλώδιο τροφοδοσίας ή το φις.
- Ο κόπτης έχει υποστεί ζημιά λόγω σύγκρουσης.
- Υπάρχει μηχανική βλάβη ή βλάβη στο περίβλημα.
- Έχει εισέλθει υγρό στον κόπτη.
- Αναδύεται καπνός ή ασυνήθιστη μυρωδιά από τον κόπτη.
- Ο κόπτης έχει πέσει κάτω.
- Ο κόπτης δεν λειτουργεί κανονικά.

Απενεργοποιήστε τον κόπτη σε οποιαδήποτε από τις παρακάτω περιπτώσεις:

- Κατά τη διάρκεια καταιγίδας με κεραυνούς
- Κατά τη διάρκεια διακοπής ρεύματος

Δώστε ιδιαίτερη προσοχή στις ζώνες που φέρουν ετικέτες προειδοποίησης.

Τα μέτρα εξαερισμού για το χώρο εργασίας σας, είτε πρόκειται για γραφείο, δωμάτιο αντιγράφων ή δωμάτιο εκτυπωτή, πρέπει να συμμορφώνονται με τις τοπικές οδηγίες και τους κανονισμούς σχετικά με την περιβαλλοντική υγεία και την ασφάλεια.

## **Κίνδυνος ηλεκτρο**π**ληξίας**

Ο κόπτης χρησιμοποιεί ένα καλώδιο τροφοδοσίας. Αποσυνδέστε το καλώδιο τροφοδοσίας προτού εκτελέσετε εργασίες σέρβις στον κόπτη.

**ΠΡΟΕΙ**Δ/**ΣΗ**! Τα εσωτερικά κυκλώματα των ενσωματωμένων ζωνών τροφοδοτικών λειτουργούν σε επικίνδυνες τάσεις, ικανές να προκαλέσουν θάνατο ή σοβαρό τραυματισμό.

Για να αποφύγετε τον κίνδυνο ηλεκτροπληξίας:

- Ο κόπτης πρέπει να συνδεθεί αποκλειστικά σε γειωμένες πρίζες.
- Μην αφαιρείτε και μην ανοίγετε κάποιο άλλο κάλυμμα ή βύσμα κλειστού συστήματος.
- Μην εισάγετε αντικείμενα σε υποδοχές του κόπτη.
- Προσέχετε να μη σκοντάψετε στα καλώδια όταν περπατάτε πίσω από τον κόπτη.
- Εισαγάγετε πλήρως και με ασφάλεια το καλώδιο τροφοδοσίας στην πρίζα και την είσοδο κόπτη.
- Μη χειρίζεστε ποτέ το καλώδιο τροφοδοσίας με υγρά χέρια.

## **Κίνδυνος** π**υρκαγιάς**

Λάβετε προφυλάξεις για να αποφύγετε τον κίνδυνο πυρκαγιάς.

- Ο πελάτης είναι υπεύθυνος για την ικανοποίηση των απαιτήσεων για τον κόπτη και των απαιτήσεων του Ηλεκτρολογικού κώδικα της χώρας στην οποία εγκαθίσταται ο εξοπλισμός. Χρησιμοποιείτε την τάση τροφοδοσίας που αναγράφεται στην πινακίδα τεχνικών χαρακτηριστικών.
- Συνδέστε τα καλώδια τροφοδοσίας σε γραμμή που προστατεύεται με ασφαλειοδιακόπτη διακλάδωσης σύμφωνα με τις λεπτομερείς πληροφορίες στον οδηγό προετοιμασίας χώρου εγκατάστασης. Μη χρησιμοποιείτε πολύπριζο για να συνδέσετε το καλώδιο τροφοδοσίας.
- Να χρησιμοποιείτε μόνο το καλώδιο τροφοδοσίας της HP που συνοδεύει τον κόπτη. Μην χρησιμοποιείτε κατεστραμμένο καλώδιο παροχής ρεύματος. Μην χρησιμοποιείτε το καλώδιο τροφοδοσίας με άλλα προϊόντα.
- Μην εισάγετε αντικείμενα σε υποδοχές του κόπτη.
- Προσέχετε να μη ρίξετε οποιοδήποτε υγρό πάνω στον κόπτη. Μετά τον καθαρισμό και πριν χρησιμοποιήσετε ξανά τον κόπτη, βεβαιωθείτε ότι όλα τα εξαρτήματα είναι στεγνά.
- Μη χρησιμοποιείτε στο εσωτερικό ή γύρω από τον κόπτη προϊόντα αεροζόλ τα οποία περιέχουν εύφλεκτα αέρια. Μη λειτουργείτε τον κόπτη σε ατμόσφαιρα με κίνδυνο έκρηξης.
- Μη φράσσετε ή καλύπτετε τα ανοίγματα του κόπτη.

## **Μηχανικός κίνδυνος**

Ο κόπτης διαθέτει κινούμενα μέρη τα οποία μπορεί να προκαλέσουν τραυματισμό.

Για να αποφύγετε τον τραυματισμό, λάβετε τις παρακάτω προφυλάξεις όταν εργάζεστε κοντά στον κόπτη:

- Κρατήστε τα ρούχα και όλα τα μέλη του σώματός σας μακριά από κινούμενα μέρη.
- Αποφεύγετε να φοράτε περιδέραια, βραχιόλια και άλλα αντικείμενα που κρέμονται.
- Αν τα μαλλιά σας είναι μακριά, δέστε τα ώστε να μην εισέλθουν στον κόπτη.
- Προσέξτε τα μανίκια ή τα γάντια να μην πιαστούν στα κινούμενα μέρη.
- Μην αγγίζετε γρανάζια ή κινούμενα ρολά κατά τη διάρκεια της εκτύπωσης.
- Μη λειτουργείτε τον κόπτη έχοντας παρακάμψει τα καλύμματα.

### **Κίνδυνος ακτινοβολίας**

Εκπέμπεται ακτινοβολία φωτός από τις φωτεινές ενδείξεις κατάστασης LED και τον μπροστινό πίνακα.

Ο φωτισμός αυτός συμμορφώνεται με τις απαιτήσεις της ομάδας εξαίρεσης IEC 62471:2006, Φωτοβιολογική ασφάλεια λαµπτήρων και συστηµάτων λαµπτήρων. Ωστόσο, σας συνιστούμε να μην κοιτάζετε απευθείας στις λυχνίες LED όταν είναι αναμμένες. Μην τροποποιήσετε τη μονάδα.

## **Κίνδυνος υ**π**οστρώ**μ**ατος** μ**εγάλου βάρους**

Απαιτείται ιδιαίτερη προσοχή για την αποφυγή τραυματισμού κατά τον χειρισμό υποστρωμάτων μεγάλου βάρους.

- Για το χειρισμό των ρολών υποστρώματος μεγάλου βάρους μπορεί να χρειάζονται περισσότερα από ένα άτομα. Χρειάζεται προσοχή για να αποφευχθεί καταπόνηση ή/και τραυματισμός στη μέση.
- Μπορείτε να χρησιμοποιήσετε περονοφόρο, παλετοφόρο ή άλλον εξοπλισμό χειρισμού.
- Κατά το χειρισμό ρολών υποστρώματος μεγάλου βάρους, να φοράτε μέσα ατομικής προστασίας, συμπεριλαμβανομένων υποδημάτων ασφαλείας και γαντιών.

## **Προειδο**π**οιήσεις και** π**ροφυλάξεις**

Τα σύμβολα προειδοποίησης και προσοχής χρησιμοποιούνται σε αυτό το εγχειρίδιο για να εξασφαλιστεί η σωστή χρήση του κόπτη και να αποτραπεί η πρόκληση βλάβης στον κόπτη. Ακολουθήστε τις οδηγίες που σημειώνονται με αυτά τα σύμβολα.

- **ΠΡΟΕΙ**Δ/**ΣΗ**! Αν δεν τηρηθούν οι οδηγίες που σημειώνονται με αυτό το σύμβολο μπορεί προκληθεί σοβαρός τραυματισμός ή θάνατος.
- **ΠΡΟΣΟΧΗ**: Αν δεν ακολουθήσετε τις οδηγίες που επισημαίνονται με αυτό το σύμβολο, μπορεί να προκληθεί ελαφρύς τραυματισμός ή βλάβη στον κόπτη.

# <span id="page-9-0"></span>**Ετικέτες** π**ροειδο**π**οίησης**

### ΣΎΝΤΟΜΗ ΠΕΡΙΓΡΑΦΉ

#### **Πίνακας** 1-2 **Ετικέτες** π**ροειδο**π**οίησης**

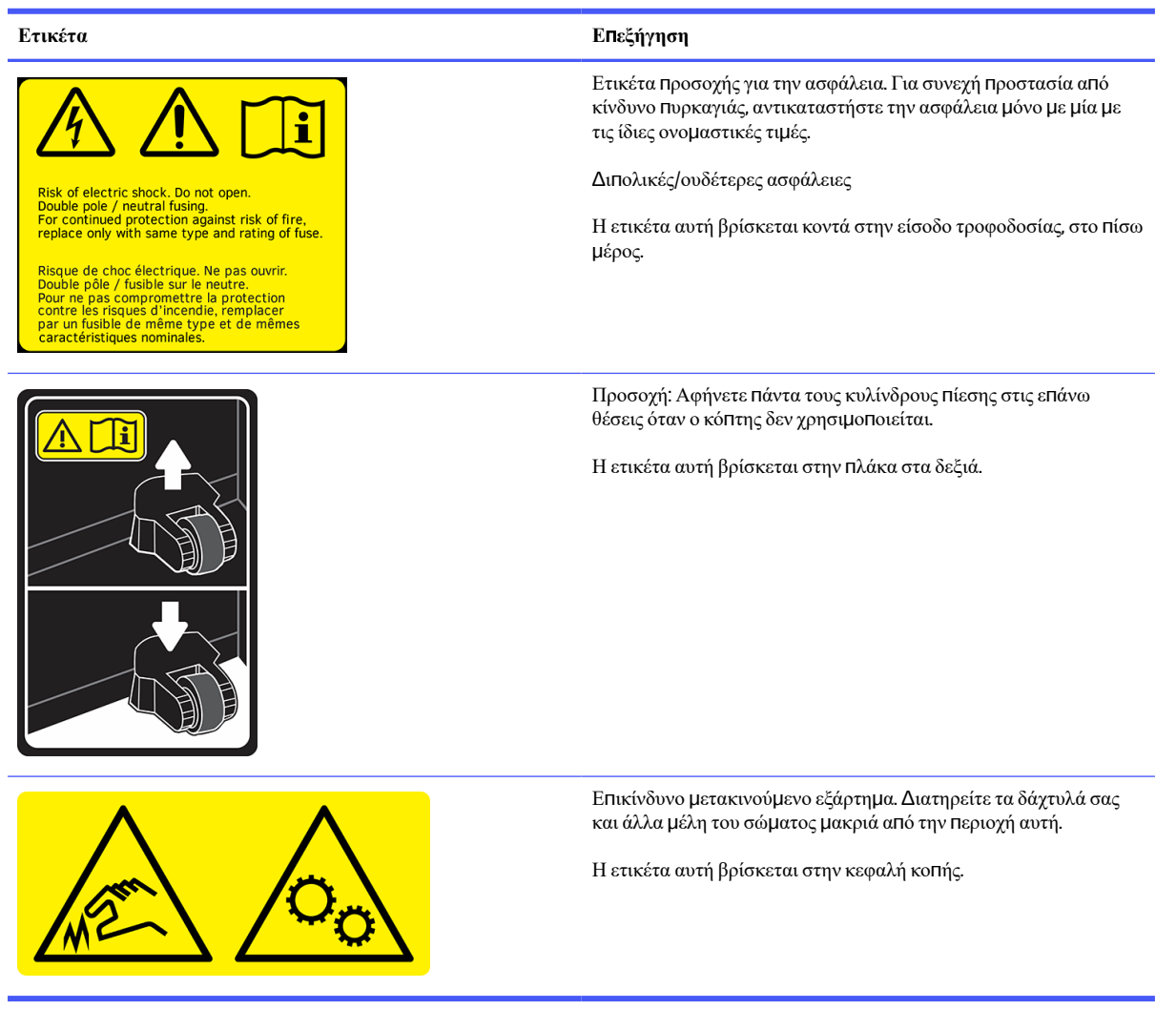

**ΣΗΜΕΙ**Ω**ΣΗ**: Η τελική θέση της ετικέτας και το μέγεθός της μπορεί να διαφέρουν ελαφρώς, αλλά πρέπει να  $\mathbb{R}$ είναι πάντα ορατή και κοντά στην περιοχή πιθανού κινδύνου.

# **Κύρια εξαρτή**μ**ατα κό**π**τη**

Οι παρακάτω εικόνες του κόπτη δείχνουν τα κύρια εξαρτήματα.

## **Μ**π**ροστινή όψη**

Τα εξαρτήματα του κόπτη φαίνονται από το μπροστινό μέρος.

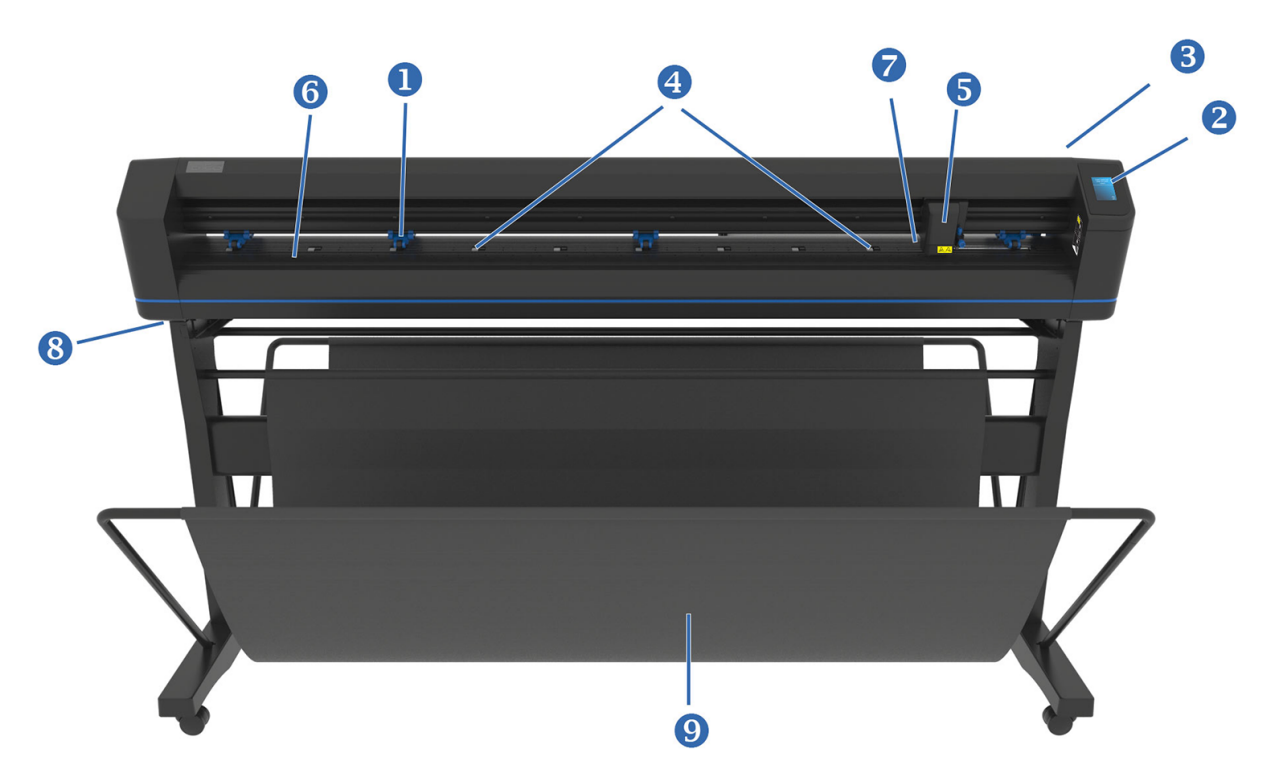

- 1. **Κύλινδροι** π**ίεσης**: Οι κύλινδροι πίεσης σφίγγουν το υπόστρωμα στο σύστημα κίνησης για να διασφαλιστεί η ακριβήςικανότητα αποφυγής ολίσθησης. Οι δύο κεντρικοί κύλινδροι φροντίζουν ώστε ένα φαρδύ υπόστρωμα να παραμένει επίπεδο στο κέντρο. Μπορούν να ενεργοποιηθούν ή να απενεργοποιηθούν.
- 2. **Μ**π**ροστινός** π**ίνακας**: Ολόκληρη η δραστηριότητα του κόπτη μπορεί να ξεκινήσει από αυτήν την οθόνη αφής. Εμφανίζει πληροφορίες σχετικά με την τρέχουσα κατάσταση του κόπτη ή/και τις ενέργειες που πρέπει να γίνουν.
- 3. **Μοχλός κυλίνδρου** π**ίεσης**: Αυτός ο μοχλός χρησιμοποιείται για την ανύψωση και το χαμήλωμα των κυλίνδρων πίεσης για την τοποθέτηση του υποστρώματος.
- 4. **Κινητήρια χιτώνια υ**π**οστρώ**μ**ατος**: Αυτά τα χιτώνια μετακινούν το υπόστρωμα μόνο όταν οι κύλινδροι πίεσης είναι στην κάτω θέση. Όσο μεγαλύτερο είναι το μοντέλο τόσο περισσότερα τα χιτώνια.
- 5. **Εργαλειοφορέας**: Ο εργαλειοφορέας είναι το στήριγμα για την υποδοχή μαχαιριού, τη γραφίδα ή το εργαλείο διάτρησης. Επίσης, στηρίζει τον οπτικό αισθητήρα προσδιορισμού θέσης(Optical POSitioning sensor, OPOS).
- 6. **Λωρίδα κο**π**ής**: Μια αυτορυθμιζόμενη πορτοκαλί λωρίδα συμβάλλει στην αποφυγή οποιασδήποτε ζημιάς στο άκρο του μαχαιριού όταν δεν έχει τοποθετηθεί υπόστρωμα. Καθώς η κοπή γίνεται στη λωρίδα κοπής, είναι σημαντικό να παραμένει άθικτη η λωρίδα.
- 7. **Αισθητήρας υ**π**οστρώ**μ**ατος**: Αυτός ο αισθητήρας, ο οποίος βρίσκεται πίσω από το δεξιό χιτώνιο, χρησιμοποιείται για τον εντοπισμό του άκρου του τοποθετημένου υποστρώματος.
- 8. **Βίδες για τη στερέωση της βάσης κό**π**τη**: Βεβαιωθείτε ότι όλες οι βίδες είναι ασφαλισμένες σε κάθε πλευρά πριν από τη χρήση του κόπτη.
- 9. **Καλάθι υ**π**οστρώ**μ**ατος**.

## **Πίσω όψη**

Τα εξαρτήματα του κόπτη φαίνονται από το πίσω μέρος.

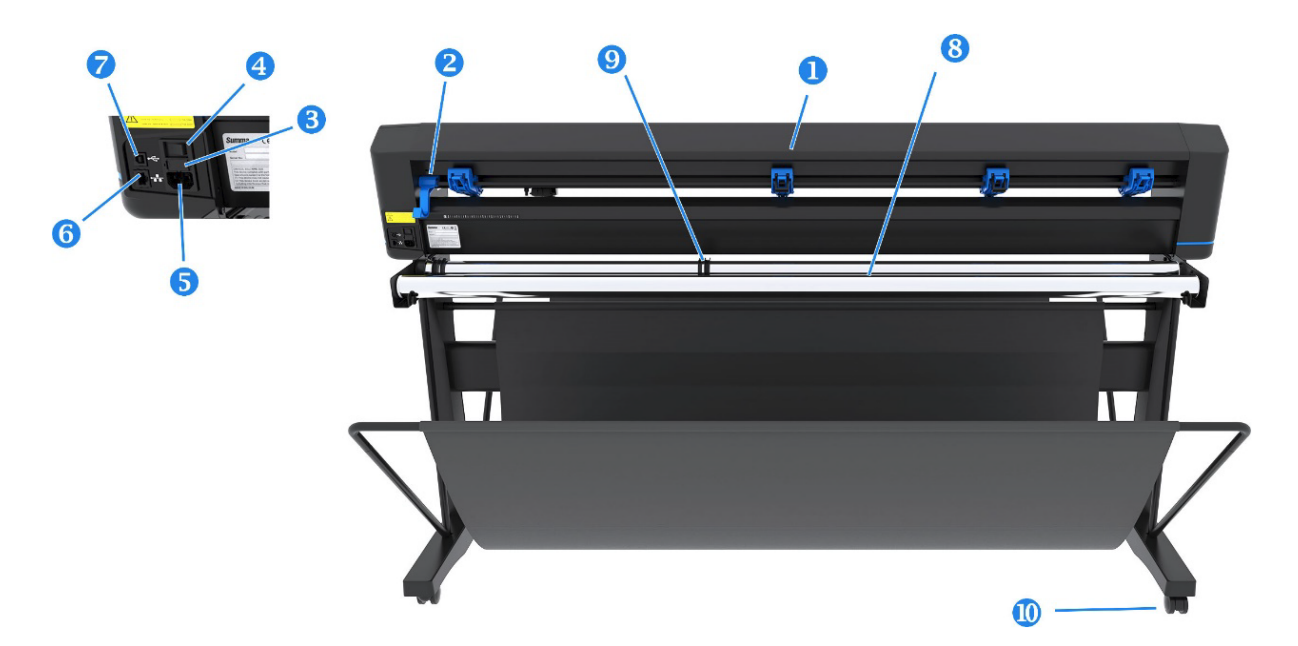

- 1. **Κύλινδροι** π**ίεσης**: Οι κύλινδροι πίεσης σφίγγουν το υπόστρωμα στο σύστημα κίνησης για να διασφαλιστεί η ακριβήςικανότητα αποφυγής ολίσθησης. Οι δύο κεντρικοί κύλινδροι φροντίζουν ώστε ένα φαρδύ υπόστρωμα να παραμένει επίπεδο στο κέντρο. Μπορούν να ενεργοποιηθούν ή να απενεργοποιηθούν.
- 2. **Μοχλός κυλίνδρου** π**ίεσης**: Αυτός ο μοχλός χρησιμοποιείται για την ανύψωση και το χαμήλωμα των κυλίνδρων πίεσης για την τοποθέτηση του υποστρώματος.
- 3. **Ασφαλειοθήκη**: Η ασφάλεια βρίσκεται στη δεξιά πλευρά της μονάδας εισόδου ρεύματος. Για λεπτομέρειες σχετικά με την ασφάλεια, ανατρέξτε στην ενότητα [Ηλεκτρικές](#page-73-0) στη σελίδα 69.
- **ΠΡΟΣΟΧΗ**: Για συνεχή προστασία από κίνδυνο πυρκαγιάς, αντικαταστήστε με ασφάλεια μόνο του ίδιου τύπου και ονομαστικής τιμής.
- 4. Δ**ιακό**π**της ενεργο**π**οίησης**/**α**π**ενεργο**π**οίησης**: Αυτός ο διακόπτης τύπου rocker, ο οποίος βρίσκεται στο κέντρο της μονάδας εισόδου ρεύματος, ενεργοποιεί και απενεργοποιεί τον κόπτη. Για να τον ενεργοποιήσετε, πατήστε την πλευρά «I» του διακόπτη τύπου rocker. Για να τον απενεργοποιήσετε, πατήστε την πλευρά «Ο» του διακόπτη τύπου rocker.
- 5. **Ρευ**μ**ατολή**π**της** AC: Ο ρευματολήπτης βρίσκεται στην αριστερή πλευρά της μονάδας εισόδου ρεύματος. Η διαδικασία ενεργοποίησης περιγράφεται στην ενότητα Ενεργοποίηση και απενεργοποίηση του κόπτη στη σελίδα 8. Χρησιμοποιείτε πάντα το καλώδιο [τροφοδοσίας](#page-12-0) που παρέχεται με τον κόπτη.
- 6. **Θύρα** USB: Αυτή η διασύνδεση βασίζεται στα πρότυπα που καθορίζονται στην Αναθεώρηση Προδιαγραφών Ενιαίου Σειριακού Διαύλου 1.1. Επιτρέπει την αμφίδρομη επικοινωνία υψηλής ταχύτητας μεταξύ του κεντρικού υπολογιστή και του κόπτη.
- 7. **Θύρα** Ethernet RJ45: Για τη σύνδεση του κόπτη στο τοπικό δίκτυο.
- 8. **Κύλινδροι στήριξης υ**π**οστρώ**μ**ατος**: Περιστρεφόμενοι κύλινδροι στήριξης για το ρολό του υποστρώματος.
- 9. Δ**ακτύλιοι οδηγών ρολού υ**π**οστρώ**μ**ατος**: Οι δύο οδηγοί φλαντζών χρησιμεύουν για να διατηρείται το ρολό του υποστρώματος στη θέση του όταν το υπόστρωμα τραβιέται από το ρολό.
- 10. **Ροδάκια**: Τα ροδάκια στη βάση είναι εξοπλισμένα με φρένα ασφάλισης. Όταν ο κόπτης μετακινηθεί στη νέα του θέση, πιέστε τα φρένα με το πόδι για να ασφαλίσετε τα ροδάκια.

# <span id="page-12-0"></span>**Ενεργο**π**οίηση και α**π**ενεργο**π**οίηση του κό**π**τη**

Ο διακόπτης λειτουργίας βρίσκεται στον πίσω πίνακα του κόπτη.

**ΠΡΟΣΟΧΗ**: Προτού συνδέσετε το καλώδιο τροφοδοσίας, βεβαιωθείτε ότι ο διακόπτης λειτουργίας είναι απενεργοποιημένος(στη θέση με την ένδειξη «O»).

Για να ενεργοποιήσετε τον κόπτη, στρέψτε τον διακόπτη λειτουργίας στη θέση με την ένδειξη «I».

Όταν ο κόπτης ενεργοποιείται, η οθόνη αφής ενεργοποιείται και ο ίδιος ο κόπτης τίθεται σε προετοιμασία. Εάν υπάρχει τοποθετημένο υπόστρωμα, ο κόπτης ελέγχει το μέγεθος του.

# **Σύνδεση του κό**π**τη σε υ**π**ολογιστή**

Ο κόπτης διαθέτει θύρες USB και LAN διπλής κατεύθυνσης για σύνδεση σε υπολογιστή.

Εάν είναι συνδεδεμένες και οι δύο θύρες, η θύρα που λαμβάνει δεδομένα πρώτη παραμένει ενεργή και η άλλη θύρα είναι απενεργοποιημένη.

## **Σύνδεση** LAN (**συνιστάται**)

Συνδέστε το καλώδιο LAN στο πίσω μέρος του κόπτη και συνδέστε το άλλο άκρο στο δίκτυο.

Από προεπιλογή, ο κόπτης έχει το DHCP ενεργοποιημένο, επομένως ο διακομιστής εκχωρεί αυτόματα μια διεύθυνση IP στον κόπτη. Η διεύθυνση που έχει εκχωρηθεί εμφανίζεται στον μπροστινό πίνακα.

Για να ρυθμίσετε μια στατική διεύθυνση IP, μεταβείτε στον μπροστινό πίνακα και πατήστε το εικονίδιο

μενού και, στη συνέχεια, > Configuration > Ethernet > DHCP > Off (**Α**π**ενεργο**π**οίηση**DHCP) και επιβεβαιώστε. Στη συνέχεια, στο ίδιο μενού, πληκτρολογήστε χειροκίνητα τη διεύθυνση IPv4 και το υποδίκτυο (επικοινωνήστε με τον διαχειριστή δικτύου, εάν είναι απαραίτητο). Κάντε επανεκκίνηση του κόπτη για να εφαρμοστούν οι νέες ρυθμίσεις.

## **Σύνδεση** USB

Το καλώδιο USB δεν πρέπει να έχει μήκος μεγαλύτερο από 5 m.

### Δ**ιαδικασία για** Microsoft Windows

Τα παρακάτω βήματα περιγράφουν την πλήρη διαδικασία για αυτό το θέμα.

- 1. Απενεργοποιήστε τον κόπτη.
- 2. Βεβαιωθείτε ότι έχετε δικαιώματα διαχειριστή στον υπολογιστή και ο έλεγχος λογαριασμού χρήστη είναι απενεργοποιημένος ή ρυθμισμένος στο χαμηλότερο επίπεδο.
- 3. Κάντε κλικ στην επιλογή Install USB driver (Εγκατάσταση προγράμματος οδήγησης USB) και περιμένετε να εγκατασταθεί το πρόγραμμα οδήγησης. Το HP FlexiPrint and Cut RIP εγκαθίσταται επίσης αυτόματα.
- 4. Συνδέστε το ένα άκρο του καλωδίου USB στη θύρα USB του υπολογιστή. Αυτό το άκρο του καλωδίου πρέπει να έχει έναν συνδετήρα USB σειράς A 4 ακίδων.
- 5. Συνδέστε το άλλο άκρο του καλωδίου USB στη θύρα USB στην πίσω πλευρά του κόπτη. Αυτό το άκρο του καλωδίου πρέπει να έχει έναν συνδετήρα USB σειράς B 4 ακίδων.
- 6. Ενεργοποιήστε πρώτα τον κόπτη (βλ. ενότητα Ενεργοποίηση και απενεργοποίηση του κόπτη στη σελίδα 8) και επιστρέψτε στον υπολογιστή.

### <span id="page-13-0"></span>Δ**ιαδικασία για** Apple Mac OS X

Τα παρακάτω βήματα περιγράφουν την πλήρη διαδικασία για αυτό το θέμα.

Για να συνδέσετε π[ερισσότερους](#page-57-0) από έναν κόπτες στον ίδιο υπολογιστή, ανατρέξτε στην ενότητα Θύρα USB στη σελίδα 53.

- 1. Απενεργοποιήστε τον κόπτη.
- 2. Συνδέστε το ένα άκρο του καλωδίου USB στη θύρα USB του υπολογιστή. Αυτό το άκρο του καλωδίου πρέπει να έχει έναν συνδετήρα USB σειράς A 4 ακίδων.
- 3. Συνδέστε το άλλο άκρο του καλωδίου USB στη θύρα USB στην πίσω πλευρά του κόπτη. Αυτό το άκρο του καλωδίου πρέπει να έχει έναν συνδετήρα USB σειράς B 4 ακίδων.
- 4. Ενεργοποιήστε τον κόπτη (βλ. ενότητα [Ενεργο](#page-12-0)ποίηση και απενεργοποίηση του κόπτη στη σελίδα 8).

Τα περισσότερα προγράμματα λογισμικού για Mac OS X μπορούν να ελέγξουν τον κόπτη χωρίς εγκατάσταση ενός προγράμματος οδήγησης.

# **Μ**π**ροστινός** π**ίνακας**

Ο μπροστινός πίνακας παρέχει λεπτομερείς πληροφορίες για την κατάσταση του κόπτη και παρέχει ευέλικτο και ισχυρό έλεγχο της διαμόρφωσης του κόπτη.

Όλα τα στοιχεία ελέγχου στην οθόνη αφής του μπροστινού πίνακα ρυθμίζονται εύκολα, ώστε να είναι δυνατή η γρήγορη πρόσβαση στις πιο συνηθισμένες ρυθμίσεις του κόπτη.

Δίπλα στα μηνύματα κατάστασης ή στις επιλογές του μενού, μπορείτε να πατήσετε τα σύμβολα των κουμπιών για να αλλάξετε τα στοιχεία του μενού ή τις τιμές παραμέτρων.

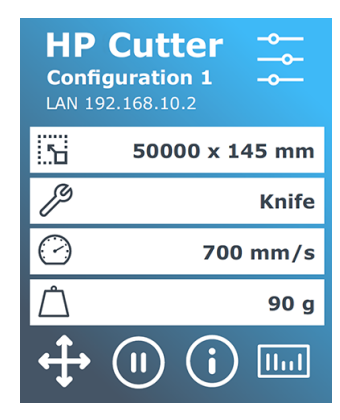

Μετά από ορισμένη χρονική περίοδο αδράνειας, εμφανίζεται η προφύλαξη οθόνης. Μπορείτε να επιστρέψετε στην κανονική προβολή αγγίζοντας την οθόνη.

Κατά περίπτωση, ενδέχεται να εμφανιστούν χρήσιμες οδηγίες ή συμβουλές αντί για την προφύλαξη οθόνης. Για παράδειγμα, όταν ο κόπτης δεν είναι απασχολημένος και οι κύλινδροι πίεσης είναι κάτω, εμφανίζεται ένα μήνυμα προειδοποίησης.

**ΠΡΟΕΙ**Δ/**ΣΗ**! Κάθε φορά που πατάτε ένα στοιχείο ελέγχου στον μπροστινό πίνακα, μπορεί να ξεκινήσει ένας εσωτερικός έλεγχος ή μετακίνηση της κεφαλής ή του υποστρώματος. Διατηρείτε τα δάχτυλά σας και άλλα μέλη του σώματος μακριά από την περιοχή κοπής, όπου υπάρχουν επικίνδυνα κινούμενα μέρη.

#### **Πίνακας** 1-3 **Κου**μπ**ιά ελέγχου**

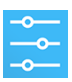

Το εικονίδιο ρυθμίσεων παρέχει πρόσβαση στο κύριο μενού. Όταν πατάτε αυτό το κουμπί, ο κόπτης βγαίνει εκτός σύνδεσης και διακόπτεται κάθε λειτουργία που βρίσκεται σε εξέλιξη. Το κύριο μενού περιέχει όλες τις ρυθμίσεις παραμέτρων και τα υπομενού, καθώς και την πρόσβαση σε ελέγχους και διαδικασίες βαθμονόμησης. Το επιλεγμένο εργαλείο θα επηρεάσει τις εμφανιζόμενες ρυθμίσεις.

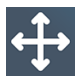

Όταν πατάτε το κουμπί προέλευσης, στον μπροστινό πίνακα εμφανίζεται η τρέχουσα προέλευση και σας επιτρέπει να την αλλάξετε χρησιμοποιώντας τα πλήκτρα με βέλη (τα οποία εμφανίζονται όταν πατηθεί το κουμπί).

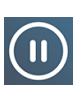

Οι έννοιες «σε σύνδεση» και «διακοπή» είναι σημαντικές κατά τη χρήση του κόπτη. Όταν είναι σε σύνδεση, ο κόπτης μπορεί να ελέγχεται από τον κεντρικό υπολογιστή, γεγονός που σημαίνει ότι ο κόπτης θα εκτελέσει οδηγίες κοπής ή σχεδίασης που έχει εκδώσει το λογισμικό εφαρμογής του κεντρικού υπολογιστή. Κάθε φορά που πατάτε οποιοδήποτε άλλο κουμπί του κόπτη, η λειτουργία του κόπτη διακόπτεται και δεν μπορεί να ελεγχθεί πλέον από τον κεντρικό υπολογιστή. Ωστόσο, εάν ο υπολογιστής ήταν απασχολημένος με την αποστολή δεδομένων κοπής στον κόπτη, θα μπορέσει να το κάνει μέχρι να γεμίσει η προσωρινή μνήμη του κόπτη.

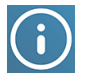

Πατήστε αυτό το κουμπί για να εμφανίσετε την έκδοση υλικολογισμικού και τον αριθμό σειράς του κόπτη.

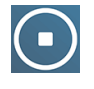

Πατήστε αυτό το κουμπί για να διακόψετε την τρέχουσα εργασία.

# <span id="page-15-0"></span>2 **Χρήσι**μ**ες συνδέσεις**

Σύνοψη των πόρων στο Web που μπορεί να σας βοηθήσουν.

Επισκεφτείτε το ΚΈΝΤΡΟ Γνώσης HP Latex, <http://www.hp.com/communities/HPLatex>όπου μπορείτε να βρείτε λεπτομερείς πληροφορίες σχετικά με τα προϊόντα και τις εφαρμογές HP Latex και να χρησιμοποιήσετε το φόρουμ για να συζητήσετε ό,τι σχετίζεται με τον κλάδο.

Τεκμηρίωση προϊόντος:

- <http://www.hp.com/go/latex115plusprintandcutter/manuals>
- <http://www.hp.com/go/latex315plusprintandcutter/manuals>
- <http://www.hp.com/go/latex335plusprintandcutter/manuals>
- <http://www.hp.com/go/latex630plusprintandcutter/manuals>

Βίντεο σχετικά με τον τρόπο χρήσης του κόπτη: <http://www.hp.com/supportvideos/> ή στη διεύθυνση <http://www.youtube.com/HPSupportAdvanced>.

Για ένα ολοκληρωμένο πρόγραμμα εκπαίδευσης, ανατρέξτε στην ενότητα <https://lkc.hp.com/blog/hp-latex-print-and-cut-plus-training>.

Πληροφορίες σχετικά με RIP λογισμικού, εφαρμογές, λύσεις, μελάνες και υποστρώματα: <https://www.hp.com/us-en/printers/large-format/professional-print-service-plans.html>.

### Υποστήριξη ΗΡ:

- <http://www.hp.com/go/latex115plusprintandcutter/support>
- <http://www.hp.com/go/latex315plusprintandcutter/support>
- <http://www.hp.com/go/latex335plusprintandcutter/support>
- <http://www.hp.com/go/latex630plusprintandcutter/support>

# **Όταν χρειάζεστε βοήθεια**

Στις περισσότερες χώρες, η υποστήριξη παρέχεται από τους συνεργάτες υποστήριξης της HP (συνήθως η εταιρεία από όπου αγοράσατε το προϊόν). Εάν αυτό δεν ισχύει στη χώρα σας, επικοινωνήστε με την Υποστήριξη της HP στο Web όπως φαίνεται παραπάνω.

Επίσης διατίθεται υποστήριξη μέσω τηλεφώνου. Πριν καλέσετε, πρέπει να κάνετε τα εξής:

● Διαβάστε τα σχετικά μέρη αυτού του οδηγού.

- Διαβάστε την τεκμηρίωση του λογισμικού σας, αν είναι σχετική.
- Πρέπει να έχετε διαθέσιμες τις παρακάτω πληροφορίες:
	- Το προϊόν που χρησιμοποιείτε: τον αριθμό προϊόντος και τον αριθμό σειράς.
	- **ΣΗΜΕΙ**Ω**ΣΗ**: Αυτοί οι αριθμοί υπάρχουν σε μια ετικέτα στο πίσω μέρος του κόπτη.  $\mathbb{Z}$
	- Εάν παρουσιαστεί κάποιος κωδικός σφάλματος στον μπροστινό πίνακα, σημειώστε τον.
	- Το RIP που χρησιμοποιείτε και τον αριθμό έκδοσής του.
	- Εάν είναι σχετικό, το υπόστρωμα που χρησιμοποιείτε.

## **Αριθ**μ**ός τηλεφώνου**

Ο αριθμός τηλεφώνου της υποστήριξης της HP διατίθεται στο Web.

Ανατρέξτε στην ενότητα .

### **Ε**π**ισκευή α**π**ό τον** π**ελάτη**

Το πρόγραμμα Αντικατάστασης από τον πελάτη, της HP, προσφέρει στους πελάτες μας τις γρηγορότερες εργασίες συντήρησης, βάσει εγγύησης ή συμβολαίου. Δίνει τη δυνατότητα στην HP να στείλει ανταλλακτικά εξαρτήματα απευθείας σε εσάς(τον τελικό χρήστη), έτσι ώστε να μπορείτε να πραγματοποιήσετε κάποια αντικατάσταση. Χρησιμοποιώντας αυτό το πρόγραμμα, μπορείτε να αντικαταστήσετε εξαρτήματα όποτε εσείς μπορείτε.

### **Βολική και εύκολη χρήση**

- Ένας Τεχνικός υποστήριξης της HP θα διαγνώσει και εκτιμήσει εάν χρειάζεται ένα ανταλλακτικό εξάρτημα για την επιδιόρθωση κάποιου ελαττωματικού εξαρτήματος του υλικού.
- Τα ανταλλακτικά εξαρτήματα αποστέλλονται άμεσα και τα περισσότερα εξαρτήματα που υπάρχουν σε απόθεμα αποστέλλονται την ίδια ημέρα που επικοινωνείτε με την HP.
- Διατίθεται για τα περισσότερα προϊόντα HP που καλύπτονται από την εγγύηση ή το συμβόλαιο.
- **· Διατίθεται στις Περισσότερες χώρες.**

Για περισσότερες πληροφορίες σχετικά με την Επισκευή από τον πελάτη, ανατρέξτε στην ενότητα <http://www.hp.com/go/selfrepair/>.

# <span id="page-17-0"></span>3 **Το**π**οθέτηση υ**π**οστρώ**μ**ατος**

Μπορείτε να τοποθετήσετε και ρολά και φύλλα του υποστρώματος στον κόπτη. Τα φύλλα μπορούν να τοποθετηθούν από το μπροστινό ή το πίσω μέρος. Τα ρολά πρέπει να τοποθετηθούν από το πίσω μέρος.

Η διαδικασία τοποθέτησης είναι η ίδια, είτε πρόκειται για εργασία εκτύπωσης και κοπής ή απλώς για εργασία κοπής.

- **ΣΗΜΑΝΤΙΚΟ**: Συνιστούμε να τοποθετήσετε το υπόστρωμα πριν από την προετοιμασία της εργασίας στον υπολογιστή.
- $\mathbb{R}$ **ΣΗΜΕΙ**Ω**ΣΗ**: Υπάρχουν διάφορα μοντέλα κόπτη. Ο κόπτης μπορεί να μην αντιστοιχεί ακριβώς με το μοντέλο που εμφανίζεται στις εικόνες.

# **Το**π**οθέτηση ρολού**

Τα παρακάτω βήματα περιγράφουν την πλήρη διαδικασία για αυτό το θέμα.

1. Ανασηκώστε τους κυλίνδρους πίεσης με τον βραχίονα του μοχλού κυλίνδρου πίεσης, ο οποίος βρίσκεται στη δεξιά πλευρά του κόπτη, δίπλα στον μπροστινό πίνακα.

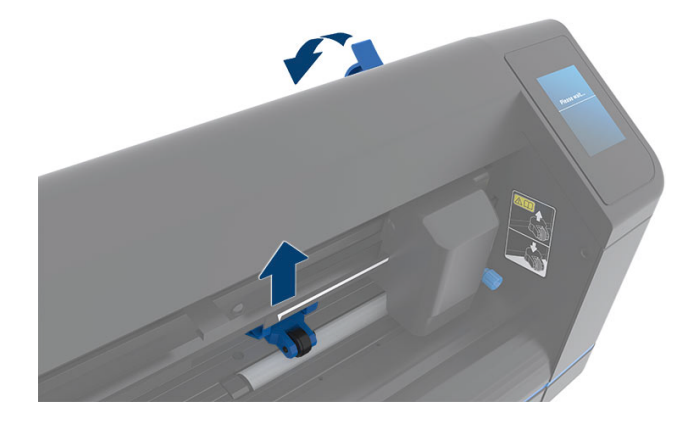

2. Χαλαρώστε τις σφαιρικές λαβές στις δύο φλάντζες υποστρώματος. Στην παρακάτω εικόνα παρουσιάζεται μια χαλαρωμένη φλάντζα (1) και μια σφιγμένη φλάντζα (2).

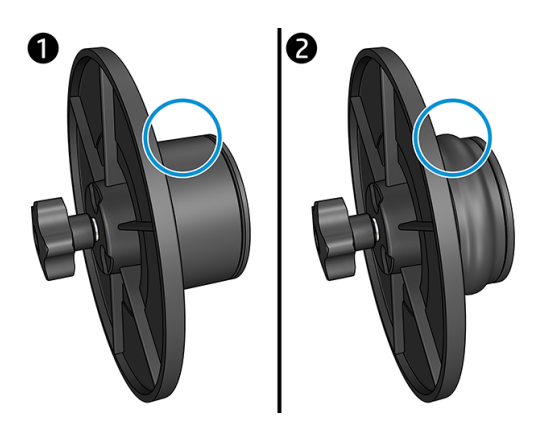

- 3. Εισάγετε μια χαλαρωμένη φλάντζα στο ένα άκρο του ρολού υποστρώματος και σφίξτε τη σφαιρική λαβή. Βεβαιωθείτε ότι η φλάντζα είναι σταθερή. Στη συνέχεια, κάντε το ίδιο και στην άλλη πλευρά του ρολού.
- 4. Τοποθετήστε το ρολό που φέρει τις φλάντζες στους κυλίνδρους τροφοδοσίας υποστρώματος. Ρυθμίστε τις φλάντζες μέσα στην αύλακα του οδηγού φλαντζών. Οι οδηγοί φλαντζών μπορούν να κινηθούν πλευρικά στον κύλινδρο.

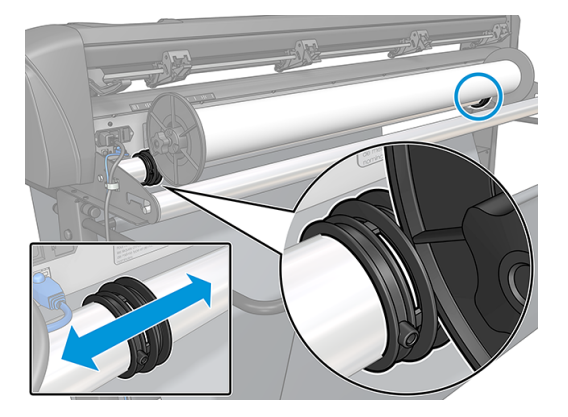

Εάν δεν χρησιμοποιούνται οι φλάντζες(αυτό δεν συνιστάται, καθώς κατόπιν η ικανότητα αποφυγής ολίσθησης του υλικού δεν είναι εγγυημένη), τότε βεβαιωθείτε ότι το ρολό βρίσκεται μεταξύ των δύο οδηγών φλαντζών.

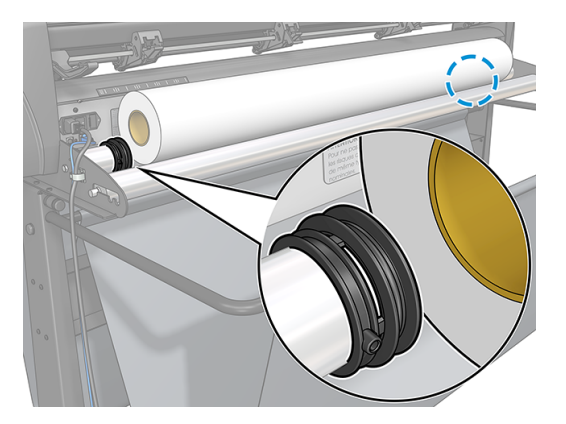

5. Ξεκινήστε την τροφοδότηση του υποστρώματος από το πίσω μέρος του μηχανήματος. Περάστε το υπόστρωμα κάτω από τους κυλίνδρους πίεσης προς το μπροστινό μέρος του κόπτη.

- 6. Τοποθετήστε το αριστερό άκρο του υποστρώματος στο αριστερότερο κινητήριο χιτώνιο και ελέγξτε ότι το δεξί άκρο του υποστρώματος έχει τοποθετηθεί πάνω από τη μακρύ κινητήριο χιτώνιο.
- **ΣΗΜΕΙ**Ω**ΣΗ**: Εάν έχετε τον κόπτη 54 basic plus, τοποθετήστε το υπόστρωμα όπως φαίνεται στον  $\mathbb{F}$ παρακάτω πίνακα.

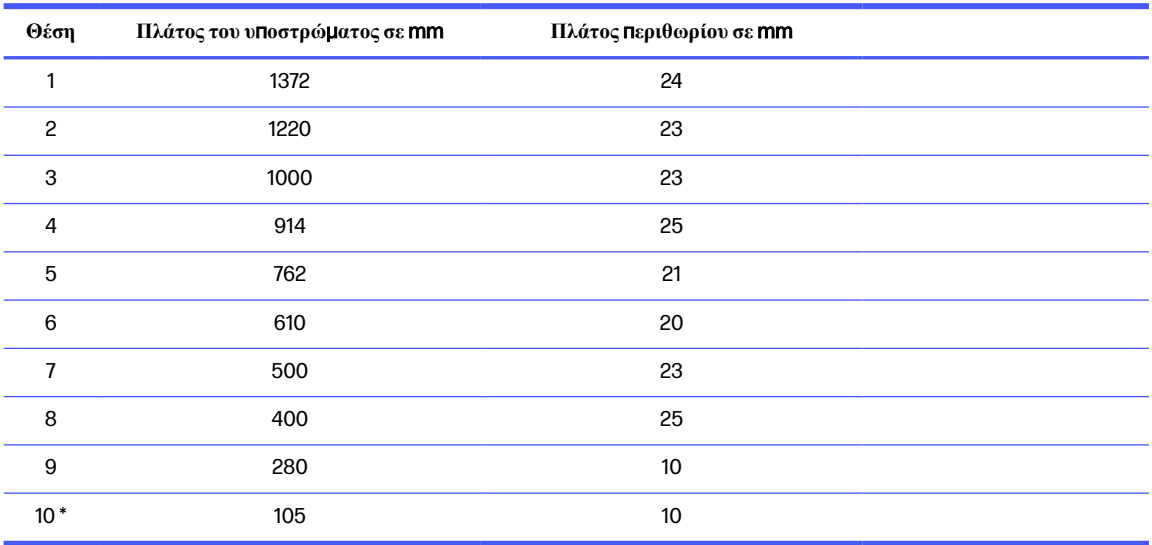

### **Πίνακας** 3-1 **Θέσεις το**π**οθέτησης κό**π**τη** 54 basic plus

\* Η θέση 10 βρίσκεται τελείως δεξιά, δεν φαίνεται στην παρακάτω εικόνα. Ο αισθητήρας του υποστρώματος πρέπει να απενεργοποιείται όταν χρησιμοποιείτε αυτή τη θέση.

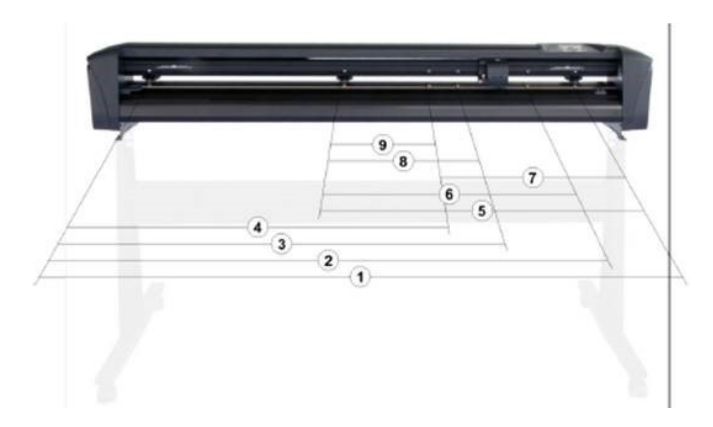

7. Τοποθετήστε τους κυλίνδρους πίεσης πάνω από τα κινητήρια χιτώνια σε απόσταση περίπου 3 έως 15 mm από τα εξωτερικά άκρα του υποστρώματος(1). Στη συνέχεια, τραβήξτε το υπόστρωμα ενώ κρατάτε τη φλάντζα στο πίσω μέρος, ώστε το υπόστρωμα να είναι σφιχτό.

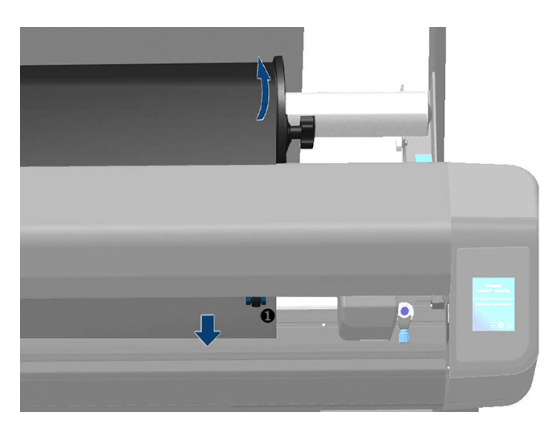

Εάν αυτή η διαδικασία δεν λειτουργήσει, επειδή το υπόστρωμα είναι πολύ στενό για να φτάσει στο μακρύ κινητήριο χιτώνιο, τοποθετήστε το αριστερό άκρο του υποστρώματος πάνω από το δεύτερο αριστερό κινητήριο χιτώνιο και τοποθετήστε το δεξί άκρο του υποστρώματος κάπου πάνω από το μακρύ κινητήριο χιτώνιο. Συνεχίστε τη μετακίνηση του αριστερού κυλίνδρου πίεσης προς το μακρύ κινητήριο χιτώνιο μέχρι και οι δύο κύλινδροι πίεσης να βρεθούν στην καθορισμένη θέση τους και ακριβώς πάνω από τα άκρα του υποστρώματος.

Σε όλες τις περιπτώσεις, και τα δύο άκρα του υποστρώματος πρέπει να καλύπτουν ένα κινητήριο χιτώνιο. Εάν δεν συμβαίνει κάτι τέτοιο, επανατοποθετήστε το ρολό ώστε να καλύπτει το κινητήριο χιτώνιο.

- 8. Βεβαιωθείτε ότι το υπόστρωμα ακολουθεί μια ευθεία διαδρομή από το ρολό. Εάν είναι απαραίτητο, σύρετε το ρολό και τους οδηγούς φλαντζών από τα αριστερά προς τα δεξιά κατά μήκος των κυλίνδρων στήριξης του υποστρώματος.
- **ΠΡΟΕΙ**Δ/**ΣΗ**! Διατηρείτε τα δάχτυλά σας και άλλα μέλη του σώματος μακριά από την περιοχή κοπής, όπου υπάρχουν επικίνδυνα κινούμενα μέρη.
- 9. Χαμηλώστε το μοχλό του κυλίνδρου πίεσης για να πιέσετε το υπόστρωμα σταθερά πάνω στα κινητήρια χιτώνια. Μετά από ένα δευτερόλεπτο, ο εργαλειοφορέας κινείται αυτόματα από τα δεξιά προς τα αριστερά για να μετρήσει το χρησιμοποιήσιμο πλάτος του υποστρώματος.

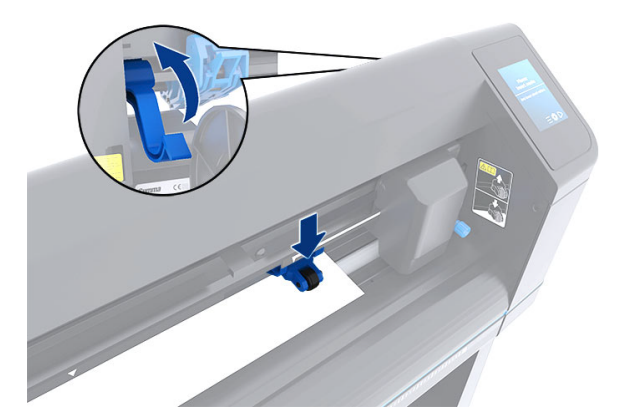

₩ **ΣΗΜΕΙ**Ω**ΣΗ**: Δεν συνιστάται να ξετυλίξετε το υπόστρωμα χειροκίνητα από το ρολό. Ο κόπτης θα ξετυλίξει το υπόστρωμα αυτόματα όπως είναι απαραίτητο.

# <span id="page-21-0"></span>**Το**π**οθέτηση φύλλου**

Τα παρακάτω βήματα περιγράφουν την πλήρη διαδικασία για αυτό το θέμα.

- 1. Τοποθετήστε το φύλλο μπροστά από τον κόπτη και βεβαιωθείτε ότι είναι σωστά ευθυγραμμισμένο, χρησιμοποιώντας τα σημάδια ευθυγράμμισης μπροστά και πίσω.
- 2. Ανασηκώστε τους κυλίνδρους πίεσης με τον βραχίονα του μοχλού κυλίνδρου πίεσης, ο οποίος βρίσκεται στη δεξιά πλευρά του κόπτη, δίπλα στον μπροστινό πίνακα.

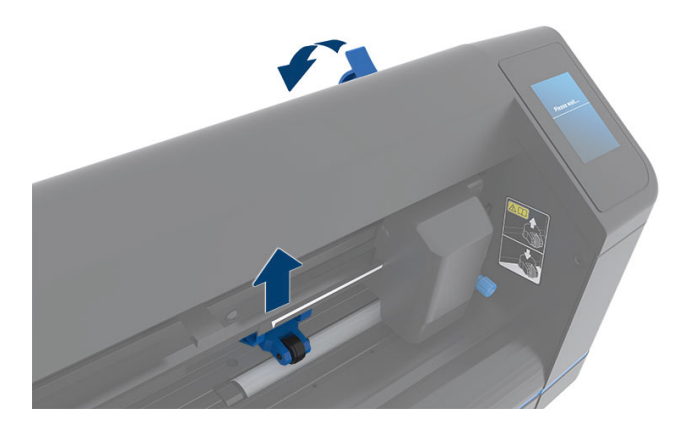

- 3. Ξεκινήστε την τροφοδότηση του υποστρώματος από το πίσω μέρος του μηχανήματος. Περάστε το υπόστρωμα κάτω από τους κυλίνδρους πίεσης προς το μπροστινό μέρος του κόπτη.
- 4. Τοποθετήστε το αριστερό άκρο του υποστρώματος στο αριστερότερο κινητήριο χιτώνιο και ελέγξτε ότι το δεξί άκρο του υποστρώματος έχει τοποθετηθεί πάνω από τη μακρύ κινητήριο χιτώνιο.
- **ΣΗΜΕΙ**Ω**ΣΗ**: Εάν έχετε τον κόπτη 54 basic plus, τοποθετήστε το υπόστρωμα όπως φαίνεται στην Τοπ[οθέτηση](#page-17-0) υποστρώματος στη σελίδα 13ενότητα .
- 5. Τοποθετήστε τους κυλίνδρους πίεσης πάνω από τα κινητήρια χιτώνια σε απόσταση περίπου 3 έως 15 mm από τα εξωτερικά άκρα του υποστρώματος(1).

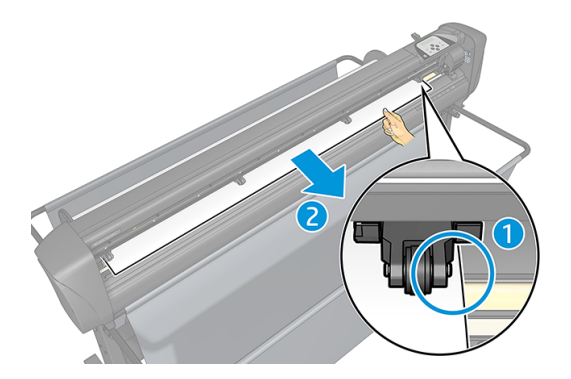

<span id="page-22-0"></span>6. Χαμηλώστε το μοχλό του κυλίνδρου πίεσης για να πιέσετε το υπόστρωμα σταθερά πάνω στα κινητήρια χιτώνια. Μετά από ένα δευτερόλεπτο, ο εργαλειοφορέας κινείται αυτόματα από τα δεξιά προς τα αριστερά για να μετρήσει το χρησιμοποιήσιμο πλάτος του υποστρώματος.

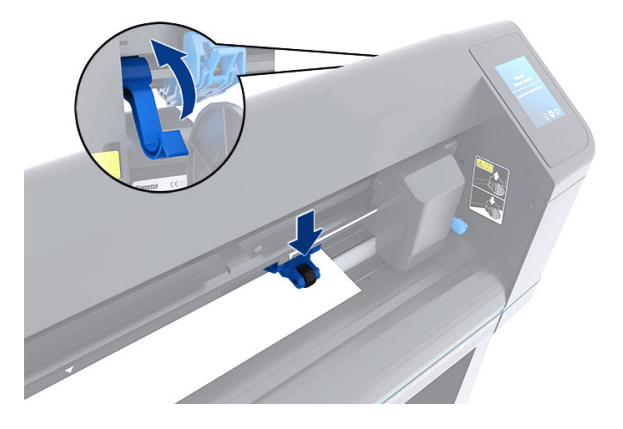

**ΣΗΜΕΙ**Ω**ΣΗ**: Δεν συνιστάται να ξετυλίξετε το υπόστρωμα χειροκίνητα από το ρολό. Ο κόπτης θα ₩ ξετυλίξει το υπόστρωμα αυτόματα όπως είναι απαραίτητο.

Όταν ο κόπτης ενεργοποιηθεί, θα ξεκινήσει αυτόματα την εκτέλεση μιας διαδικασίας ελάχιστης τοποθέτησης, μόλις οι κύλινδροι πίεσης χαμηλώσουν. Επίσης, η διαδικασία τοποθέτησης θα ξεκινήσει αν ο κόπτης ενεργοποιηθεί ενώ το υπόστρωμα βρίσκεται ήδη μέσα στον κόπτη και οι κύλινδροι πίεσης βρίσκονται στην κάτω θέση (αυτό δεν συνιστάται). Διατηρείτε πάντα τους κυλίνδρους πίεσης στην επάνω θέση όταν ο κόπτης δεν χρησιμοποιείται.

Κατά τη διαδικασία ελάχιστης τοποθέτησης, ο κόπτης εκτελεί τις παρακάτω ενέργειες, για κάθε είδος εργασίας:

- Μετράει το πλάτος του υποστρώματος.
- Ξετυλίγει το υπόστρωμα για μήκοςίσο με το πλάτος μεταξύ των δύο κυλίνδρων πίεσης.
- Πραγματοποιεί μια ταυτόχρονη αξονική μετακίνηση 45° του τυμπάνου του συστήματος κίνησης(χιτώνια) και της κεφαλής κοπής.

Ο κόπτης είναι πλέον έτοιμος για να λάβει εργασίες από τον υπολογιστή.

Κατά τη λήψη μιας εργασίας από τον υπολογιστή, ο κόπτης τραβάει αυτόματα το υπόστρωμα που απαιτείται από το ρολό. Αυτό το κάνει σε βήματα και το μήκος του υποστρώματος που χρησιμοποιείται είναι ίσο με τον αριθμό των φορών του μετρημένου πλάτους του υποστρώματος.

Στις περισσότερες περιπτώσεις, αρκεί αυτή η διαδικασία τοποθέτησης. Ωστόσο, υπάρχουν ορισμένα επιπλέον χαρακτηριστικά τοποθέτησης.

**ΣΗΜΕΙ**Ω**ΣΗ**: Η παρακολούθηση μακρύτερων δεικτών καταχώρισης μπορεί να εξασφαλιστεί μόνο όταν εκτελεστεί η διαδικασία πλήρους τοποθέτησης.

# **Το**π**οθέτηση των κυλίνδρων** π**ίεσης**

Η σωστή μετακίνηση του υποστρώματος θα γίνει μόνο εάν το υπόστρωμα καθοδηγείται από τους δύο εξωτερικούς κυλίνδρους πίεσης, οι οποίοι βρίσκονται σωστά πάνω από τα δύο κινητήρια χιτώνια.

Οι κύλινδροι πίεσης κατεβαίνουν ή ανεβαίνουν ταυτόχρονα με το βραχίονα του μοχλού κυλίνδρου πίεσης, ο οποίος βρίσκεται στη δεξιά πλευρά του κόπτη. Οι κύλινδροι πίεσης πρέπει να ανυψώνονται για να είναι δυνατή η τοποθέτηση του υποστρώματος, όπου κατά αυτή τη διαδικασία το υπόστρωμα τροφοδοτείται από το πίσω μέρος

<span id="page-23-0"></span>του κόπτη προς το μπροστινό μέρος. Όταν είναι ανυψωμένοι, οι κύλινδροι πίεσης μπορούν να μετακινηθούν χειροκίνητα προς τα αριστερά ή προς τα δεξιά κατά μήκος του άξονα των κυλίνδρων πίεσης.

- **ΠΡΟΣΟΧΗ**: Πριν από την ολίσθησή τους προς τα αριστερά ή προς τα δεξιά, πρέπει πάντα να βεβαιώνεστε ότι οι κύλινδροι πίεσης είναι πλήρως σηκωμένοι.
- **ΠΡΟΣΟΧΗ**: Κρατάτε πάντα το συγκρότημα από το πλάι του κυλίνδρου πίεσης για τη μετακίνησή του από αριστερά προς τα δεξιά. Μην αλλάζετε τη θέση του κυλίνδρου πίεσης κρατώντας το συγκρότημα από το πίσω μέρος του μηχανήματος.

Οι κύλινδροι πίεσης π**ρέ**π**ει** να τοποθετηθούν σωστά και να χαμηλωθούν πάνω στο υπόστρωμα πριν ξεκινήσει μια αυτόματη ακολουθία τοποθέτησης. Βεβαιωθείτε ότι οι κύλινδροι πίεσης έχουν τοποθετηθεί πάνω από ένα κινητήριο χιτώνιο. Ο εξωτερικός αριστερός κύλινδρος πίεσης πρέπει να τοποθετηθεί σε μία από τις εγκοπές (θέσεις κλικ), οι οποίες βρίσκονται κάτω από μια λευκή τριγωνική ετικέτα. Ο εξωτερικός δεξιός κύλινδρος πίεσης πρέπει να τοποθετηθεί κάπου πάνω από το μακρύ κινητήριο χιτώνιο. Οι θέσεις κλικ βρίσκονται στα άκρα του χιτωνίου (η περιοχή επισημαίνεται με μια λευκή τριγωνική ετικέτα).

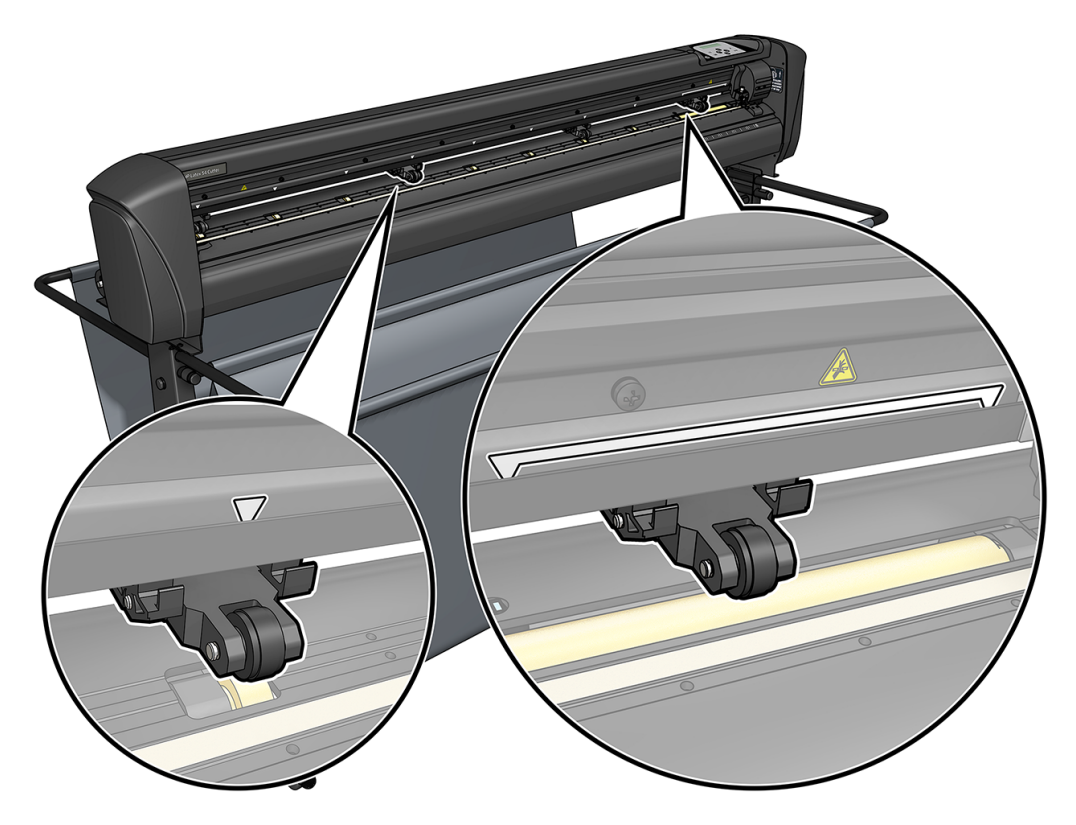

- **ΠΡΟΣΟΧΗ**: Αφήνετε πάντα τους κυλίνδρους πίεσης στην επάνω θέση όταν ο κόπτης δεν χρησιμοποιείται. Η παραμονή των κυλίνδρων πίεσης στην κάτω θέση για μεγάλο χρονικό διάστημα θα δημιουργήσει ένα επίπεδο σημείο στους κυλίνδρους πίεσης, το οποίο θα υποβαθμίσει σημαντικά την απόδοση τηςικανότητας αποφυγής ολίσθησης του υλικού και την ποιότητα κοπής.
- **ΣΗΜΕΙ**Ω**ΣΗ**: Όταν οι κύλινδροι πίεσης ανυψώνονται κατά τη διάρκεια μιας εργασίας, ο κόπτης θα σταματήσει αμέσως και θα μετακινήσει το μηχανισμό μεταφοράς στη δεξιά πλευρά.

# **Βαθ**μ**ονό**μ**ηση του υ**π**οστρώ**μ**ατος**

Η βαθμονόμηση υποστρώματος εξασφαλίζει ότι ο αισθητήρας μπορεί να αναγνωρίζει το γραμμικό κώδικα της HP και τους δείκτες.

Το OPOS βαθμονομείται στο εργοστάσιο ώστε να λειτουργεί με μια μεγάλη γκάμα υποστρωμάτων. Ωστόσο, ορισμένα υποστρώματα — όπως τα πολύ γυαλιστερά ή τα ημιδιαφανή — ίσως να μη λειτουργούν με τις προεπιλεγμένες ρυθμίσεις. Πριν από την εργασία με τέτοιου είδους υλικά, εκτελέστε μια βαθμονόμηση υποστρώματος. Αυτή η βαθμονόμηση μεταβάλλει την ευαισθησία του OPOS έτσι ώστε να μπορεί να διαβάζει τους δείκτες με μεγαλύτερη αξιοπιστία.

Εκτυπώστε ένα διάγραμμα βαθμονόμησης12 × 48 cm επάνω στο υπόστρωμα που θα χρησιμοποιηθεί, επιλέγοντας Setup (Ρυθμίσεις) > Printer Cutter Calibration Chart (Πίνακας βαθμονόμησης κόπτη εκτυπωτή) στο λογισμικό RIP. Φροντίστε να χρησιμοποιήσετε το ίδιο μελάνι που θα χρησιμοποιηθεί κατά τη δημιουργία των δεικτών καταχώρισης.

- **ΣΗΜΑΝΤΙΚΟ**: Στις περισσότερες περιπτώσεις, η βαθμονόμηση του υποστρώματος δεν συνιστάται για το OPOS. Εάν εκτελέσετε τη βαθμονόμηση και τα αποτελέσματα δεν βελτιώνονται, επαναφέρετε την τιμή βαθμονόμησης του υποστρώματος στην προεπιλεγμένη της ρύθμιση 30 (ανατρέξτε παρακάτω).
	- 1. Ενεργοποιήστε τον κόπτη και τοποθετήστε το υπόστρωμα με το διάγραμμα βαθμονόμησης.
	- 2. Πατήστε το εικονίδιο **φυθμίσεων στον μπροστινό πίνακα.**
	- 3. Μετακινηθείτε με κύλιση προς τα κάτω και μετά πατήστε Calibrations (Βαθμονομήσεις) > Calibrate substrate (OPOS) (Βαθμονόμηση υποστρώματος (OPOS)) > Measure (Μέτρηση).
	- 4. Χρησιμοποιήστε τα βέλη για να κινήσετε το μαχαίρι επάνω από μια άσπρη περιοχή. Όταν τελειώσετε, πατήστε το εικονίδιο κεπιβεβαίωσης για να συνεχίσετε.

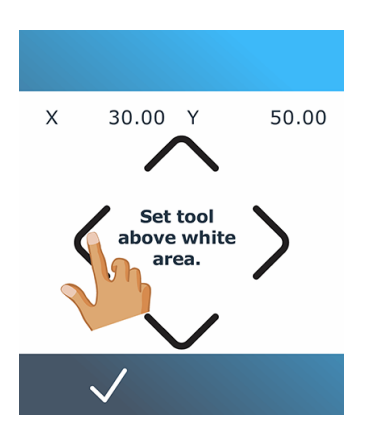

Ο κόπτης κινείται σε κύκλο καθώς μετράει την αντανάκλαση του υποστρώματος.

5. Χρησιμοποιήστε τα βέλη για να κινήσετε το μαχαίρι επάνω από μια εκτυπωμένη περιοχή. Όταν τελειώσετε, πατήστε το εικονίδιο καπιβεβαίωσης για να συνεχίσετε.

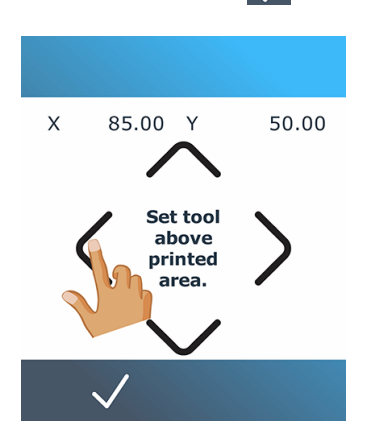

Ο κόπτης κινείται σε κύκλο καθώς μετράει την αντανάκλαση του υποστρώματος.

6. Χρησιμοποιήστε τα βέλη για να κινήσετε το μαχαίρι επάνω από μια άσπρη περιοχή. Όταν τελειώσετε, πατήστε το εικονίδιο | επιβεβαίωσης για να συνεχίσετε.

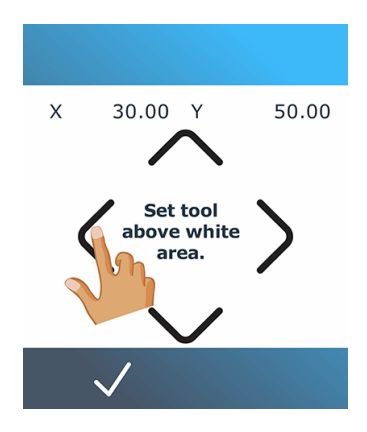

Ο κόπτης κινείται σε κύκλο καθώς μετράει την αντανάκλαση του δείκτη.

7. Ο κόπτης εμφανίζει μια τιμή που εξαρτάται από τον συνδυασμό του χρώματος υποστρώματος και του χρώματος δείκτη. Σημειώστε αυτή την τιμή.

8. Πατήστε το εικονίδιο <mark>φου</mark>ρυθμίσεων και, στη συνέχεια, > Calibrate media (OPOS) > Set (**Βαθ**μ**ονο**μ**ήσεις** μέσων εκτύπωσης).

<span id="page-26-0"></span>9. Χρησιμοποιήστε τα βέλη για να αλλάξετε την τιμή ή πληκτρολογήστε τη νέα τιμή. Όταν τελειώσετε, πατήστε το εικονίδιο καπιβεβαίωσης για να συνεχίσετε.

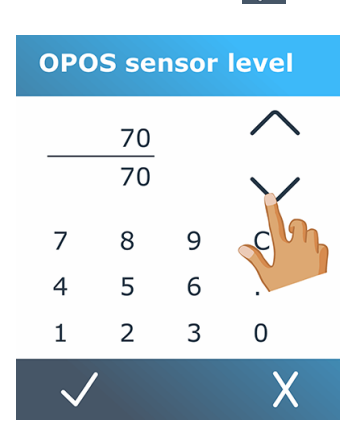

Για να επαναφέρετε τη βαθμονόμηση στην προεπιλεγμένη τιμή, πατήστε το εικονίδιο - - ρυθμίσεων και,

στη συνέχεια, **οι βαθ**μ**ονο**μ**ήσεις** > η **βαθ**μ**ονό**μ**ηση** μ**έσων** (OPOS) > Reset to default (**Ε**π**αναφορά στην**  π**ροε**π**ιλογή**).

# **Προσαρ**μ**ογή** π**αρα**μ**έτρων κο**π**ής**

Όταν τοποθετείται νέο υπόστρωμα, πρέπει να γίνει επαναφορά ορισμένων παραμέτρων.

## **Ρύθ**μ**ιση βάθους και** π**ίεσης** μ**αχαιριού**

Τα παρακάτω βήματα περιγράφουν την πλήρη διαδικασία για αυτό το θέμα.

- 1. Ενεργοποιήστε τον κόπτη και τοποθετήστε το υπόστρωμα.
- 2. Πατήστε το εικονίδιο Πίεσης στον μπροστινό πίνακα.
- 3. Χρησιμοποιήστε τα βέλη για να αλλάξετε την τιμή ή πληκτρολογήστε τη νέα τιμή.

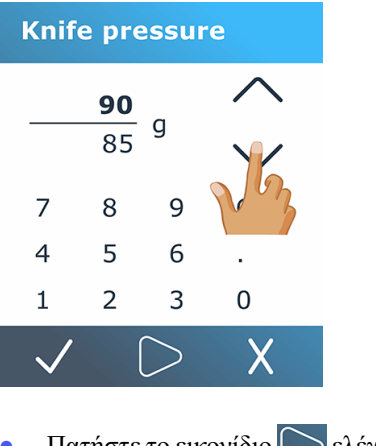

Πατήστε το εικονίδιο **ελέγχου για να εκτελέσετε τον έλεγχο εσωτερικής πίεσης.** 

Πατήστε το εικονίδιο καπιβεβαίωσης για να επιβεβαιώσετε την επιλεγμένη πίεση.

- Πατήστε το εικονίδιο Χακύρωσης για να αφήσετε αμετάβλητη την Πίεση.
- 4. Όταν πατάτε το εικονίδιο **ελέγχου, η τρέχουσα πίεση του μαχαιριού ορίζεται στη** νέα τιμή και ο κόπτης κόβει το μοτίβο ελέγχου της πίεσης μαχαιριού.
- 5. Αφαιρέστε το ορθογώνιο και ελέγξετε το φύλλο στήριξης του υποστρώματος.

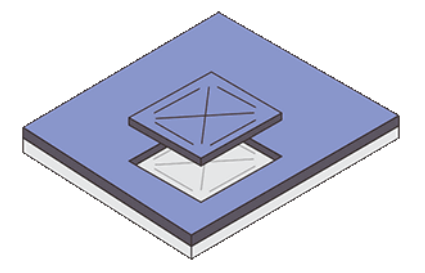

Το βάθος του μαχαιριού έχει ρυθμιστεί σωστά όταν το μοτίβο ελέγχου κόβει τελείως το βινύλιο και η μύτη της λεπίδας έχει γρατσουνίσει εμφανώς την μπροστινή πλευρά του φύλλου στήριξης του υποστρώματος. Η λεπίδα δεν πρέπει ποτέ να κόψει το φύλλο στήριξης διαμπερώς, αλλά απλώς να γρατσουνίσει ελαφρώς την επικάλυψη σιλικόνης και τις πρώτεςίνες του υλικού του φύλλου στήριξης.

## **Ρύθ**μ**ιση της ταχύτητας κο**π**ής**

Η πραγματική ταχύτητα με την οποία μετακινείται το εργαλείο προσδιορίζεται από τέσσερις διαφορετικές παραμέτρους: ταχύτητα και επιτάχυνση όταν το εργαλείο βρίσκεται κάτω, ταχύτητα και επιτάχυνση όταν το εργαλείο βρίσκεται επάνω. Αυτές οι τέσσερις παράμετροι αντιπροσωπεύονται από μόνο μία παράμετρο έτσι ώστε να μπορείτε να αλλάξετε την ταχύτητα γρήγορα και εύκολα.

Αυτή η παράμετρος ονομάζεται *ρυθμός ταχύτητας*, και πρόκειται για την ταχύτητα του κόπτη όταν το εργαλείο βρίσκεται κάτω. Εάν ο ρυθμός ταχύτητας αυξάνεται η μειώνεται, τότε και οι άλλες παράμετροι αυξάνονται ή μειώνονται αντίστοιχα. Οι παράμετροι μπορούν να αλλάξουν μεμονωμένα, αλλά μόνο χρησιμοποιώντας το πρόγραμμα HP Cutter Control.

- **ΣΗΜΕΙ**Ω**ΣΗ**: Η ταχύτητα με την οποία ο κόπτης τραβάει το υπόστρωμα από το ρολό είναι σταθερή στα 200 mm/s.
	- 1. Ενεργοποιήστε τον κόπτη και τοποθετήστε το υπόστρωμα.
	- 2. Πατήστε το εικονίδιο (ελλητας στον μπροστινό πίνακα.
	- 3. Πατήστε για να επιλέξετε τη νέα ταχύτητα. Χρησιμοποιήστε τα βέλη για κύλιση, εάν είναι απαραίτητο.

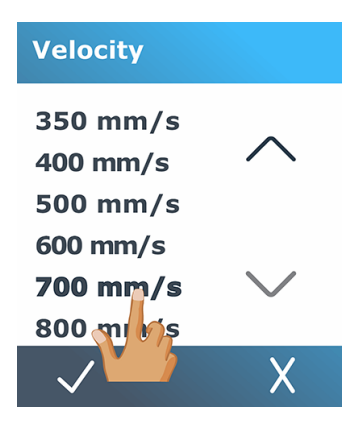

<span id="page-28-0"></span>4. Πατήστε το εικονίδιο *- επιβεβαίωσης για να επιβεβαιώσετε τον επιλεγμένο ρυθμός ταχύτητας ή το* εικονίδιο ακύρωσης για να αφήσετε το ρυθμός ταχύτητας όπως ήταν πριν.

₩ **ΣΗΜΕΙΩΣΗ:** Η ταχύτητα κοπής μπορεί να οριστεί και από το εικονίδιο **το ενευθμίσεων.** 

# **Βαθ**μ**ονό**μ**ηση** μ**ήκους**

Ο κόπτης έχει βαθμονομηθεί στο εργοστάσιο για τυπικό χυτό βινύλιο 51 µm ή λαμιναρισμένο βινύλιο 76 μm. Ένας διαφορετικός συντελεστής βαθμονόμησης μπορεί να συσχετιστεί με κάθε έναν από τους τέσσερις χρήστες.

Αυτό είναι ιδιαίτερα χρήσιμο για πολύχρωμους δείκτες καταχώρισης: διασφαλίζει ότι τα μέρη με διαφορετικά χρώματα ταιριάζουν, ακόμη και αν χρησιμοποιούνται διαφορετικοί τύποι βινυλίου.

Για τυπική χρήση, δεν χρειάζεται να βαθμονομήσετε τον κόπτη. Με το τυπικό βινύλιο, η ακρίβεια είναι εντός 0,2%. Ωστόσο, εάν απαιτείται υψηλή ακρίβεια μεταξύ διαφορετικών βινυλίων, τότε η βαθμονόμηση είναι απαραίτητη.

- 1. Ενεργοποιήστε τον κόπτη και τοποθετήστε το υπόστρωμα.
- 2. Πατήστε το εικονίδιο - ρυθμίσεων στον μπροστινό πίνακα.
- 3. Μετακινηθείτε με κύλιση προς τα κάτω και πατήστε Calibrations (Βαθμονομήσεις) > Length calibration (Βαθμονόμηση μήκους).
- 4. Ο κόπτης επανατροφοδοτεί το υπόστρωμα και ξεκινάει η βαθμονόμηση μήκους. Αφαιρέστε το υπόστρωμα και μετρήστε το μήκος της κομμένης γραμμής. Το μήκος που θα καταχωριστεί είναι η απόσταση ανάμεσα στη γραμμή 1 και στη γραμμή 2, όπως φαίνεται παρακάτω.

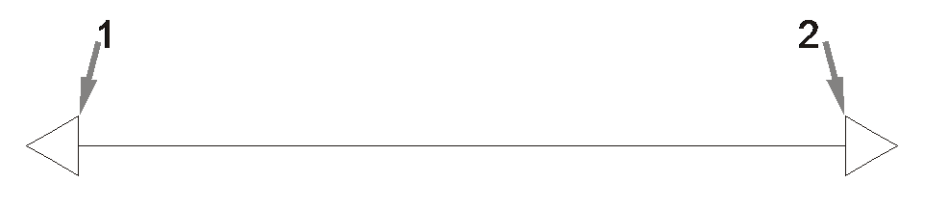

- **ΣΗΜΕΙ**Ω**ΣΗ**: Ο κόπτης μπορεί να είναι τόσο ακριβής μόνο όσο και η ακρίβεια τηςίδιας της βαθμονόμησης. Εάν η μέτρηση του μήκους δεν είναι ακριβής, τότε η επαναβαθμονόμηση μπορεί να μειώσει την ακρίβεια του κόπτη. Για μέγιστη ακρίβεια, η HP συνιστά τη ρύθμιση του κόπτη σε μονάδες μέτρησης Metric (Μετρικές) για τη βαθμονόμηση.
- 5. Πατήστε το εικονίδιο | επιβεβαίωσης για να εισαγάγετε τη μέτρηση ή το εικονίδιο | ακύρωσης για να ακυρώσετε τη βαθμονόμηση.

<span id="page-29-0"></span>6. Χρησιμοποιήστε τα βέλη για να αλλάξετε την τιμή ή πληκτρολογήστε τη νέα τιμή.

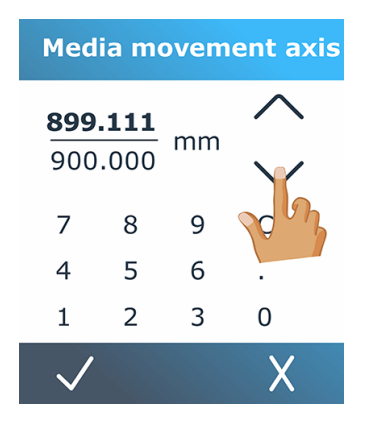

- 7. Πατήστε το εικονίδιο *Σ*επιβεβαίωσης για να επιβεβαιώσετε τη νέα βαθμονόμηση ή το εικονίδιο **Σ** ακύρωσης για να την ακυρώσετε.
- **ΣΗΜΕΙ**Ω**ΣΗ**: Όταν έχετε κάνει βαθμονόμηση για έναν από τους τέσσερις χρήστες, ενδέχεται να σας φανεί χρήσιμο να αλλάξετε το όνομα χρήστη.

# **Ρύθ**μ**ιση αισθητήρα υ**π**οστρώ**μ**ατος**

Οι παρακάτω ενότητες παρέχουν λεπτομέρειες για αυτό το θέμα.

## **Βαθ**μ**ονό**μ**ηση ευαισθησίας αισθητήρα υ**π**οστρώ**μ**ατος**

Μπορείτε να ρυθμίσετε την ευαισθησία του αισθητήρα υποστρώματος, ανάλογα με το χρώμα του αντιγράφου στήριξης του υποστρώματος, ώστε να μπορείτε να εντοπίσετε την παρουσία του υποστρώματος.

Η ρύθμιση ευαισθησίας υποστρώματος αποθηκεύεται σύμφωνα με τη διαμόρφωση χρήστη. Συνιστάται να επιλέξετε μια διαμόρφωση χρήστη και, στη συνέχεια, να βαθμονομήσετε τον αισθητήρα υποστρώματος για ένα συγκεκριμένο τύπο υποστρώματος.

Για να ρυθμίσετε την ευαισθησία, ακολουθήστε τα εξής βήματα:

- 1. Ενεργοποιήστε τον κόπτη.
- 2. Πατήστε το εικονίδιο - ρυθμίσεων.
- 3. Μετακινηθείτε με κύλιση στο μενού και πατήστε Calibrations (**Βαθ**μ**ονο**μ**ήσεις**).
- 4. Πατήστε Media sensor setup (**Ρύθ**μ**ιση αισθητήρα** μ**έσων**).

5. Πατήστε Measure (**Μέτρηση**). Εμφανίζεται ένα παράθυρο διαλόγου που σας λέει να τοποθετήσετε το υπόστρωμα πάνω από τον αισθητήρα.

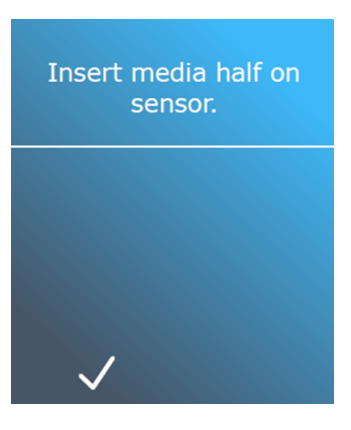

6. Τοποθετήστε ένα φύλλο υποστρώματος από την μπροστινή πλευρά του κόπτη, καλύπτοντας κατά το ήμισυ τον αισθητήρα και κάτω από τους δύο εξωτερικούς κυλίνδρους πίεσης.

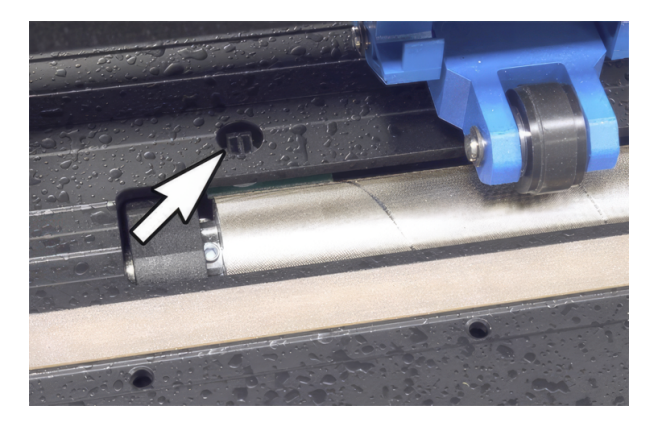

7. Χαμηλώστε τους κυλίνδρους πίεσης, οι οποίοι πρέπει να τοποθετηθούν πάνω από τους κυλίνδρους πλέγματος.

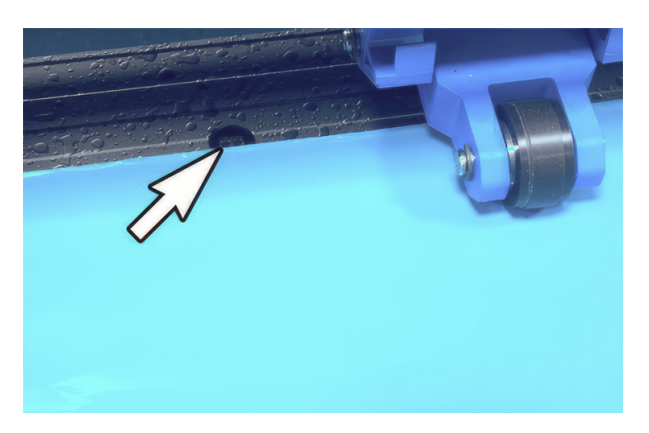

8. Πατήστε το εικονίδιο *Σεπιβεβαίωσης για να συνεχίσετε*. Ο κόπτης μετακινεί το υπόστρωμα προς τα πίσω και προς τα εμπρός για να καλύψει και να αποκαλύψει τον αισθητήρα. Εναλλακτικά, εμφανίζει την τιμή αντανάκλασης του αισθητήρα όταν είναι καλυμμένος και όταν είναι ακάλυπτος.

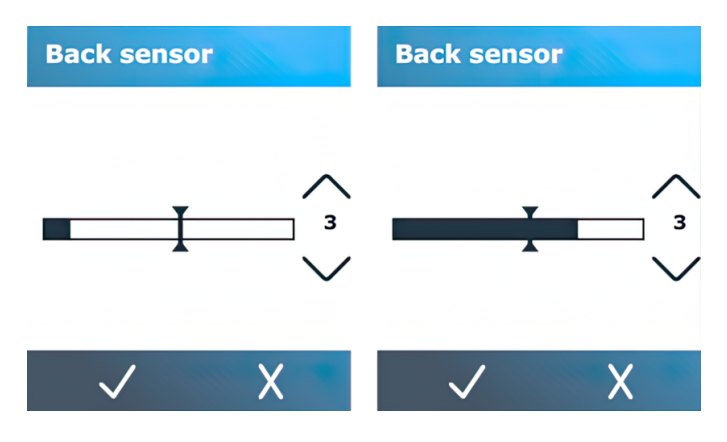

- 9. Πατήστε το κάτω βέλος  $\bigvee$ ή το επάνω βέλος  $\bigwedge$  για να αλλάξετε την ευαισθησία. Μπορεί να αλλάξει από 0 (υψηλή ευαισθησία) έως 4 (χαμηλή ευαισθησία). Η προεπιλεγμένη τιμή είναι 3. Η ευαισθησία έχει ρυθμιστεί σωστά όταν, ενώ ο αισθητήρας είναι καλυμμένος, το γράφημα ράβδου είναι σχεδόν γεμάτο. Όταν ο αισθητήρας είναι ακάλυπτος, ο μετρητής είναι (σχεδόν) άδειος.
- 10. Μετακινήστε το ρυθμιστικό ράβδου για να ρυθμίσετε το επίπεδο ενεργοποίησης. Ιδανικά, το επίπεδο ενεργοποίησης ρυθμίζεται στο μέσο του γραφήματος ράβδου όταν ο αισθητήρας είναι καλυμμένος και όταν ο αισθητήρας είναι ακάλυπτος.

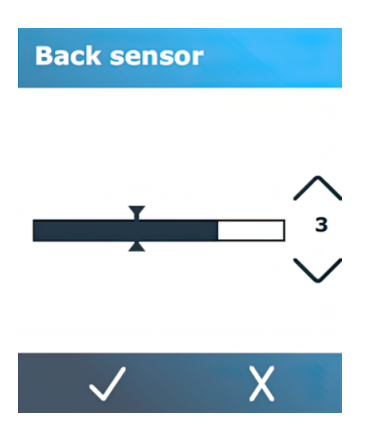

11. Πατήστε το εικονίδιο Γεπιβεβαίωσης για να επιβεβαιώσετε τη βαθμονόμηση.

## **Α**π**ενεργο**π**οίηση του αισθητήρα υ**π**οστρώ**μ**ατος**

Εναλλακτικά, μπορείτε να επιλέξετε την απενεργοποίηση του αισθητήρα υποστρώματος. Στη συνέχεια, ο κόπτης θεωρεί ότι υπάρχει υπόστρωμα και δεν θα ελέγξει για το πίσω άκρο του υποστρώματος.

- **ΠΡΟΣΟΧΗ**: Η απενεργοποίηση του αισθητήρα υποστρώματος μπορεί να αυξήσει τον κίνδυνο κοπής στη λωρίδα κοπής, καθώς το υπόστρωμα μπορεί να τροφοδοτηθεί από τον κόπτη.
	- 1. Ενεργοποιήστε τον κόπτη.
	- 2. Πατήστε το εικονίδιο <sub>του β</sub>υθμίσεων.
- <span id="page-32-0"></span>3. Μετακινηθείτε με κύλιση στο μενού και πατήστε Configuration (Δ**ια**μ**όρφωση**).
- 4. Μετακινηθείτε με κύλιση στο μενού και πατήστε media sensor (**Αισθητήρας** μ**έσων**).
- 5. Πατήστε Off (**Α**π**ενεργο**π**οίηση** ) και confirm (επιβεβαίωση).

# **Αλλαγή χρήστη**

Υπάρχουν τέσσερις διαμορφώσεις χρήστη, οι οποίες μπορούν να ρυθμιστούν σε διάφορες τιμές παραμέτρων για κάθε χρήστη, έτσι ώστε να μπορείτε να επαναδιαμορφώσετε τον κόπτη για διαφορετικό τύπο εργασίας ή υποστρώματος γρήγορα και εύκολα, επιλέγοντας ένα διαφορετικό χρήστη.

**ΣΗΜΕΙ**Ω**ΣΗ**: Αρχικά, οι παράμετροι έχουν ρυθμιστεί στιςίδιες τιμές για όλους τους χρήστες.

Αυτές είναι οι σημαντικότερες παράμετροι κοπής που μπορούν να αποθηκευτούν για διαφορετικούς χρήστες:

- Speed (Ταχύτητα) | Pressure (Πίεση) | Offset (Μετατόπιση) | Tool (Εργαλείο)
- Ρυθμίσεις FlexCut
- Τιμές βαθμονόμησης υποστρώματος και μήκους
- Overcut (Υπερκόψιμο)
- Paneling (Δημιουργία παραθύρων)

Για να αλλάξετε από έναν χρήστη σε άλλο:

- 1. Ενεργοποιήστε τον κόπτη και τοποθετήστε το υπόστρωμα.
- 2. Πατήστε το όνομα του τρέχοντος χρήστη στον μπροστινό πίνακα.

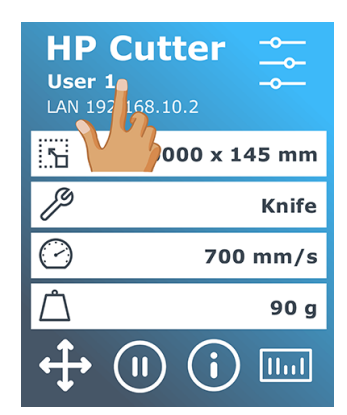

3. Επιλέξτε άλλον χρήστη από τη λίστα.

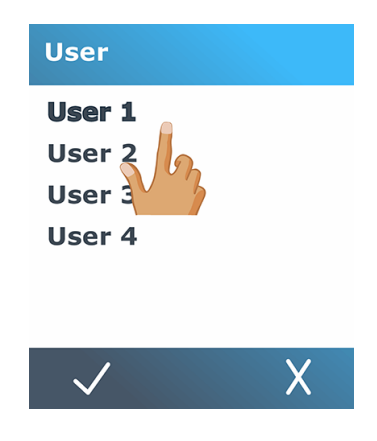

4. Πατήστε το εικονίδιο  $\bigvee$ ε<br/>Πιβεβαίωσης για να επιβεβαιώσετε το νέο χρήστη ή το εικονίδιο  $\bigtimes$  ακύρωσης για να ακυρώσετε την αλλαγή.

# <span id="page-34-0"></span>4 **Ροή εργασίας κο**π**ής**

Ο κόπτης σας παρέχει πλήρεις δυνατότητες για να επεξεργαστείτε τις εργασίες κοπής σας και να λάβετε προϊόντα υψηλής ποιότητας, έτοιμα για χρήση.

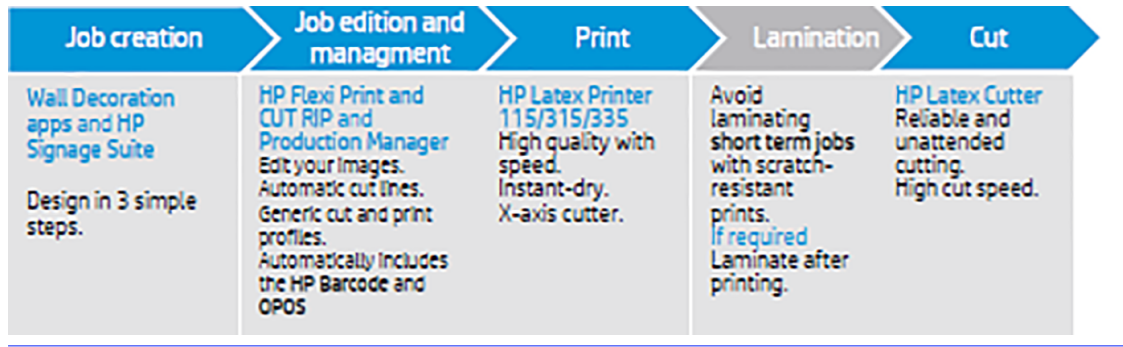

**ΣΗΜΕΙ**Ω**ΣΗ**: Η ροή εργασίας που περιγράφεται λειτουργεί μόνο με εργασίες που έχουν προετοιμαστεί με το λογισμικό που παρέχεται.

# **Τύ**π**οι εργασιών**

Υπάρχουν διαφορετικά είδη εργασιών: κυρίως, εργασίες εκτύπωσης και κοπής και εργασίες απευθείας κοπής. Και οι δύο προετοιμάζονται στον υπολογιστή με το παρεχόμενο λογισμικό.

Όταν ξεκινάτε μια εργασία απευθείας κοπής, ο κόπτης θα αρχίσει να κόβει αμέσως, επομένως βεβαιωθείτε ότι έχετε τοποθετήσει πρώτα το υπόστρωμα.

Σε γενικές γραμμές, οι εργασίες περιγραμμικής κοπής περιλαμβάνουν τα παρακάτω βήματα:

- 1. Δημιουργία των γραμμών γραφικών και περιγραμμικής κοπής.
- 2. Εκτύπωση του γραφικού χρησιμοποιώντας τον εκτυπωτή HP και το λογισμικό HP Flexi Print & Cut RIP.
- 3. Τοποθέτηση του γραφικού στον κόπτη.
- 4. Τοποθέτηση του υποστρώματος και καταχώριση των δεικτών.
- 5. Κόψιμο του γραφικού.

# **Τύ**π**οι κο**π**ής**

Ο κόπτης είναι σχεδιασμένος για να πραγματοποιεί δύο είδη κοπής.

# **Κο**π**ή** Kiss

Κόβεται μόνο το υπόστρωμα και όχι η επένδυση.

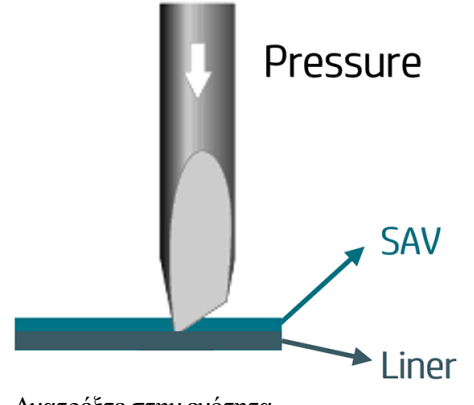

Ανατρέξτε στην ενότητα .

## Δ**ια**μπ**ερής κο**π**ή** (**ονο**μ**άζεται** FlexCut **στον** μπ**ροστινό** π**ίνακα**)

Κόβεται τελείως διαμπερώς το υπόστρωμα και η επένδυση.

Τα μικρά κομμάτια που παραμένουν άκοπα (γέφυρες) επιτρέπουν στο υπόστρωμα να παραμένει ενωμένο. Όταν η εργασία ολοκληρωθεί, το κομμένα κομμάτια μπορούν να σκιστούν. Παρόλο που αυτό μπορεί να γίνει με οποιοδήποτε σχήμα, είναι αξιόπιστο μόνο με απλά σχήματα.

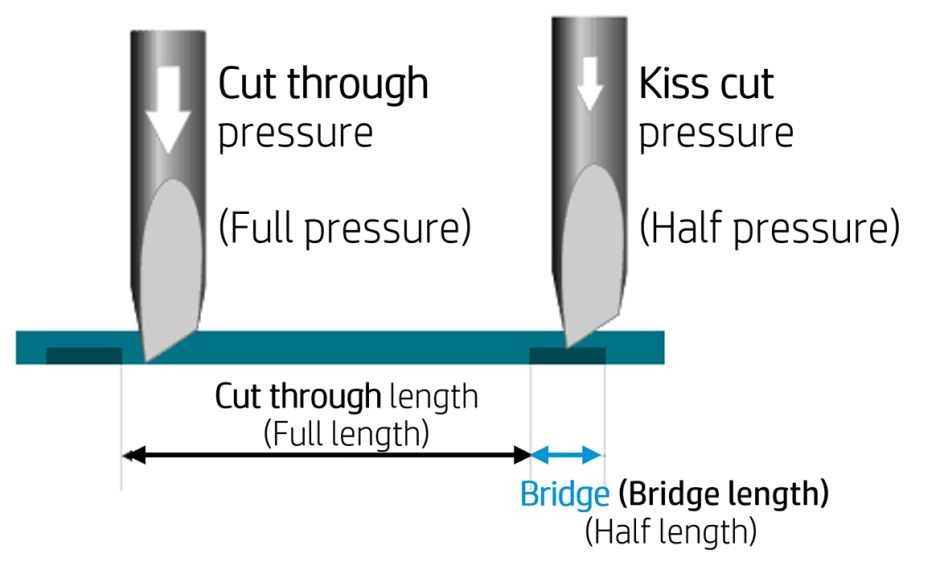

Το HP Flexi Print & Cut RIP μπορεί να αναγνωρίσει τη διαφορά ανάμεσα σε μια περιγραμμική γραμμή και σε μια γραμμή διαμπερούς κοπής. Το λογισμικό θα στείλει πρώτα τα δεδομένα των περιγραμμικών γραμμών στον κόπτη και μετά θα ενεργοποιήσει το FlexCut, τον τρόπο παραθύρων και την ταξινόμηση φορέων και θα στείλει τα δεδομένα διαμπερούς κοπής στο κόπτη.

### **Ορισ**μ**ός των** π**αρα**μ**έτρων δια**μπ**ερούς κο**π**ής**

Οι παράμετροι που χρησιμοποιούνται είναι 180 g και 10 mm για πλήρη πίεση, 100 g και 1 mm για πίεση FlexCut και η αυτόματη ταχύτητα ως παράδειγμα.

Η επόμενη ενότητα περιγράφει τον τρόπο επιλογής των ακριβών παραμέτρων για το υπόστρωμα που σκοπεύετε να χρησιμοποιήσετε.
- 1. Ενεργοποιήστε τον κόπτη και τοποθετήστε το υπόστρωμα.
- 2. Πατήστε το εικονίδιο  **ο ρυθμίσεων στον μπροστινό πίνακα.**
- 3. Πατήστε FlexCut..

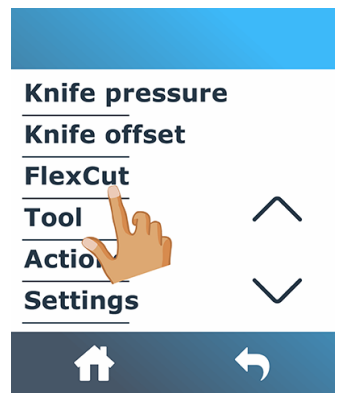

4. Επιλέξτε την παράμετρο που θέλετε να ορίσετε.

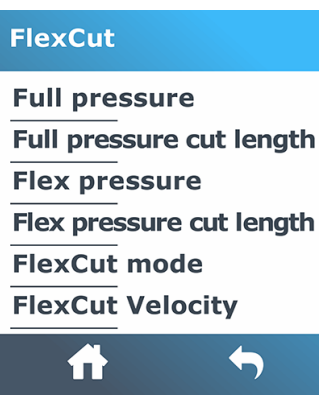

#### **Τι**μ**ές των** π**αρα**μ**έτρων δια**μπ**ερούς κο**π**ής**

Ο προσδιορισμός των τιμών των παραμέτρων μπορεί να χωριστεί σε δύο κύρια μέρη. Το πρώτο μέρος αφορά τον καθορισμό των τιμών «σταθερής» πίεσης. Το δεύτερο μέρος αφορά τον καθορισμό των παραμέτρων μήκους εμπειρικά.

#### **Πίεση**

Τα παρακάτω βήματα περιγράφουν την πλήρη διαδικασία για αυτό το θέμα.

- 1. Ορίστε την απαιτούμενη πίεση για πλήρη διαμπερή κοπή του βινυλίου και του φύλλου στήριξης(ανατρέξτε στην ενότητα Ρύθμιση βάθους και πίεσης μ[αχαιριού](#page-26-0) στη σελίδα 22).
- 2. Σηκώστε λίγο το μαχαίρι και ελέγξτε αν εξακολουθεί να κόβει διαμπερώς. Εάν ναι, ανασηκώστε το ξανά. Εάν δεν κόβει διαμπερώς, τότε χαμηλώστε το μαχαίρι στην προηγούμενη θέση του.
- 3. Μειώστε λίγο την πίεση του μαχαιριού και ελέγξτε αν εξακολουθεί να κόβει διαμπερώς. Εάν ναι, χαμηλώστε το ξανά. Εάν δεν κόβει διαμπερώς, αυξήστε την πίεση στην προηγούμενη τιμή της.
- 4. Στερεώστε το μαχαίρι στην τρέχουσα θέση του και σημειώστε την τελική πίεση.

#### **Μήκος**

Τα παρακάτω βήματα περιγράφουν την πλήρη διαδικασία για αυτό το θέμα.

- 1. Στο μενού FlexCut που περιγράφεται παραπάνω, ορίστε την επιλογή Full pressure (Πλήρης πίεση) στην τιμή που χρειάστηκε για διαμπερή κοπή του βινυλίου και του φύλλου στήριξης και ορίστε την επιλογή Flex pressure (Ευέλικτη πίεση) στην απαιτούμενη τιμή για διαμπερή κοπή μόνο του βινυλίου.
- **ΣΗΜΕΙ**Ω**ΣΗ**: Ποτέ δεν συνιστάται να χρησιμοποιείτε ταχύτητες κοπής μεγαλύτερες από 400 mm/s με πιέσεις κοπής πάνω από 170 g. Συνεπώς, εάν η πλήρης πίεση είναι υψηλότερη, μειώστε το ρυθμός ταχύτητας.
- 2. Ρυθμίστε την επιλογή Full pressure cut length (Μήκος κοπής πλήρους πίεσης) στα 10 mm και ρυθμίστε την επιλογή Flex pressure cut length (Μήκος κοπής ευέλικτης πίεσης) στα 0,8 mm. Κάντε μια δοκιμή. Έλεγξε τις γέφυρες. Εάν είναι πολύ μεγάλες, εκτελέστε μια δοκιμή με χαμηλότερη τιμή. Εάν είναι πολύ μικρές(ή ανύπαρκτες), αυξήστε την τιμή.

Οι παράμετροι διαμπερούς κοπής έχουν τώρα οριστεί.

Εάν οι ρυθμίσεις αυτές πρέπει να προσαρμοστούν, δοκιμάστε να αλλάξετε μόνο την επιλογή Flex pressure cut length (Μήκος κοπής ευέλικτης πίεσης). Δεν χρειάζεται να προσαρμόσετε τις ρυθμίσεις πίεσης πριν φθαρεί το μαχαίρι. Σε αυτή την περίπτωση, ξεκινήστε ξανά από την αρχή.

**ΣΗΜΕΙ**Ω**ΣΗ**: Δεν είναι πάντα εύκολο να βρεθεί η σωστή ισορροπία ανάμεσα στην αρκετά βαθιά κοπή, διασφαλίζοντας ότι τα κομμάτια θα μπορούν να αφαιρεθούν εύκολα, και στην όχι αρκετά βαθιά κοπή, διασφαλίζοντας ότι το υλικό διατηρεί την αντοχή του κατά την κοπή. Μερικές φορές αυτή η ισορροπία δεν μπορεί να βρεθεί, πράγμα που σημαίνει ότι δεν υπάρχει ικανοποιητικός τρόπος για να κοπεί διαμπερώς αυτό το υπόστρωμα.

# **Ε**π**εξεργασία και διαχείριση εργασίας** (RIP)

Πώς να προετοιμάσετε την εργασία σας για εκτύπωση και κοπή.

### **Ροές εργασιών**

Οι εργασίες μπορούν να δημιουργηθούν με το HP Signage Suite, το HP Flexi Print &Cut ή οποιοδήποτε άλλο λογισμικό σχεδίασης γραφικών.

Υπάρχουν τρεις κύριες ροές εργασιών:

- Αρχεία με περιγραμμικές γραμμές: Απευθείας στο Production Manager HP Edition.
- Αρχεία χωρίς περιγραμμικές γραμμές: Επεξεργασία με το HP Flexi Print and Cut Editor.
- Απευθείας κοπή: Επεξεργασία με το HP Flexi Print and Cut Editor.

### **Προσθήκη γρα**μμ**ών** π**εριγρά**μμ**ατος**

Το HP Flexi Print and Cut Editor σάς δίνει τη δυνατότητα να επιλέξετε τις διαδρομές στο αρχείο εικόνας και να προσθέσετε τις γραμμές περιγράμματος.

Κάντε κλικ στην επιλογή και, στη συνέχεια, π**ροσθέστε τις γρα**μμ**ές** π**εριγρά**μμ**ατος** > Effects > Contour cut (**Προσθήκη** γραμμών περιγράμματος).

Ορισμένοι τύποι εικόνων ενδέχεται να χρειάζονται επιπλέον βήματα:

● **Φορείς**/μ**άσκες**

Αφαιρέστε τυχόν φόντο που δεν είναι απαραίτητο και επιλέξτε μόνο τις διαδρομές σκιαγράφησης στις οποίες θέλετε να προσθέσετε μια γραμμή περιγράμματος.

#### ● Bitmap/**ίχνη χρώ**μ**ατος**

Για τα bitmap, κάντε το φόντο διαφανές.

Η επιλογή Color Trace (Ίχνος χρώματος) σάς βοηθά να δημιουργήσετε μια περιγραμμική κοπή υψηλότερης ποιότητας.

#### ● **Α**π**ευθείας κο**π**ή**

Στην περίπτωση αυτή, δεν απαιτείται καμία γραμμή περιγράμματος.

Δημιουργήστε το σχέδιό σας και Κόψτε/Σχεδιάστε.

Μπορείτε να βρείτε περισσότερες λεπτομέρειες στο πρόγραμμα εκμάθησης του HP Flexi Print and Cut Editor: Help (Βοήθεια) > Flexi tutorial (Πρόγραμμα εκμάθησης Flexi).

Κατά την προσθήκη γραμμών περιγράμματος, η HP συνιστά να τις τοποθετήσετε ακριβώς μέσα στα γραφικά, ακριβώς έξω από τα γραφικά ή να δημιουργήσετε πυκνά περιθώρια γύρω από τα γραφικά και να τοποθετήσετε τις γραμμές περιγράμματος μέσα σε αυτά τα περιθώρια.

### **Γρα**μμ**ικός κώδικας** HP

Η περιγραμμική κοπή καθίσταται δυνατή με το υψηλής ακρίβειας οπτικό σύστημα προσδιορισμού θέσης (Optical POsitioning System, OPOS).

Ο αισθητήρας OPOS, ο οποίος είναι τοποθετημένος κάτω από τον εργαλειοφορέα, εντοπίζει τους διάφορους δείκτες καταχώρισης που είναι εκτυπωμένοι πάνω στο υπόστρωμα. Με αυτούς τους δείκτες, το OPOS μπορεί να προσδιορίσει την ακριβή θέση του εκτυπωμένου γραφικού.

Ο γραμμικός κώδικας HP είναι η ομάδα των στοιχείων που είναι εκτυπωμένα πάνω στο υπόστρωμα προς κοπή και επιτρέπει στον αισθητήρα OPOS του κόπτη να προσδιορίσει τον τύπο και τις θέσεις των κοπών που θα γίνουν.

Αποτελείται από τα παρακάτω στοιχεία, τα οποία μπορεί να ποικίλλουν ανάλογα με τις επιλογές που έχουν γίνει στο λογισμικό RIP.

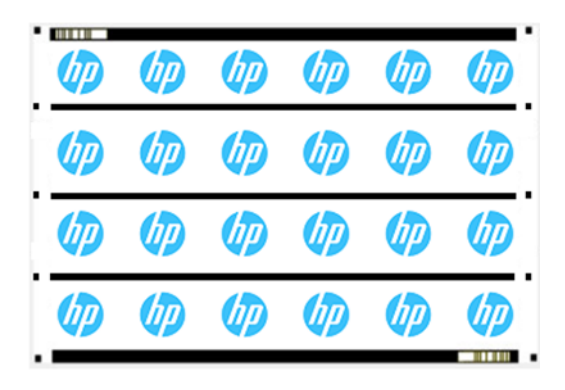

- Δείκτες καταχώρισης: Μικρά τετράγωνα που βοηθούν τον κόπτη να εντοπίσει την εργασία με ακρίβεια, καθώς και να κάνει αντιστάθμιση για ασυμμετρία και παραμόρφωση.
- · Γραμμή(ές) OPOS: Γραμμές/δείκτες στην αρχή της εργασίας και κατά μήκος της εργασίας (ανάλογα με τη ρύθμιση) που βοηθούν τον κόπτη να αντισταθμίσει την παραμόρφωση κατά πλάτος της εργασίας.
- Γραμμές που αναβοσβήνουν (γραμμικός κώδικας HP): Ένας κωδικός που προσδιορίζει την εργασία και μπορεί να τοποθετηθεί και στις δύο πλευρές, βελτιώνοντας την παραγωγικότητα, καθώς μπορείτε να τροφοδοτήσετε το υπόστρωμα ξεκινώντας από οποιοδήποτε άκρο.

### **Μέθοδος αντιστάθ**μ**ισης**

Το HP Workflow Options (Επιλογές ροής εργασίας) στο λογισμικό HP Flexi Print &Cut διαθέτει τρεις μεθόδους αντιστάθμισης που βοηθούν στη διόρθωση της ασυμμετρίας και της παραμόρφωσης. Για κάθε επιλογή που έχει επιλεγεί, ένα διαφορετικό σετ δείκτες εκτυπώνεται στο υπόστρωμα.

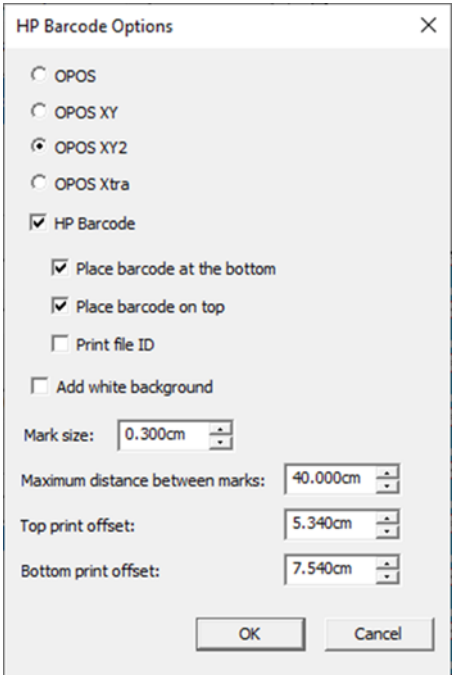

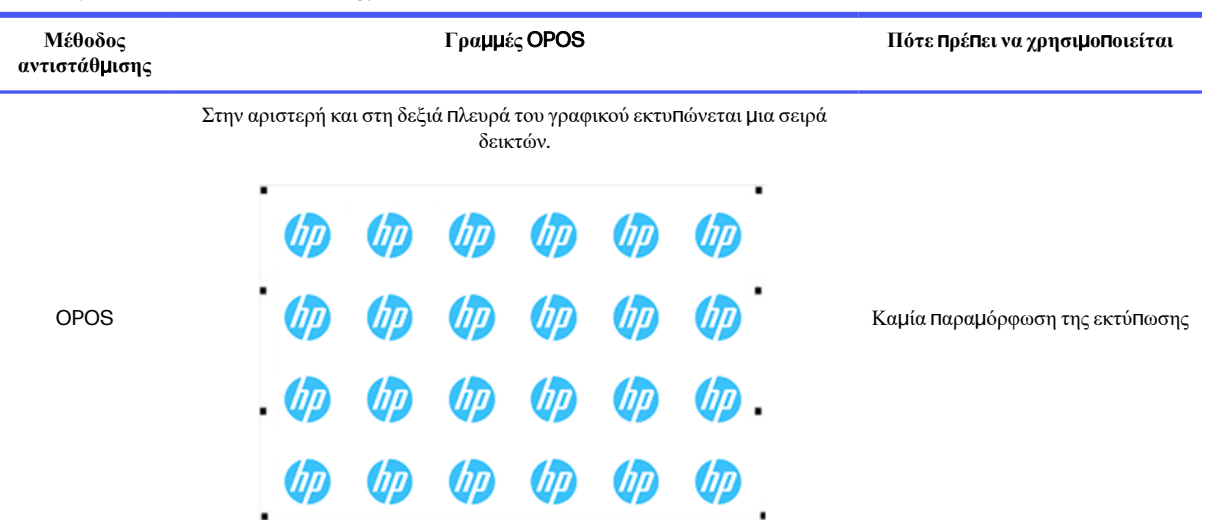

Οι δείκτες καταχώρισης και μια οριζόντια γραμμή εκτυπώνονται για διόρθωση της παραμόρφωσης. Ο αισθητήρας OPOS διαβάζει την κάτω γραμμή για τη διόρθωση της παραμόρφωσης.

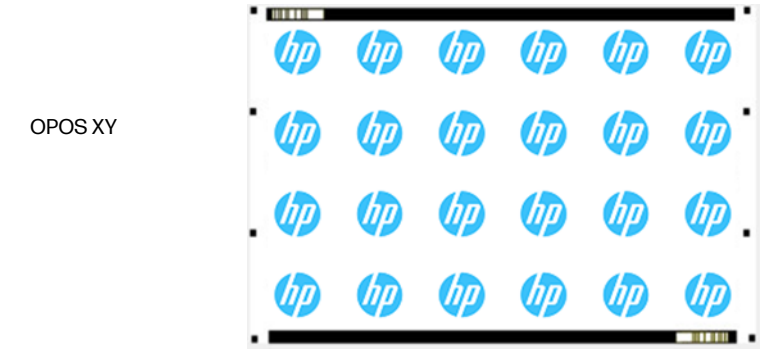

Ομοιόμορφη παραμόρφωση σε μία κατεύθυνση (κοίλη παραμόρφωση)

Οι δείκτες καταχώρισης και δύο οριζόντιες γραμμές εκτυπώνονται για διόρθωση της παραμόρφωσης. Ο αισθητήρας OPOS διαβάζει και τις δύο γραμμές για τη διόρθωση της παραμόρφωσης.

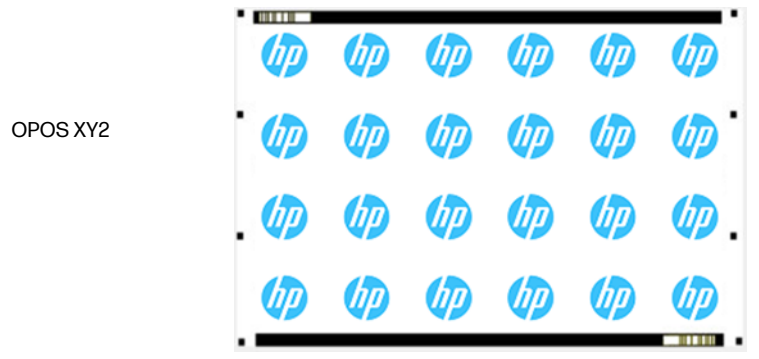

Ομοιόμορφη παραμόρφωση σε δύο κατευθύνσεις(κοίλη παραμόρφωση)

## **Ευθυγρά**μμ**ιση εργασίας**

Από προεπιλογή, οι εργασίες ευθυγραμμίζονται με τη δεξιά πλευρά του υποστρώματος. Είναι σημαντικό να χρησιμοποιήσετε την ίδια στοίχιση για όλες τις εργασίες που θέλετε να εκτυπώσετε και να κόψετε στο ίδιο

**Πίνακας** 4-1 **Μέθοδοι αντιστάθ**μ**ισης**

υπόστρωμα, έτσι ώστε ο αισθητήρας να μπορεί να διαβάσει τους γραμμικούς κώδικες HP των διαδοχικών εργασιών.

## **Παρά**μ**ετροι κο**π**ής**

Καθορίστε τον τύπο κοπής και τις παραμέτρους κοπής για κάθε περιγραμμική γραμμή της εργασίας σύμφωνα με το υπόστρωμα που χρησιμοποιείτε.

Μπορείτε να αλλάξετε αυτές τις παραμέτρους στο μενού Contour (Περίγραμμα) του HP Flexi Print and Cut Editor ή στο μενού Job Properties (Ιδιότητες εργασίας) στο Production Manager HP Edition.

Ως αφετηρία, μπορείτε να επιλέξετε τις προεπιλογές κοπής που είναι ήδη αποθηκευμένες στο HP Flexi Print and Cut Editor και στο Production Manager HP Edition.

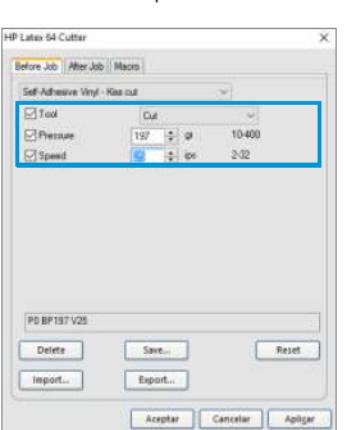

Kiss cut parameters

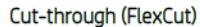

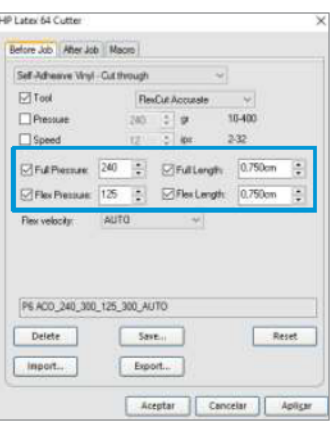

## **Περιθώρια εκτύ**π**ωσης**

Όταν εκτυπώνετε σε ρολό, βεβαιωθείτε ότι υπάρχει περιθώριο 2 cm στις πλευρές και στο μπροστινό μέρος.

Για μικρότερες εργασίες, τα περιθώρια άκρων μπορεί να είναι μικρότερα, αλλά πρέπει να είναι τουλάχιστον 1 cm.

Κατά την εκτύπωση σε φύλλο, πρέπει να υπάρχουν τουλάχιστον 4 cm υποστρώματος μετά τον τελευταίο δείκτη OPOS. Αυτό είναι επίσης το ελάχιστο υπόστρωμα που πρέπει να αφήνεται στο τέλος ενός ρολού.

## **Αυτο**μ**ατο**π**οίηση εργασιών κο**π**ής**

Κατά τη διάρκεια των κανονικών εργασιών OPOS, χρειάζεται να ρυθμίσετε μόνο το εργαλείο πάνω από τον πρώτο δείκτη για την έναρξη της εργασίας. Το OPOS σας δίνει τη δυνατότητα να αυτοματοποιήσετε ορισμένες εργασίες και με αυτόν τον τρόπο μειώνεται η παρέμβαση από την πλευρά του χρήστη και ο χρόνος παραγωγής.

Υπάρχουν αρκετοί τύποι αυτοματισμού:

#### ● Automatic start of the OPOS job (**Αυτό**μ**ατη έναρξη της εργασίας** OPOS)

Ελέγχεται από την παράμετρο OPOS origin (Προέλευση OPOS). Ένας συνδυασμός αυτής της ρύθμισης παραμέτρου ή/και μιας ειδικής ρύθμισης προέλευσης κατά την τοποθέτηση του υποστρώματος μπορεί να σημαίνει ότι δεν χρειάζεται να τοποθετήσετε το εργαλείο πάνω από τον πρώτο δείκτη για να ξεκινήσει μια εργασία OPOS.

● Multiple copies of the same job (**Πολλα**π**λά αντίγραφα της ίδιας εργασίας**)

Κατά το κόψιμο πολλών γραφικών, χρειάζεται μόνο να τοποθετήσετε τον αισθητήρα OPOS πάνω από τον δείκτη προέλευσης του πρώτου γραφικού. Δεν χρειάζεται να το κάνετε αυτό για τα επόμενα γραφικά.

Υπάρχουν δύο περιπτώσεις στις οποίες αυτό μπορεί να γίνει:

- Κατά το κόψιμο πολλών γραφικών ή πολλών αντιγράφων ενός γραφικού, στο ίδιο ρολό υποστρώματος.
- Κατά το κόψιμο του ίδιου γραφικού σε πολλά φύλλα του υποστρώματος.

Οι περισσότερες αυτοματοποιημένες εργασίες οργανώνονται μέσα από το λογισμικό κοπής. Ωστόσο, όταν πρέπει να γίνει αποκοπή του ίδιου περιγράμματος γραφικού, οι αυτόματες εργασίεςίσως να περιλαμβάνουν κάποια χειροκίνητη ενέργεια.

Πριν από τη χρήση των λειτουργιών αυτοματισμού, σημειώστε το μέγεθος της μνήμης RAM του κόπτη. Εάν η μνήμη RAM του κόπτη είναι μεγαλύτερη από το μέγεθος αρχείου της εργασίας, τότε οι λειτουργίες αυτοματισμού μπορούν να χρησιμοποιηθούν. Εάν η μνήμη RAM του κόπτη είναι μικρότερη από το μέγεθος αρχείου της εργασίας, οι λειτουργίες αυτοματισμού δεν πρέπει να χρησιμοποιηθούν.

# **Ε**π**εξεργασία** μ**ακροσκελών εργασιών**

Κανονικά, ο αισθητήρας OPOS καταχωρεί όλους τους δείκτες πριν ξεκινήσει να κόβει. Ωστόσο, οι μακροσκελείς εργασίες μπορεί να οδηγήσουν σε εκτεταμένη παλινδρομική τροφοδότηση του υποστρώματος, κάτι που δυσχεραίνει την ικανότητα αποφυγής ολίσθησης.

Συνεπώς, ο κόπτης παρέχει μια επιλογή παραθύρων, χωρίζοντας την εργασία σε πίνακες προκειμένου να αποφευχθεί η μη άσκοπη μετακίνηση του υποστρώματος. Όταν είναι ενεργοποιημένο το παράθυρο OPOS, η κοπή όλων των δεδομένων κοπής θα γίνεται σε παράθυρα. Το μέγεθος του παραθύρου θα είναι η απόσταση μεταξύ των δεικτών OPOS στον άξονα X (κατά μήκος της κατεύθυνσης προώθησης του υποστρώματος).

Τα παράθυρα OPOS μπορεί να ρυθμιστούν σε Off (**Α**π**ενεργο**π**οίηση**),On (2 marks) (**Ενεργο**π**οίηση**, 2 **δείκτες**) ή On (4 marks) (**Ενεργο**π**οίηση**, 4 **δείκτες**). Όταν είναι ρυθμισμένα στην επιλογή On (2 marks) (**Ενεργο**π**οίηση**, 2 **δείκτες**), ο κόπτης θα φορτώσει μόνο δύο δείκτες στην κατεύθυνση X κατά τη φόρτωση του OPOS και θα διαβάσει τους δείκτες(τέσσερις συνολικά για το πρώτο παράθυρο). Τα ακόλουθα πλαίσια θα κοπούν μετά την ανάγνωση των ενδείσεων στο τέλος του εν λόγω παραθύρου (άρα δύο για κάθε ακόλουθο παράθυρο). Όταν είναι ρυθμισμένα **στην ε**π**ιλογή** On (4 marks) (**Ενεργο**π**οίηση**, 4 **δείκτες**), οι τελευταίοι δείκτες του προηγούμενου παραθύρου διαβάζονται ξανά. Με τον τρόπο αυτό βελτιώνεται η σύνδεση μεταξύ των παραθύρων.

- 1. Ενεργοποιήστε τον κόπτη και τοποθετήστε το υπόστρωμα.
- 2. Πατήστε το εικονίδιο  $\frac{\infty}{\infty}$  ρυθμίσεων στον μπροστινό πίνακα.

<span id="page-43-0"></span>3. Μετακινηθείτε με κύλιση προς τα κάτω και πατήστε Configuration (Διαμόρφωση) > OPOS parameters (Παράμετροι OPOS) > OPOS panelling (Δημιουργία παραθύρων OPOS).

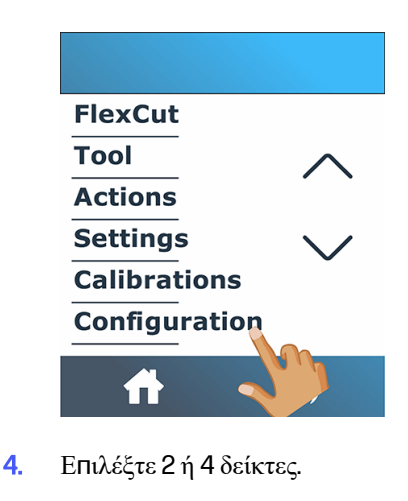

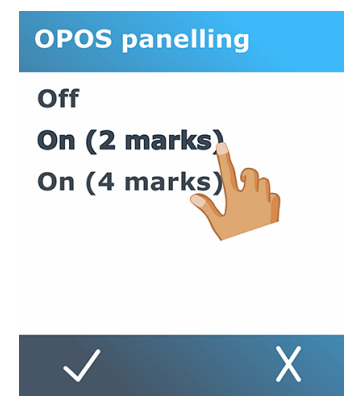

5. Πατήστε το εικονίδιο Σεπιβεβαίωσης για επιβεβαίωση ή το εικονίδιο χακύρωσης για ακύρωση.

# OPOS origin

This parameter was created to automate the start of the OPOS procedure. It has four settings. Its usage depends on the chosen OPOS mode.

OPOS origin can be found in the system submenu OPOS parameters. If the OPOS mode is OPOS barcode or OPOS sheet, then OPOS origin has no effect. The useful combinations are mentioned in the table below.

#### **Πίνακας** 4-2 Values of OPOS origin settings

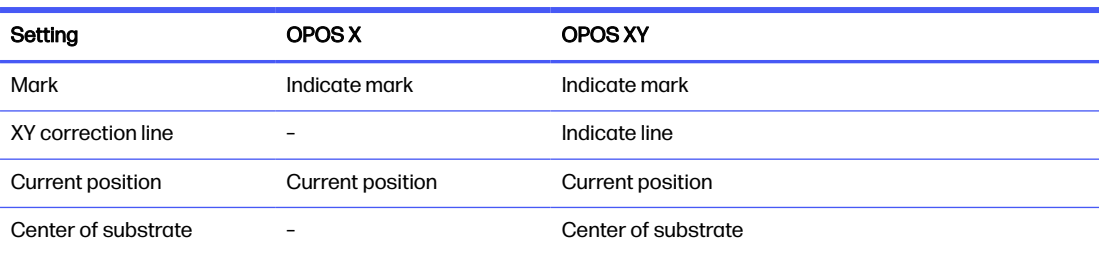

## **Σε συνδυασ**μ**ό** μ**ε τη λειτουργία** OPOS X

Αυτές είναι οι ρυθμίσεις που είναι διαθέσιμες στη λειτουργία OPOS X.

#### ● **Η** π**ροέλευση** OPOS **έχει οριστεί σε** 'Mark' (Δ**είκτης**)

Αυτή είναι η προεπιλεγμένη ρύθμιση. Κατά τη λήψη μιας εργασίας OPOS από τον υπολογιστή, ο κόπτης σάς ζητάει να τοποθετήσετε το εργαλείο πάνω από τον πρώτο δείκτη και να πατήσετε Apply (Εφαρμογή). Στη συνέχεια, ο κόπτης ξεκινά αναζήτηση για τον δείκτη OPOS γύρω από τη συγκεκριμένη θέση.

#### ● **Η** π**ροέλευση** OPOS **έχει οριστεί σε** 'Current position' (**Τρέχουσα θέση**)

Κατά τη λήψη μιας εργασίας OPOS από τον υπολογιστή, ο κόπτης αρχίζει αμέσως να ψάχνει για τον δείκτη, χωρίς να περιμένει να μετακινήσετε το εργαλείο. Συνεπώς, πρέπει να τοποθετήσετε το εργαλείο πάνω από τον πρώτο δείκτη κατά την τοποθέτηση του υποστρώματος.

Αν η προέλευση OPOS έχει οριστεί σε XY correction line (Γραμμή διόρθωσης XY) ή Center of substrate (Κέντρο υποστρώματος), ο κόπτης ανταποκρίνεται όπως αν η παράμετρος είχε οριστεί σε **Indicate mark** (Υπόδειξη δείκτη).

## **Σε συνδυασ**μ**ό** μ**ε τη λειτουργία** OPOS XY

Αυτές είναι οι ρυθμίσεις που είναι διαθέσιμες στη λειτουργία OPOS XY.

#### ● **Η** π**ροέλευση** OPOS **έχει οριστεί σε** 'Mark' (Δ**είκτης**)

Αυτή είναι η προεπιλεγμένη ρύθμιση. Κατά τη λήψη μιας εργασίας OPOS από τον υπολογιστή, ο κόπτης σάς ζητάει να τοποθετήσετε το εργαλείο πάνω από τον πρώτο δείκτη και να πατήσετε Apply (Εφαρμογή). Στη συνέχεια, ο κόπτης ξεκινά αναζήτηση για τον δείκτη OPOS γύρω από τη συγκεκριμένη θέση.

#### ● **Η** π**ροέλευση** OPOS **έχει οριστεί σε** 'Indicate line' (**Υ**π**όδειξη γρα**μμ**ής**)

Κατά τη λήψη μιας εργασίας OPOS από τον υπολογιστή, ο κόπτης σάς ζητάει να τοποθετήσετε το εργαλείο κάτω από τη γραμμή OPOS ΧΥ και να πατήσετε Apply (Εφαρμογή). Στη συνέχεια, ο κόπτης ξεκινά αναζήτηση για τη γραμμή OPOS XY με αργή προώθηση του υποστρώματος. Μόλις εντοπίσει τη γραμμή OPOS XY, ακολουθεί αυτή τη γραμμή προς τα δεξιά μέχρι να βρει τον πρώτο δείκτη και μπορεί να αρχίσει να αναζητά τον πραγματικό δείκτη.

#### ● **Η** π**ροέλευση** OPOS **έχει οριστεί σε** 'Current position' (**Τρέχουσα θέση**)

Κατά τη λήψη μιας εργασίας OPOS από τον υπολογιστή, ο κόπτης ξεκινά αμέσως αναζήτηση για τη γραμμή OPOS XY με αργή προώθηση του υποστρώματος. Μόλις εντοπίσει τη γραμμή OPOS XY, ακολουθεί αυτή τη γραμμή προς τα δεξιά μέχρι να βρει τον πρώτο δείκτη και τότε μπορεί να αρχίσει να αναζητά τον πραγματικό πρώτο δείκτη. Συνεπώς, θα πρέπει να ορίσετε την προέλευση κάτω από τη γραμμή OPOS XY, αμέσως μετά την τοποθέτηση του υποστρώματος.

Η ρύθμιση αυτή δημιουργήθηκε για εργασίες που στοιχίζονται στα αριστερά και ποικίλλουν σημαντικά σε μέγεθος στο ρολό. Στη συνέχεια, η προέλευση/εργαλείο μπορεί να ρυθμιστεί στα αριστερά του υποστρώματος, κάτω από τη γραμμή OPOS XY, ώστε να είναι δυνατή η εύρεση του δείκτη προέλευσης, ακόμη και αν βρίσκεται μακριά από τη δεξιά πλευρά.

#### ● **Η** π**ροέλευση** OPOS **έχει οριστεί σε** 'Center of substrate' (**Κέντρο του υ**π**οστρώ**μ**ατος**)

Κατά τη λήψη μιας εργασίας OPOS από τον υπολογιστή, ο κόπτης ρυθμίζει πρώτα τον αισθητήρα OPOS στο κέντρο του υποστρώματος. Στη συνέχεια, ξεκινά αναζήτηση για τη γραμμή OPOS XY με αργή προώθηση του υποστρώματος. Μόλις εντοπίσει τη γραμμή XY, ακολουθεί αυτή τη γραμμή προς τα δεξιά μέχρι να βρει τον πρώτο δείκτη και τότε μπορεί να αρχίσει να αναζητά τον πραγματικό δείκτη.

Αυτή η ρύθμιση έχει δημιουργηθεί για εργασίες σε ρολό όπου το πλάτος κάθε εργασίας είναι τουλάχιστον το ήμισυ του πλάτους του υποστρώματος(συνήθως αυτό συμβαίνει, διαφορετικά θα υπήρχε μεγάλη σπατάλη υποστρώματος). Αυτή η μέθοδος είναι λίγο πιο αργή από την προηγούμενη μέθοδο.

## <span id="page-45-0"></span>**Ανάγνωση του γρα**μμ**ικού κώδικα** HP

Ορισμένα προγράμματα λογισμικού RIP μπορούν να εκτυπώνουν ένα γραμμικό κώδικα μαζί με τους δείκτες OPOS. Στη συνέχεια, αυτός ο γραμμικός κώδικας μπορεί να χρησιμοποιηθεί για την αναγνώριση της εργασίας και την ανάκτηση των δεδομένων κοπής αυτόματα από τον υπολογιστή.

Μπορεί επίσης να ξεκινήσει από τον κόπτη, ως εξής:

- 1. Ενεργοποιήστε τον κόπτη και τοποθετήστε το υπόστρωμα.
- 2. Πατήστε το εικονίδιο  $\|\cdot\|_1$  του ραβδοκώδικα στον μπροστινό πίνακα.
- 3. Χρησιμοποιήστε τα βέλη για να τοποθετήσετε το μαχαίρι κάτω από τον γραμμικό κώδικα.

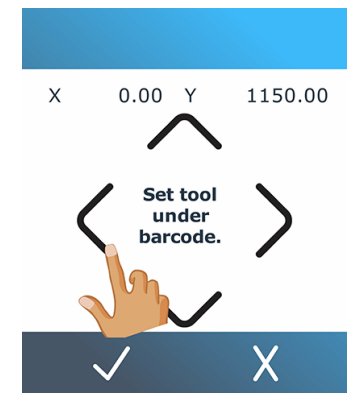

- 4. Πατήστε το εικονίδιο και βεβαίωσης για επιβεβαίωση ή το εικονίδιο κακύρωσης για ακύρωση.
- 5. Ο κόπτης διαβάζει τον γραμμικό κώδικα και στέλνει τα δεδομένα στον υπολογιστή.
- 6. Το λογισμικό κοπής στέλνει αυτόματα τα σωστά δεδομένα κοπής στον κόπτη.
- 7. Ο κόπτης ξεκινά την ανίχνευση των δεικτών OPOS και προβαίνει στην κοπή της εργασίας.
- 8. Ο αισθητήρας OPOS κάνει αναζήτηση μιας άλλης εργασίας μετά από αυτή που μόλις ολοκλήρωσε και προχωρά στην περιγραμμική κοπή.
- 9. Αυτό επαναλαμβάνεται μέχρι να ολοκληρωθούν όλες οι εργασίες περιγραμμικής κοπής στο τοποθετημένο ρολό.

## **Βαθ**μ**ονό**μ**ηση του** OPOS

Για να διασφαλιστεί ότι το OPOS λειτουργεί σωστά, δύο βαθμονομήσεις είναι απαραίτητες: η βαθμονόμηση υποστρώματος και η βαθμονόμηση OPOS.

Η βαθμονόμηση υποστρώματος μαθαίνει στον κόπτη τα επίπεδα αντανάκλασης του χρώματος δείκτη και του χρώματος υποστρώματος. Ανατρέξτε στην ενότητα Βαθμονόμηση του υποστρώματος στη [σελίδα](#page-23-0) 19. Η βαθμονόμηση OPOS συνιστάται στη βαθμονόμηση της απόστασης ανάμεσα στη μύτη του μαχαιριού και τον αισθητήρα.

**ΣΗΜΕΙ**Ω**ΣΗ**: Παρόλο που ο αισθητήρας του OPOS έχει βαθμονομηθεί στο εργοστάσιο, η HP συνιστά την εκτέλεση μιας δοκιμής για να προσδιορίσετε πόσο καλά οι εργοστασιακά ρυθμισμένες παράμετροι λειτουργούν με τα υλικά που χρησιμοποιείτε. Εάν η ακρίβεια δεν είναι ικανοποιητική, τότε προχωρήστε σε βαθμονόμηση του OPOS.

- 1. Ενεργοποιήσετε τον κόπτη και τοποθετήστε μαύρο βινύλιο με λευκό φύλλο στήριξης.
- **ΣΗΜΕΙ**Ω**ΣΗ**: Κατά τη βαθμονόμηση OPOS πρέπει να χρησιμοποιείται μαύρο βινύλιο με λευκό φύλλο στήριξης.
- 2. Πατήστε το εικονίδιο **φυθμίσεων στον μπροστινό πίνακα.**
- 3. Μετακινηθείτε με κύλιση προς τα κάτω και πατήστε Calibrations (Βαθμονομήσεις) > Calibrate OPOS (Βαθμονόμηση OPOS).

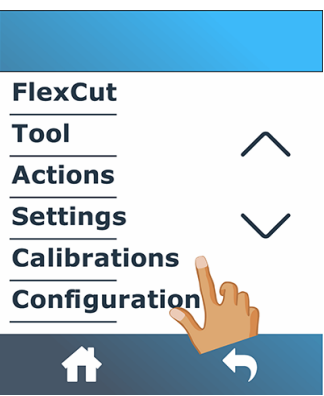

- 4. Ο κόπτης κόβει ένα τετράγωνο με διαστάσεις περίπου 9,5 × 9,5 mm και μετακινεί το τετράγωνο προς τα εμπρός. Το μήνυμα Weed out the rectangle [**Έξοδος ορθογώνιου** ] εμφανίζεται στον μπροστινό πίνακα.
- 5. Απομακρύνετε προσεκτικά το τετράγωνο, φροντίζοντας οι άκρες να παραμένουν ανέπαφες.
- **6.** Πατήστε το εικονίδιο επιβεβαίωσης
- 7. Πατήστε το εικονίδιο **της** αρχικής σελίδας για να συνδεθείτε ξανά στο δίκτυο.
- 8. Το OPOS διαβάζει τις άκρες του τετραγώνου και πραγματοποιεί την αντίστοιχη αυτοβαθμονόμηση.
- 9. Πατήστε το εικονίδιο **απ**αρχικής σελίδας για να συνδεθείτε ξανά στο δίκτυο.

Για να διατηρήσετε όσο το δυνατόν μεγαλύτερη ακρίβεια στον αισθητήρα OPOS, επαναλάβετε τη βαθμονόμηση κάθε φορά που γίνεται αντικατάσταση του μαχαιριού.

# **Αλλαγή της** π**ροέλευσης**

Τα παρακάτω βήματα περιγράφουν την πλήρη διαδικασία για αυτό το θέμα.

1. Ενεργοποιήστε τον κόπτη και τοποθετήστε το υπόστρωμα.

- 2. Πατήστε το εικονίδιο **(ΕΣ) προέλευσης στον μπροστινό πίνακα.**
- 3. Χρησιμοποιήστε τα βέλη για να αλλάξετε την προέλευση. Η τιμή Y είναι το πλάτος που απομένει.

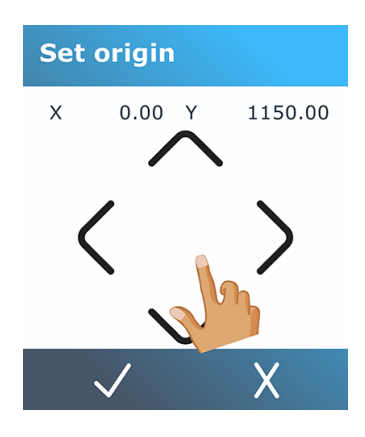

4. Πατήστε το εικονίδιο | επιβεβαίωσης για επιβεβαίωση ή το εικονίδιο | ακύρωσης για ακύρωση.

# Extended load (**Εκτετα**μ**ένη το**π**οθέτηση**)

Η λειτουργία εκτεταμένης τοποθέτησης καθιστά δυνατή την επέκταση των ορίων του άξονα Y, έτσι ώστε ο κόπτης να μπορεί να κόβει εκτός των κυλίνδρων πίεσης.

Πριν χρησιμοποιηθεί αυτή η λειτουργία, θα πρέπει να τοποθετηθεί το υπόστρωμα.

- **ΣΗΜΕΙ**Ω**ΣΗ**: Η ικανότητα αποφυγής αποφυγής υλικού δεν είναι εγγυημένη κατά τη χρήση εκτεταμένης τοποθέτησης.
	- 1. Ενεργοποιήστε τον κόπτη και τοποθετήστε το υπόστρωμα.
	- 2. Πατήστε το εικονίδιο  **-** ρυθμίσεων στον μπροστινό πίνακα.
	- 3. Πατήστε Actions (Ενέργειες) > Load extended (Εκτεταμένη τοποθέτηση).

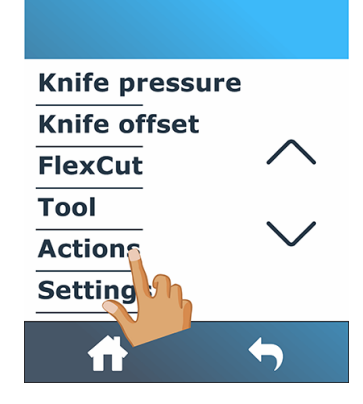

4. Χρησιμοποιήστε τα βέλη για να ορίσετε την προέλευση και πατήστε το εικονίδιο και βεβαίωσης για επιβεβαίωση.

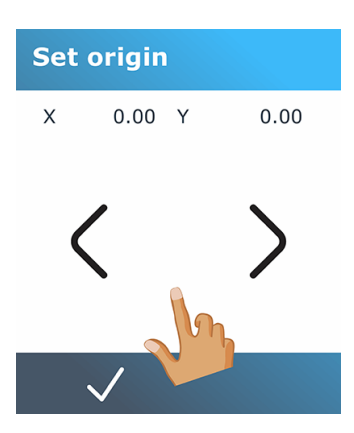

5. Χρησιμοποιήστε τα βέλη για να ορίσετε το μέγεθος και πατήστε το εικονίδιο κπιβεβαίωσης για επιβεβαίωση.

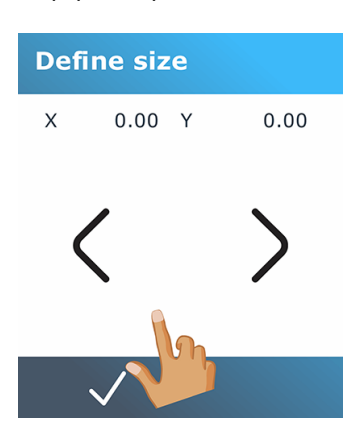

## **Αναλυτική** π**εριγραφή της λειτουργίας του κό**π**τη** 5

Το κεφάλαιο αυτό περιέχει μια λεπτομερή λίστα με όλες τις παραμέτρους που μπορούν να τροποποιηθούν και τους ελέγχους που μπορούν να ξεκινήσουν από τον μπροστινό πίνακα του κόπτη.

Οι λειτουργίες του μπροστινού πίνακα που χρησιμοποιούνται συνήθως έχουν ήδη περιγραφεί σε αυτόν τον οδηγό. Αυτό το κεφάλαιο μπορεί να χρησιμοποιηθεί ως αναφορά για να εντοπίσετε μια συγκεκριμένη ρύθμιση παραμέτρου ή έλεγχο, συμπεριλαμβανομένων των στοιχείων που χρησιμοποιούνται λιγότερα συχνά.

Το σύστημα του μενού αποτελείται από την αρχική οθόνη, το κύριο μενού και τα οκτώ βοηθητικά μενού.

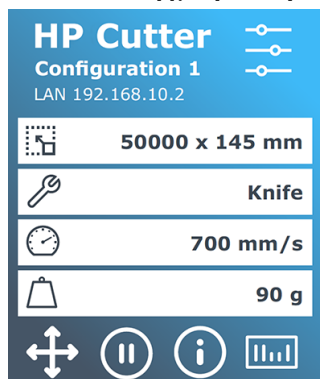

#### **Εικόνα** 5-1 **Αρχική οθόνη**

Ανατρέξτε στην ενότητα .

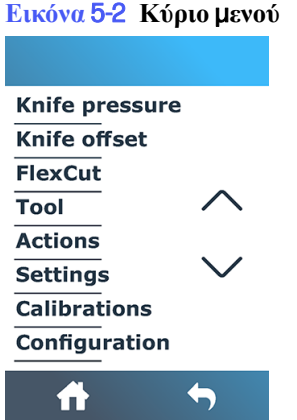

Το κύριο μενού παρέχει πρόσβαση στα οκτώ βοηθητικά μενού.

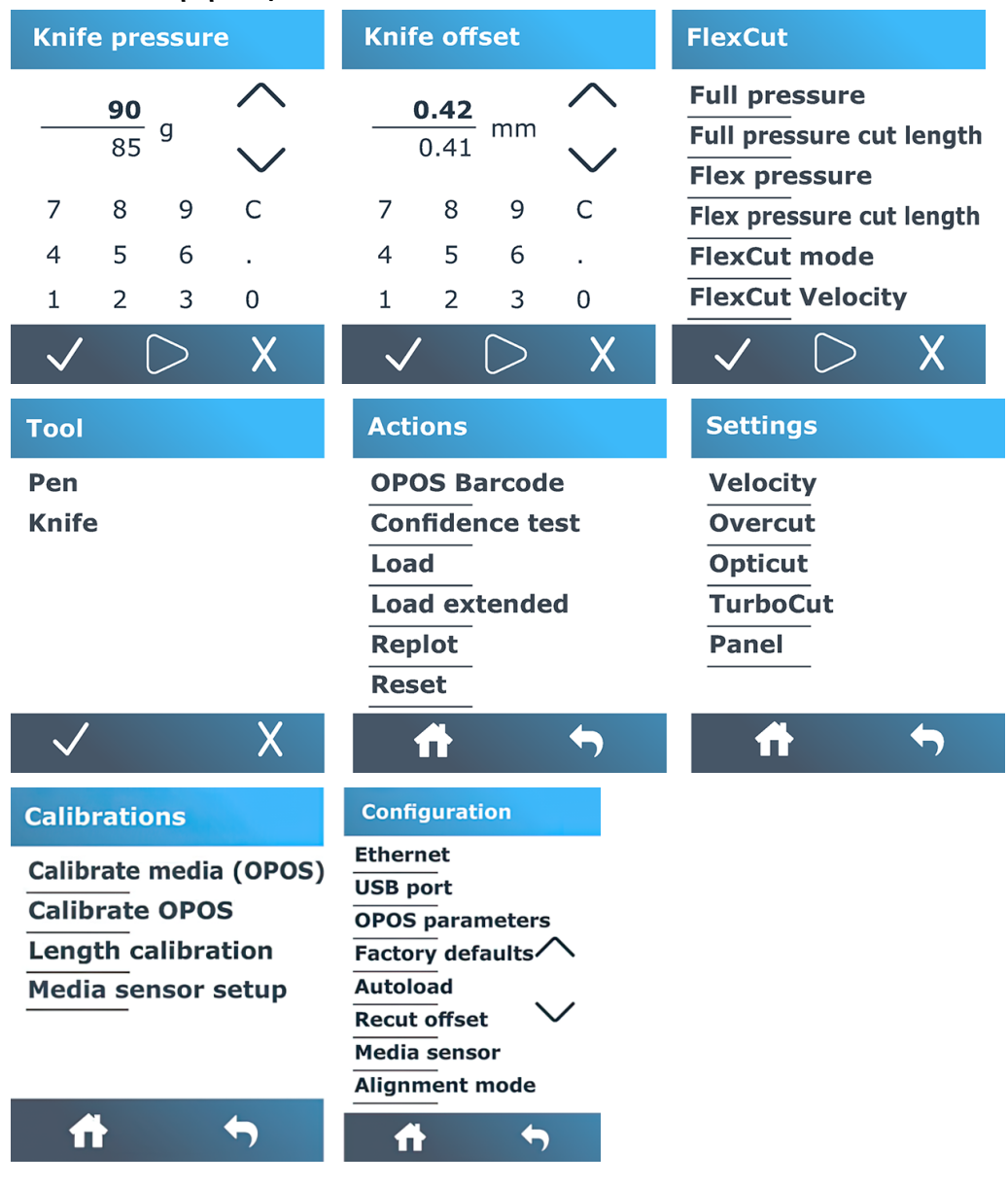

#### **Εικόνα** 5-3 **Βοηθητικά** μ**ενού**

# Knife pressure (**Πίεση** μ**αχαιριού**)

Αυτή η οθόνη χρησιμοποιείται μόνο για τη ρύθμιση της πίεσης του μαχαιριού.

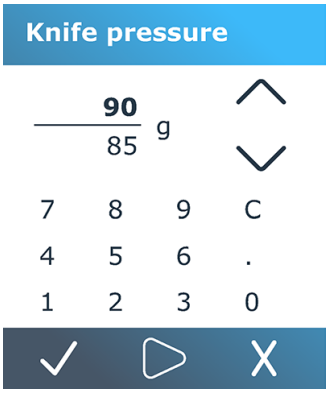

Ανατρέξτε στην ενότητα .

# Knife offset (**Μετατό**π**ιση** μ**αχαιριού**)

Αυτή η οθόνη χρησιμοποιείται μόνο για τη ρύθμιση της μετατόπισης του μαχαιριού.

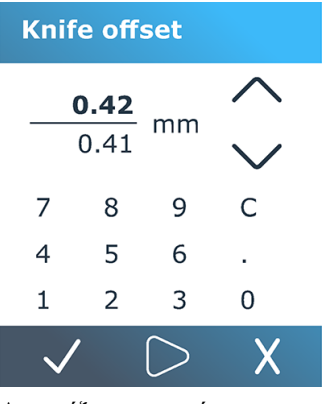

Ανατρέξτε στην ενότητα .

# **FlexCut**

Το μενού FlexCut χρησιμοποιείται για τη ρύθμιση των παραμέτρων διαμπερούς κοπής.

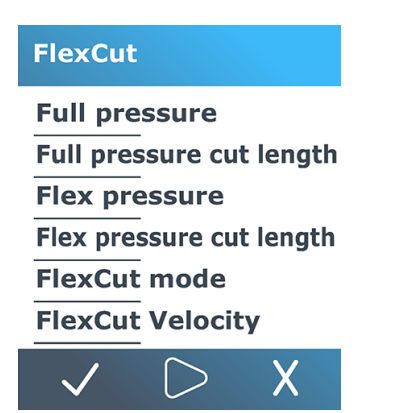

Η ρύθμιση FlexCut μπορεί να οριστεί σε Off (Απενεργοποίηση), Fast (Γρήγορη) ή Accurate (Ακριβής). Όταν ο κόπτης ρυθμιστεί σε Fast (Γρήγορη) ή Accurate (Ακριβής), θα πραγματοποιεί εναλλάξ κοπή ενός συγκεκριμένου μήκους με πλήρη πίεση και ενός συγκεκριμένου μήκους με μειωμένη πίεση. Το πλεονέκτημα της λειτουργίας FlexCut είναι ότι πραγματοποιεί εντελώς διαμπερή κοπή του υποστρώματος. Επίσης, επιτρέπει στο υλικό να παραμένει ενωμένο μέσω των μικρών γεφυρών υποστρώματος.

- Η ρύθμιση Fast (Γρήγορη) είναι η πιο γρήγορη λειτουργία, αλλά είναι λιγότερο ακριβής λόγω των αλλαγών πίεσης κατά τη διάρκεια της διαδικασίας κοπής.
- Η ρύθμιση Accurate (Ακριβής) είναι πολύ πιο αργή, αλλά πολύ πιο ακριβής, επειδή ο κόπτης σταματά σε κάθε αλλαγή της πίεσης.

Υπάρχουν πέντε τυπικές παράμετροι FlexCut:

- Full pressure (Πλήρης πίεση): Αυτή η παράμετρος προσδιορίζει την πλήρη πίεση, η οποία χρησιμοποιείται κατά τη διάρκεια της λειτουργίας FlexCut.
- Full pressure cut length (Μήκος κοπής πλήρους πίεσης): Αυτή η παράμετρος προσδιορίζει το μήκος που κόβεται με πλήρη πίεση, συνήθως το μήκος που πρόκειται να κοπεί τελείως.
- Flex pressure cut length (Μήκος κοπής ευέλικτης πίεσης): Αυτή η παράμετρος προσδιορίζει το μήκος που πρόκειται να κοπεί με μειωμένη πίεση ή χωρίς πίεση. Είναι συνήθως πολύ μικρότερη τιμή σε σχέση με το μήκος κοπής πλήρους πίεσης: το μήκος των γεφυρών υποστρώματος.
- FlexCut pressure (Πίεση FlexCut): Αυτή η παράμετρος προσδιορίζει την πίεση του μήκους κοπής ευέλικτης πίεσης. Συνήθως πρόκειται για μια μειωμένη πίεση, έτσι ώστε το μαχαίρι μόνο να γρατσουνίσει το υπόστρωμα ή να το κόψει μόνο κατά το ήμισυ.
- FlexCut velocity (Ρυθμός ταχύτητας FlexCut): Το FlexCut χρησιμοποιεί μεγαλύτερες πιέσεις μαχαιριού. Οι μεγαλύτερες πιέσεις του μαχαιριού χρειάζονται μικρότερη ταχύτητα κοπής. Με αυτήν την παράμετρο, ο ρυθμός ταχύτητας του FlexCut μπορεί να ρυθμιστεί ανεξάρτητα από τον κανονικό ρυθμό ταχύτητας κοπής.

Για π[ερισσότερες](#page-35-0) λεπτομέρειες, δείτε την ενότητα Διαμπερής κοπή (ονομάζεται FlexCut στον μπροστινό πίνακα) στη σελίδα 31.

# Tool (**Εργαλείο**)

Αυτό το μενού χρησιμοποιείται για την επιλογή της πένας ή του μαχαιριού.

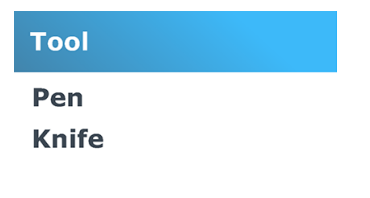

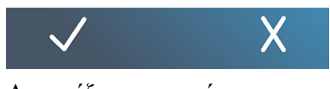

Ανατρέξτε στην ενότητα .

# Actions (**Ενέργειες**)

Αυτό το μενού χρησιμοποιείται για την αίτηση ορισμένων ενεργειών από τον κόπτη.

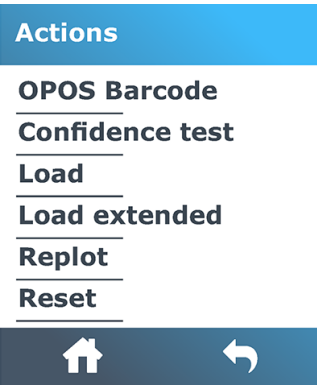

- **Γραμμικός κώδικας OPOS:** Έχει την ίδια επίδραση με το εικονίδιο του ραβδοκώδικα **Πηλε**στην αρχική οθόνη: βλ [Ανάγνωση](#page-45-0) του γραμμικού κώδικα HP στη σελίδα 41. .
- Confidence test(Έλεγχος αξιοπιστίας): Ένας γρήγορος ηλεκτρικός και μηχανικός έλεγχος του κόπτη για να διασφαλιστεί ότι είναι πλήρως λειτουργικός. Για αυτόν τον έλεγχο πρέπει να χρησιμοποιηθεί ένα φύλλο υποστρώματος μεγέθους τουλάχιστον A3/B. Το φύλλο κόβεται πάντα στην αριστερή πλευρά.
- Load (Τοποθέτηση): Τοποθετήστε ένα φύλλο υποστρώματος. Κατά την τοποθέτηση, μπορείτε να ορίσετε το μέγιστο μήκος υποστρώματος.
- Load extended (Εκτεταμένη τοποθέτηση): Ανατρέξτε στην ενότητα.
- Replot (Επανασχεδίαση): Κόψτε ξανά το τελευταίο αρχείο που στάλθηκε στον κόπτη (εκτός εάν ήταν πολύ μεγάλο για την προσωρινή μνήμη).
- Reset (Επαναφορά): Εκτελέστε μια πλήρη επαναφορά του κόπτη.

# Settings (**Ρυθ**μ**ίσεις**)

Το μενού αυτό χρησιμοποιείται για τον ορισμό διαφόρων παραμέτρων του κόπτη.

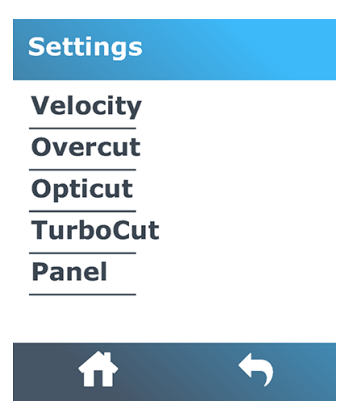

## Velocity (**Ρυθ**μ**ός ταχύτητας**)

Αυτό το μενού ομαδοποιεί όλες τις παραμέτρους που επηρεάζουν την απόδοση του κόπτη.

Οι ρυθμίσεις ρυθμού ταχύτητας και επιτάχυνσης π[εριγράφονται](#page-27-0) στην ενότητα <u>Ρύθμιση της ταχύτητας κοπής στη</u> σελίδα 23.

## Overcut (**Υ**π**ερκόψι**μ**ο**)

Αυτή η ρύθμιση μπορεί να χρησιμοποιηθεί για τη δημιουργία υπερκόψματος για τη διευκόλυνση της weeding της κοπής.

Κάθε φορά που το μαχαίρι πηγαίνει προς τα επάνω ή προς τα κάτω, ο κόπτης κόβει λίγο περισσότερο. Η παρακάτω εικόνα παρουσιάζει το υπερκόψιμο που μπορεί να κάνει το μαχαίρι εφαπτομενικής κοπής. Ένα δείγμα αποκοπής με συρόμενο μαχαίρι θα παρουσίαζε λιγότερα υπερκοψίματα καθώς θα υπήρχαν λιγότερα ανεβάσματα/κατεβάσματα (συνήθως μόνο ένα ανά καμπύλη/γράμμα). Η ρύθμιση υπερκόψιμου μπορεί να απενεργοποιηθεί (=0) ή να ρυθμιστεί σε οποιαδήποτε τιμή μεταξύ 0 (= απενεργοποίηση) και 10. Μία μονάδα είναι περίπου 0,1 mm.

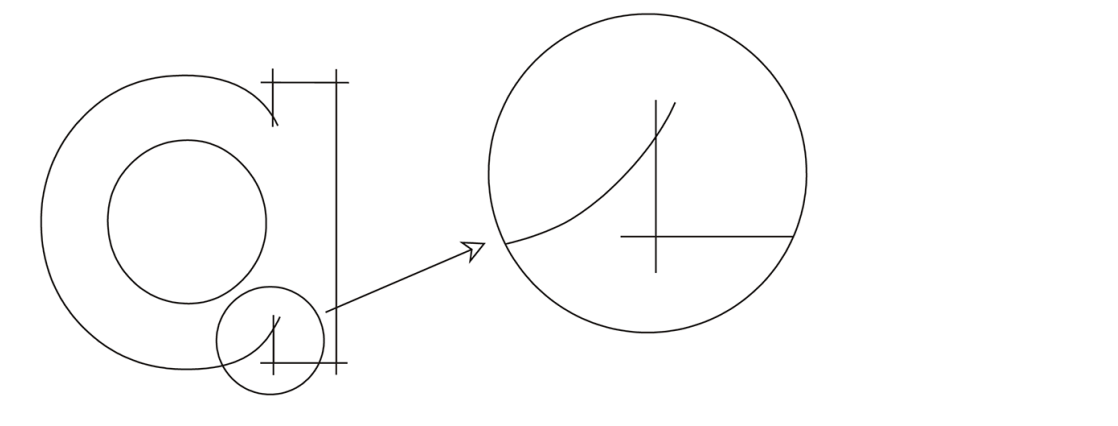

Πατήστε το εικονίδιο επιβεβαίωσης | Χρησιμοποιήστε το εικονίδιο | Φ | με τα βέλη για να αλλάξετε την τιμή. Πατήστε το εικονίδιο *Σεπιβεβαίωσης για επιβεβαίωση ή το εικονίδιο* **Χ**ακύρωσης για ακύρωση. Η

προεπιλογή για το υπερκόψιμο ορίζεται σε 1.

## **OptiCut**

Με τη ρύθμιση αυτή μπορεί να βελτιωθεί η ποιότητα κοπής, εάν το μαχαίρι έχει φθαρεί ή δεν έχει βαθμονομηθεί σωστά.

Πατήστε το εικονίδιο επιβεβαίωσης (Approximation curvision Applies το εικονίδιο Applies το ενεργοποιήσετε

ή να απενεργοποιήσετε το OptiCut . Πατήστε το εικονίδιο  $\bigvee$ επιβεβαίωσης για επιβεβαίωση ή το εικονίδιο  $\bigtimes$ ακύρωσης για ακύρωση. Από προεπιλογή η λειτουργία OptiCut είναι απενεργοποιημένη.

## **TurboCut**

Η ρύθμιση αυτή μπορεί να αυξήσει την απόδοση επιταχύνοντας την κίνηση μεταφοράς, αλλά χωρίς αύξηση της συνολικής ταχύτητας του κόπτη.

Ο χρόνος κοπής μειώνεται σημαντικά, ιδιαίτερα κατά την κοπή μικρών σχεδίων με λεπτομέρειες. Ωστόσο, ορισμένα πιο χοντρά υλικά ενδέχεται να μην κοπούν όταν έχει ενεργοποιηθεί η λειτουργία TurboCut.

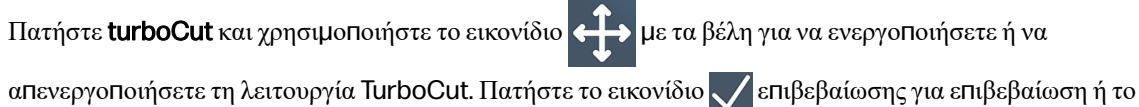

εικονίδιο ακύρωσης για ακύρωση. Η λειτουργία TurboCut είναι ενεργοποιημένη από προεπιλογή.

## Panel (**Παράθυρο**)

Το μενού αυτό παρέχει διάφορες ρυθμίσεις που σχετίζονται με το παράθυρο.

Υπάρχουν τέσσερις παράμετροι στο υπομενού Panel (Παράθυρο):

- Paneling (Δημιουργία παραθύρων): Αυτή η παράμετρος ενεργοποιεί ή απενεργοποιεί τα παράθυρα.
- **ΣΗΜΕΙ**Ω**ΣΗ**: Με το OPOS Xtra, το παράθυρο είναι πάντα ενεργοποιημένο. ₩
- Panel size (Μέγεθος παραθύρου): Αυτή η παράμετρος προσδιορίζει το μήκος του παραθύρου.
- Panel replot (Επανασχεδίαση παραθύρου): Αυτή η παράμετρος προσδιορίζει εάν το σχέδιο πρόκειται να κοπεί περισσότερες από μία φορές, παράθυρο ανά παράθυρο. Η επανασχεδίαση παραθύρου χρησιμοποιείται για υποστρώματα που είναι χοντρά ή δύσκολο να κοπούν. Η τιμή αυτής της παραμέτρου παραλείπεται εάν η λειτουργία παραθύρων απενεργοποιηθεί. Εάν αυτή η παράμετρος οριστεί στην τιμή 0, ο κόπτης κόβει κάθε παράθυρο μόνο μία φορά. Εάν οριστεί στην τιμή 1, ο κόπτης κόβει κάθε παράθυρο δύο φορές.
- Sorting vectors (Ταξινόμηση φορέων): Δείτε παρακάτω.

#### Sorting vectors (**Ταξινό**μ**ηση φορέων**)

Το Sorting vectors (Ταξινόμηση φορέων) είναι ένα υπομενού του μενού Panels (Παράθυρα), αλλά λόγω της σημασίας του περιγράφεται χωριστά. Υπάρχουν τρεις επιλογές σε αυτό το μενού:

- Off (Απενεργοποίηση): Όταν η ταξινόμηση φορέων είναι απενεργοποιημένη, ο κόπτης δεν πραγματοποιεί βελτιστοποίηση των φορέων. Χρησιμοποιείται όταν προτιμάται το σύστημα πληροφοριών του προγράμματος οδήγησης κόπτη.
- Directional (Κατευθυντική): Εάν ρυθμιστεί σε κατευθυντική, οι φορείς βελτιστοποιούνται για την κατεύθυνση κοπής(προώθηση υποστρώματος). Χρησιμοποιείται όταν η πίεση κοπής πρέπει να οριστεί σχετικά υψηλά (για παράδειγμα, κατά τη διάρκεια διαμπερούς κοπής).
- **Starting point** (Σημείο εκκίνησης): Αυτή η επιλογή βελτιστοποιεί το σημείο εκκίνησης για κλειστές καμπύλες. Χρησιμοποιείται όταν οι χρήστες βλέπουν ότι οι καμπύλες δεν κλείνουν όπως θα έπρεπε.

Τα παράθυρα χρησιμοποιούνται για διάφορες εφαρμογές. Δείτε παρακάτω τις τυπικές ρυθμίσεις για τις δύο πιο συνηθισμένες εφαρμογές:

- [Cutting through \(](#page-35-0)Διαμπερής κοπή): Περιγράφεται στην ενότητα Διαμπερής κοπή (ονομάζεται FlexCut στον μπροστινό πίνακα) στη σελίδα 31. Οι τυπικές ρυθμίσεις των παραμέτρων είναι οι εξής: Panels (Παράθυρα): On (Ενεργοποίηση), Panel size (Μέγεθος παραθύρου): 5–10 cm, Panel replot (Επανασχεδίαση παραθύρου): Off (Απενεργοποίηση), Vector sorting (Ταξινόμηση φορέων): Directional (Κατευθυντική).
- Tracking difficult substrates (Αποφυγή ολίσθησης δύσκολων υποστρωμάτων): Οι τυπικές ρυθμίσεις των παραμέτρων είναι οι εξής: Panels (Παράθυρα): On (Ενεργοποίηση), Panel size (Μέγεθος παραθύρου): 3–10 cm, Panel replot (Επανασχεδίαση παραθύρου): On (Ενεργοποίηση)/Off (Απενεργοποίηση), ανάλογα με το πάχος του υποστρώματος. Vector sorting (Ταξινόμηση φορέων): Directional (Κατευθυντική)/Off (Απενεργοποίηση), ανάλογα με την απαιτούμενη πίεση μαχαιριού και το φύλλο στήριξης του υποστρώματος.

# Calibrations (**Βαθ**μ**ονο**μ**ήσεις**)

Το μενού αυτό χρησιμοποιείται για την εκτέλεση διαφόρων βαθμονομήσεων.

#### **Calibrations**

Calibrate media (OPOS) **Calibrate OPOS Length calibration Media sensor setup** 

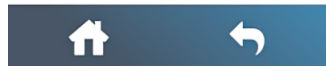

- Calibrate media (OPOS) (Βαθμονόμηση μέσου (OPOS)): Η βαθμονόμηση υποστρώματος βοηθά τον αισθητήρα να αναγνωρίζει τους δείκτες. [Περιγράφεται](#page-23-0) στην ενότητα Βαθμονόμηση του υποστρώματος στη σελίδα 19.
- Calibrate OPOS (Βαθμονόμηση OPOS): Η βαθμονόμηση OPOS βαθμονομεί την απόσταση ανάμεσα στον αισθητήρα OPOS και τη μύτη του μαχαιριού. [Περιγράφεται](#page-45-0) στην ενότητα Βαθμονόμηση του OPOS στη σελίδα 41.
- Length calibration (Βαθμονόμηση μήκους): Η βαθμονόμηση μήκους επιτρέπει να γίνεται ρύθμιση του μήκους των γραμμών κοπής εντός των προδιαγραφών. Για παράδειγμα, αν μια γραμμή κοπής πρέπει να είναι 100 mm ακριβώς, ο κόπτης μπορεί να ρυθμιστεί για τυχόν απόκλιση. Αυτή η βαθμονόμηση περιγράφεται στην ενότητα Βαθμονόμηση μήκους στη [σελίδα](#page-28-0) 24.
- **Ρύθ**μ**ιση αισθητήρα** μ**έσων**: Μπορείτε να ρυθμίσετε την ευαισθησία του αισθητήρα υποστρώματος, ανάλογα με το χρώμα του αντιγράφου στήριξης του υποστρώματος, ώστε να μπορείτε να εντοπίσετε την παρουσία του υποστρώματος. Η ρύθμιση ευαισθησίας υποστρώματος αποθηκεύεται σύμφωνα με τη διαμόρφωση χρήστη. Συνιστάται να επιλέξετε μια διαμόρφωση χρήστη και, στη συνέχεια, να βαθμονομήσετε τον αισθητήρα υποστρώματος για αυτόν τον τύπο υποστρώματος. Ανατρέξτε στην ενότητα .

# Δ**ια**μ**όρφωση**

Το μενού αυτό χρησιμοποιείται για την εμφάνιση ή/και την αλλαγή διαφόρων ρυθμίσεων διαμόρφωσης.

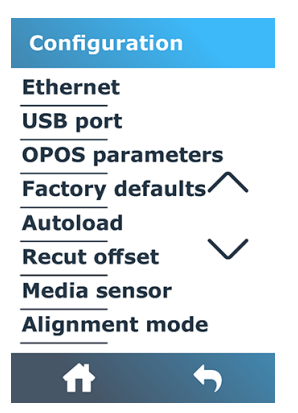

## Ethernet

Αυτή η επιλογή εμφανίζει τις ρυθμίσεις Ethernet του κόπτη: DHCP, διεύθυνση IP και υποδίκτυο.

## **Θύρα** USB

Η θύρα USB μπορεί να οριστεί σε USB port 1 (Θύρα USB 1), USB port 2 (Θύρα USB 2) USB port 3 (Θύρα USB 3) ή USB port 4 (Θύρα USB 4).

Λόγω των διαφορετικών θυρών USB, ο υπολογιστής μπορεί να κάνει διάκριση ανάμεσα σε έως και τέσσερις κόπτες που είναι συνδεδεμένοι σε αυτόν.

Πατήστε το εικονίδιο επιβεβαίωσης *| Χρ*ησιμοποιήστε το εικονίδιο **| > με τ**α βέλη για να αλλάξετε τη θύρα

USB. Πατήστε το εικονίδιο και επιβεβαίωσης για επιβεβαίωση ή το εικονίδιο κακύρωσης για ακύρωση. Η προεπιλεγμένη ρύθμιση είναι η USB port 1 (Θύρα USB 1).

**ΣΗΜΕΙ**Ω**ΣΗ**: Μια αλλαγή στη θύρα USB εφαρμόζεται μόνο αφού γίνει επανεκκίνηση του κόπτη. ₩

**ΣΗΜΕΙ**Ω**ΣΗ**: Η θύρα USB στο λογισμικό κοπής θα πρέπει να συμφωνεί με την θύρα USB στον κόπτη. Κάθε φορά που μια νέα θύρα USB επιλέγεται για τον κόπτη και συνδέεται για πρώτη φορά στον υπολογιστή, τα Windows ανοίγουν έναν οδηγό εγκατάστασης του Προγράμματος οδήγησης.

## OPOS parameters (**Παρά**μ**ετροι** OPOS)

Το υπομενού ρυθμίσεων OPOS χρησιμοποιείται για να αλλάξετε τις διάφορες παραμέτρους OPOS από τον μπροστινό πίνακα.

#### **Ε**π**ι**π**λέον** π**αρά**μ**ετροι**

- Sheet mode (Λειτουργία φύλλου).
- Η παράμετρος Paneling (Δημιουργία παραθύρων) επιτρέπει την ανάγνωση των δεικτών στα παράθυρα. Με αυτή την επιλογή, ο αισθητήρας OPOS διαβάζει τους δείκτες σύμφωνα με το μέγεθος του παράθυρου, αντί να τους φορτώσει όλους.

Η παράμετρος Paneling (Δημιουργία παραθύρων) μπορεί να οριστεί σε On (Ενεργοποίηση) ή Off (Απενεργοποίηση). Όταν οριστεί σε On (Ενεργοποίηση), ο αισθητήρας θα φορτώσει μόνο δύο δείκτες στην κατεύθυνση X κατά τη φόρτωση του OPOS. Οι άλλοι δείκτες θα διαβαστούν κατά το ξετύλιγμα του υποστρώματος.

Το μέγεθος παραθύρου ορίζεται αυτόματα στην απόσταση μεταξύ δύο δεικτών στην κατεύθυνση X.

Η παράμετρος [OPOS origin](#page-43-0) (Προέλευση OPOS) περιγράφεται στην ενότητα OPOS origin στη σελίδα 39.

## Factory defaults (**Εργοστασιακές** π**ροε**π**ιλογές**)

Επαναφέρει όλες τις παραμέτρους στις αρχικές εργοστασιακές τιμές.

## Autoload (**Αυτό**μ**ατη το**π**οθέτηση**)

Με τον έλεγχο αυτόν ενεργοποιεί ή απενεργοποιεί την αυτόματη τοποθέτηση. Είναι ενεργοποιημένη από προεπιλογή.

Όταν η αυτόματη τοποθέτηση είναι ενεργοποιημένη, ο κόπτης θα ξετυλίξει αυτόματα το βινύλιο όταν χρειαστεί.

Όταν η αυτόματη τοποθέτηση είναι απενεργοποιημένη, θα πρέπει να ξετυλίξετε χειροκίνητα αρκετό υπόστρωμα πριν αρχίσει η κοπή.

**ΣΗΜΑΝΤΙΚΟ**: Η ικανότητα αποφυγής ολίσθησης του υλικού δεν είναι εγγυημένη όταν η αυτόματη τοποθέτηση είναι απενεργοποιημένη.

### Recut offset (**Μετατό**π**ιση ε**π**ανάληψης κο**π**ής**)

Μπορείτε να αλλάξετε την απόσταση μεταξύ των εργασιών όταν κάνετε πολλαπλές επαναληπτικές κοπές. Η προεπιλεγμένη τιμή είναι 40 mm.

## Media sensor (**Αισθητήρας** μ**έσων**)

Με τον τρόπο αυτό, ενεργοποιεί ή απενεργοποιεί τον αισθητήρα υποστρώματος.

Ο αισθητήρας υποστρώματος εντοπίζει εάν έχει τοποθετηθεί υπόστρωμα. Επίσης, εντοπίζει το τέλος του υποστρώματος. Η χρήση του αισθητήρα μπορεί να αποτρέψει την πρόκληση ζημιάς στη λωρίδα κοπής και στη μύτη του μαχαιριού.

Ο κόπτης σταματά κατά τη διαδικασία τοποθέτησης ή ενώ κόβει μόλις ο πίσω αισθητήρας εντοπίσει το τέλος του υποστρώματος.

Σε ορισμένες περιπτώσεις, όταν χρησιμοποιείτε διαφανή υποστρώματα ή υποστρώματα σκούρου χρώματος, ο κόπτης μπορεί να μην μπορεί να ανιχνεύσει το υπόστρωμα που έχει τοποθετηθεί. Σε αυτές τις περιπτώσεις, απενεργοποιήστε τον αισθητήρα υποστρώματος και η διαδικασία τοποθέτησης θα ξεκινήσει αμέσως μετά το κατέβισμα των τροχών πίεσης. Όταν ο αισθητήρας υποστρώματος είναι απενεργοποιημένος, ο κόπτης προωθεί το υπόστρωμα κατά μία προκαθορισμένη απόσταση κατά τη διάρκεια της διαδικασίας τοποθέτησης. Αυτό το μήκος προκαταρκτικής τοποθέτησηςισούται με το πλάτος του υποστρώματος συν 200 mm, με μέγιστη τιμή τα 750 mm.

Πατήστε το εικονίδιο επιβεβαίωσης *|* Χρησιμοποιήστε το εικονίδιο **(+ + >** με τα βέλη, για να ενεργοποιήσετε

ή να απενεργοποιήσετε τον αισθητήρα. Πατήστε το εικονίδιο κατιβεβαίωσης για επιβεβαίωση ή το

εικονίδιο ακύρωσης για ακύρωση. Από προεπιλογή, ο αισθητήρας είναι ενεργοποιημένος.

# 6 **Συντήρηση**

Τρόπος συντήρησης του κόπτη και των εξαρτημάτων του.

## **Καθαρισ**μ**ός ε**π**ιφανειών του κό**π**τη**

Ο κόπτης διαθέτει διάφορες επιφάνειες ολίσθησης, κατασκευασμένες από λεία μέταλλα και πλαστικά. Δεν παρουσιάζουν σχεδόν καμία τριβή και δεν απαιτούν λίπανση. Ωστόσο, συγκεντρώνουν σκόνη και χνούδια που μπορεί να επηρεάσουν την απόδοση του κόπτη.

Διατηρείτε τον κόπτη όσο το δυνατόν πιο καθαρό χρησιμοποιώντας ένα κάλυμμα προστασίας. Όταν είναι απαραίτητο, καθαρίστε τη μονάδα με ένα μαλακό πανί, εμποτισμένο με ισοπροπυλική αλκοόλη ή ήπιο καθαριστικό. Μη χρησιμοποιείτε διαβρωτικά.

**ΣΗΜΕΙ**Ω**ΣΗ**: Αν βρίσκεστε σε περιοχή (π.χ. Καλιφόρνια), που υπαγορεύει την χρήση υγρών καθαρισμού και συντήρησης VOC, αντί τηςισοπροπυλικής αλκοόλης, χρησιμοποιήστε ένα καθαριστικό πιστοποιημένο με VOC, όπως ένα κατάλληλα αραιωμένο Simple Green All-Purpose Cleaner.

# **Καθαρισ**μ**ός του συστή**μ**ατος κίνησης**

Με την πάροδο του χρόνου, τα χιτώνια του τυμπάνου κίνησης μπορεί να φράξουν με συσσωρευμένα κατάλοιπα από την επένδυση του υποστρώματος. Αυτό μπορεί να προκαλέσει ολίσθηση του υποστρώματος ανάμεσα στους κυλίνδρους πίεσης και τα κινητήρια χιτώνια, με αποτέλεσμα τη μείωση της έλξης.

- 1. Βεβαιωθείτε ότι δεν υπάρχει υπόστρωμα τοποθετημένο στον κόπτη.
- 2. Απενεργοποιήστε τον κόπτη και αποσυνδέστε τον από το ρεύμα. Ανασηκώστε του κυλίνδρους πίεσης.
- 3. Τοποθετήστε έναν κύλινδρο πίεσης πάνω από το χιτώνιο που πρέπει να καθαριστεί. Βεβαιωθείτε ότι είναι ο έξω αριστερός κύλινδρος ή ο έξω δεξιός κύλινδρος πίεσης(διαφορετικά δεν υπάρχει αρκετή πίεση).
- 4. Αφαιρέστε το φύλλο στήριξης από ένα κομμάτι βινυλίου. Τοποθετήστε το κομμάτι βινυλίου ανάμεσα σε έναν κύλινδρο πίεσης και ένα κινητήριο χιτώνιο με την κολλητική πλευρά προς τα κάτω. Χαμηλώστε τον κύλινδρο πίεσης.
- 5. Περιστρέψτε χειροκίνητα το άλλο κίτρινο κινητήριο χιτώνιο, έτσι ώστε το κομμάτι βινυλίου να τυλιχτεί στο χιτώνιο για τουλάχιστον μία περιστροφή.

6. Τραβήξτε το κομμάτι βινυλίου από κάτω από τον κύλινδρο πίεσης.

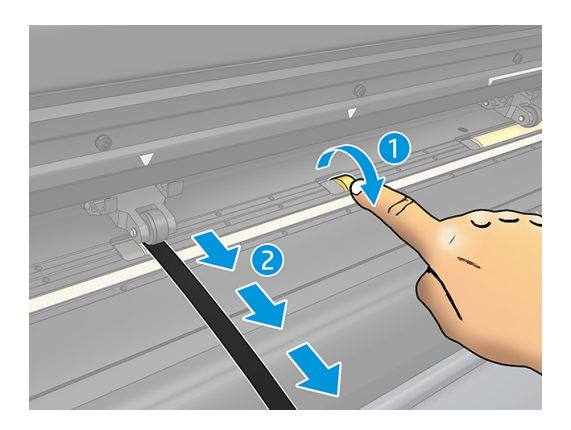

7. Επαναλάβετε αρκετές φορές, μέχρι να αφαιρεθούν όλα τα κατάλοιπα από τα κινητήρια χιτώνια.

## **Καθαρισ**μ**ός του αισθητήρα υ**π**οστρώ**μ**ατος**

Με την πάροδο του χρόνου, ο αισθητήρας υποστρώματος μπορεί να λερώνεται με συσσωρευμένα κατάλοιπα από το υπόστρωμα και αυτό ενδέχεται να προκαλέσει δυσλειτουργία του κόπτη.

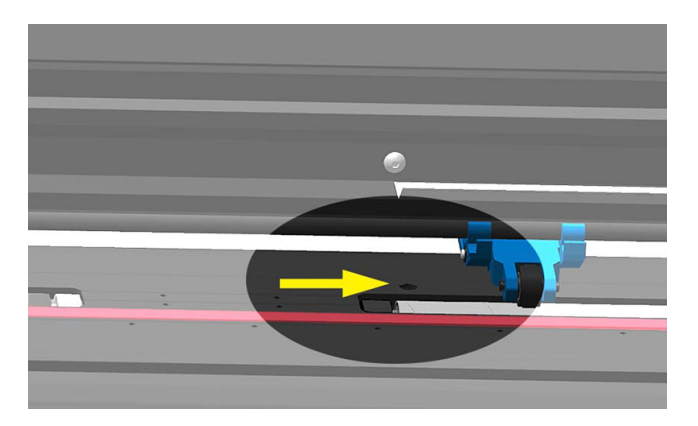

Καθαρίστε τον αισθητήρα σκουπίζοντάς τον με μια μπατονέτα.

# **Καθαρισ**μ**ός της ράγας οδηγού**-Y

Υπάρχουν δύο περιοχές σχήματος V στη ράγα οδηγός-Y, στις οποίες ο εργαλειοφορέας ολισθαίνει από τα αριστερά προς τα δεξιά. Οι περιοχές βρίσκονται στο επάνω μέρος και στο κάτω μέρος της μπροστινής πλευράς του οδηγού Y.

Αν και το σχήμα της ράγας οδηγού-Y ενδέχεται να διαφέρει από μοντέλο σε μοντέλο, οι περιοχές βρίσκονται στο ίδιο σημείο στο επάνω και στο κάτω μέρος του οδηγού.

Στην παρακάτω εικόνα φαίνεται το επάνω μέρος του οδηγού Y.

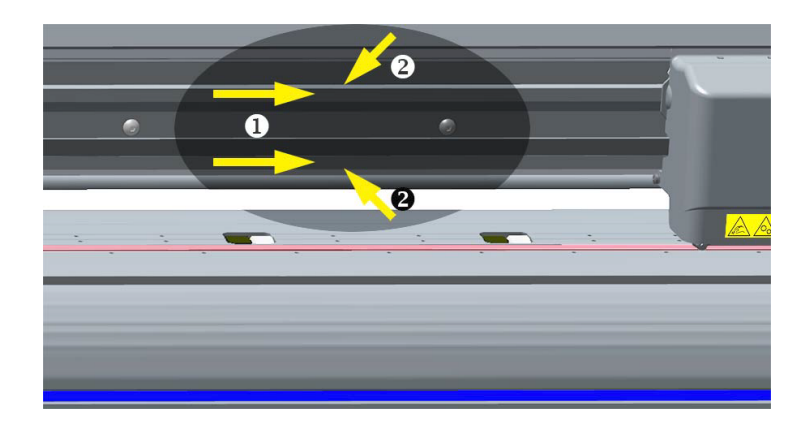

Με την πάροδο του χρόνου, ενδέχεται να συσσωρευτούν κάποια κατάλοιπα σε αυτές τις επιφάνειες ολίσθησης και στους κυλίνδρους του εργαλειοφορέα.

Καθαρίστε τις επιφάνειες ολίσθησης:

- 1. Απενεργοποιήστε τον κόπτη.
- 2. Εμποτίστε ένα μαλακό πανί με ισοπροπυλική αλκοόλη ή ήπιο καθαριστικό.
- **ΣΗΜΕΙ**Ω**ΣΗ**: Αν βρίσκεστε σε περιοχή (π.χ. Καλιφόρνια), που υπαγορεύει την χρήση υγρών καθαρισμού και συντήρησης VOC, αντί τηςισοπροπυλικής αλκοόλης, χρησιμοποιήστε ένα καθαριστικό πιστοποιημένο με VOC, όπως ένα κατάλληλα αραιωμένο Simple Green All-Purpose Cleaner.
- 3. Καθαρίστε τις επιφάνειες. Όταν ο εργαλειοφορέας σας εμποδίζει, σπρώξτε τον μαλακά προς τα αριστερά ή προς τα δεξιά.

## **Αντικατάσταση του** μ**αχαιριού**

Για να αντικαταστήσετε το μαχαίρι, πρέπει να αφαιρέσετε το παλιό μαχαίρι, να τοποθετήσετε το νέο μαχαίρι και να αλλάξετε την μετατόπιση του μαχαιριού.

**ΠΡΟΕΙ**Δ/**ΣΗ**! Ο κόπτης χρησιμοποιεί πολύ αιχμηρά μαχαίρια. Για να αποφύγετε σοβαρό τραυματισμό, να είστε προσεκτικοί κατά την αφαίρεση, την τοποθέτηση ή το χειρισμό του μαχαιριού.

### **Αφαίρεση του συρό**μ**ενου** μ**αχαιριού**

Τα παρακάτω βήματα περιγράφουν την πλήρη διαδικασία για αυτό το θέμα.

1. Χαλαρώστε τον κοχλία του σφιγκτήρα κεφαλής(1), ταλαντεύστε το βραχίονα σύσφιξης προς τα πίσω και αφαιρέστε την υποδοχή μαχαιριού από το σφιγκτήρα (2).

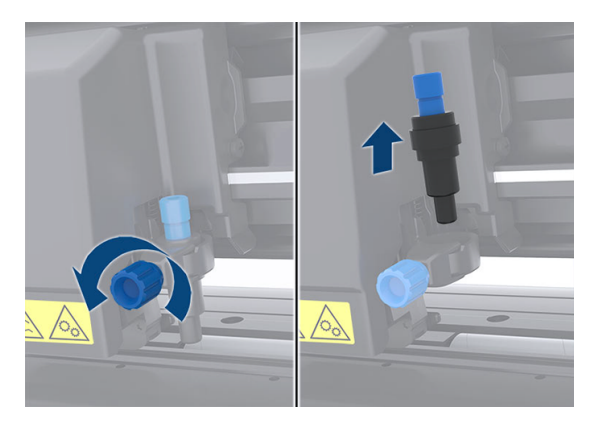

2. Περιστρέψτε την τραχιά λαβή ρύθμισης(3) δεξιόστροφα για να σπρώξετε το μαχαίρι (4) έξω από την υποδοχή (5).

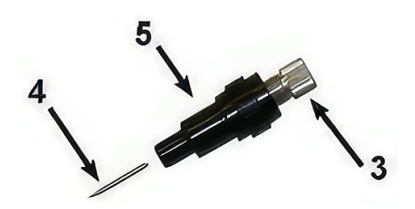

3. Αφαιρέστε προσεκτικά το μαχαίρι από την υποδοχή.

### **Το**π**οθέτηση του συρό**μ**ενου** μ**αχαιριού**

Τα παρακάτω βήματα περιγράφουν την πλήρη διαδικασία για αυτό το θέμα.

1. Αφαιρέστε το κομμάτι αλουμινίου από την πλαστική υποδοχή του μαχαιριού (5) περιστρέφοντας την τραχιά λαβή ρύθμισης(3) αριστερόστροφα μέχρι το κομμάτι αλουμινίου να εξέλθει από την υποδοχή.

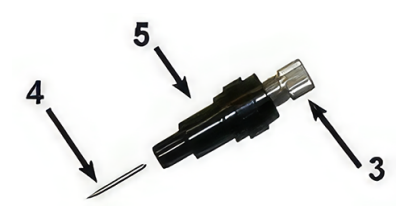

- 2. Εισαγάγετε το κωνικό, μη κοφτερό άκρο του μαχαιριού μέσα στο άνοιγμα στο στενό άκρο της υποδοχής. Πιέστε προσεκτικά το μαχαίρι τελείως μέσα.
- 3. Γυρίστε την υποδοχή ανάποδα και χτυπήστε την ελαφρά πάνω σε μια σταθερή επιφάνεια για να βεβαιωθείτε ότι το μαχαίρι έχει εισαχθεί πλήρως.

4. Περιστρέψτε αργά την τραχιά λαβή δεξιόστροφα μέχρι η μύτη της λεπίδας να προεξέχει κατά την απόσταση που απαιτείται για το επιθυμητό υπόστρωμα κοπής(t), όπως φαίνεται στην παρακάτω εικόνα.

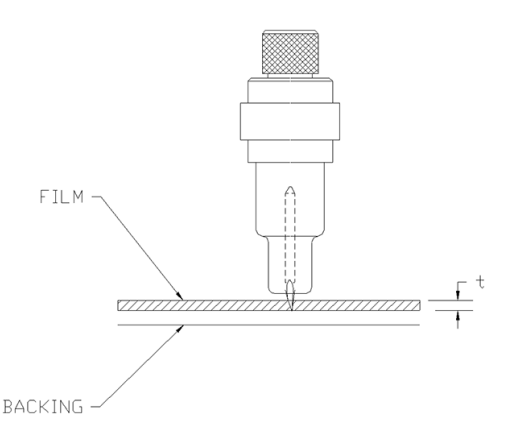

5. Εισαγάγετε την υποδοχή μαχαιριού στο σφιγκτήρα κεφαλής και σπρώξτε τη τελείως προς τα κάτω (1).

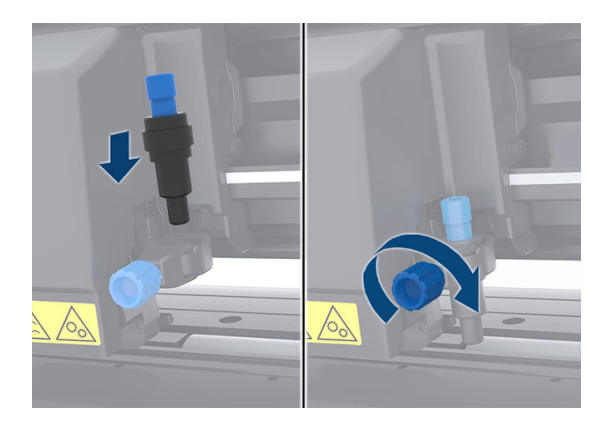

- 6. Σφίξτε τον κοχλία του σφιγκτήρα (2).
- **ΠΡΟΕΙ**Δ/**ΣΗ**! Προσέχετε να μην κοπείτε.

Μετά την τοποθέτηση ενός καινούργιου μαχαιριού, πρέπει να ρυθμίσετε τη μετατόπιση του μαχαιριού (ανατρέξτε στην ενότητα Αλλαγή της μετατόπισης του συρόμενου μαχαιριού στη σελίδα 59) και να επαναλάβετε τη βαθμονόμηση του αισθητήρα OPOS (βλ. ενότητα Βαθμονόμηση του OPOS στη [σελίδα](#page-45-0) 41).

### **Αλλαγή της** μ**ετατό**π**ισης του συρό**μ**ενου** μ**αχαιριού**

Η μετατόπιση είναι η απόσταση ανάμεσα στο κέντρο του μαχαιριού και τη μύτη του. Η μετατόπιση πρέπει να ρυθμίζεται κάθε φορά που αλλάζετε μαχαίρι και πρέπει να την ελέγχετε εάν το μαχαίρι παρουσιάζει σημάδια φθοράς.

#### **Τυ**π**ικές** μ**ετατο**π**ίσεις**

- 0,41–0,45 για τυπικά μαχαίρια
- 0,49–0,52 για το μαχαίρι 60 μοιρών
- 0,90–0,97 για μαχαίρια αμμοβολής
- **ΣΗΜΕΙ**Ω**ΣΗ**: Ένα μαχαίρι αμμοβολής πρέπει να χρησιμοποιείται όταν το υπόστρωμα έχει πάχος πάνω από 0,25 mm.

#### Για να αλλάξετε την μετατόπιση:

- 1. Ενεργοποιήστε τον κόπτη, τοποθετήστε το υπόστρωμα και τοποθετήστε το εργαλείο.
- 2. Πατήστε το εικονίδιο ρυθμίσεων.
- 3. Χρησιμοποιήστε το εικονίδιο (4 με τα βέλη για να μετακινηθείτε με κύλιση στο μενού μέχρι να

φτάσετε στη μ**ετατό**π**ιση του** μ**αχαιριού**. Πατήστε το εικονίδιο επιβεβαίωσης . Η τρέχουσα μετατόπιση εμφανίζεται στην οθόνη.

- 4. Χρησιμοποιήστε το εικονίδιο **(4. 4.** με τα βέλη για να αλλάξετε την μετατόπιση.
	- Χρησιμοποιήστε το εικονίδιο με τα βέλη και επιλέξτε Down [**Κάτω** ] για να εκτελέσετε τον εσωτερικό έλεγχο μετατόπισης του μαχαιριού.
	- Πατήστε το εικονίδιο  $\sqrt{\epsilon}$ πιβεβαίωσης για να επιβεβαιώσετε την επιλεγμένη μετατόπιση.
	- Πατήστε το εικονίδιο χακύρωσης για να αφήσετε αμετάβλητη την μετατόπιση.

Όταν η μετατόπιση είναι σωστή, το μοτίβο ελέγχου δείχνει ως εξής:

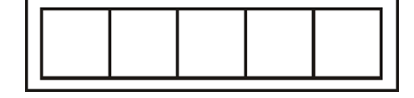

Όταν η μετατόπιση είναι πολύ μικρή, το μοτίβο ελέγχου δείχνει ως εξής:

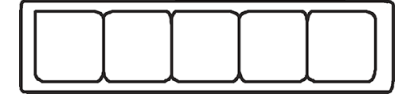

Όταν η μετατόπιση είναι πολύ μεγάλη, το μοτίβο ελέγχου δείχνει ως εξής:

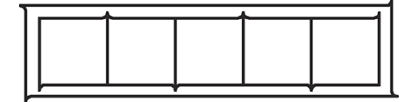

## **Αλλαγή της ασφάλειας**

Τα παρακάτω βήματα περιγράφουν την πλήρη διαδικασία για αυτό το θέμα.

- **ΠΡΟΕΙ**Δ/**ΣΗ**! Πριν από την αλλαγή της ασφάλειας, απενεργοποιήστε τον κόπτη και βεβαιωθείτε ότι έχει αποσυνδεθεί τελείως από την πηγή τροφοδοσίας.
- **ΠΡΟΕΙ**Δ/**ΣΗ**! Για συνεχή προστασία από κίνδυνο πυρκαγιάς, αντικαταστήστε με ασφάλεια μόνο του ίδιου τύπου και ονομαστικής τιμής: T2.0A, 250V Schurter SPT ή αντίστοιχη.

1. Για να αφαιρέσετε την ασφάλεια, ανασηκώστε ελαφρώς το κλιπ αποδέσμευσης της υποδοχής ασφάλειας προς την αντίθετη κατεύθυνση του διακόπτη τροφοδοσίας. Η υποδοχή της ασφάλειας θα ελευθερωθεί.

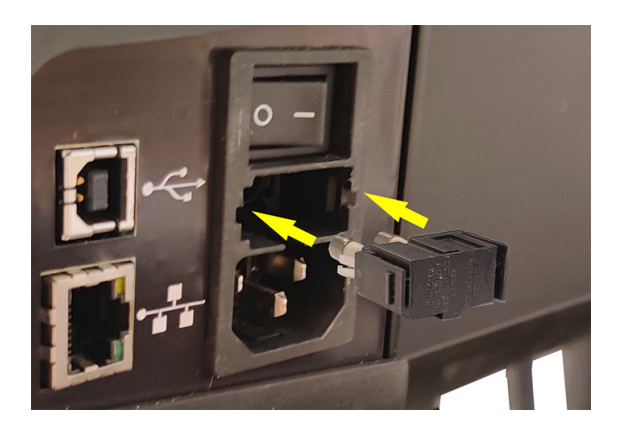

- 2. Αφαιρέστε την υποδοχή της ασφάλειας.
- 3. Τραβήξτε την ασφάλεια από την υποδοχή.
- 4. Τοποθετήστε την καινούργια ασφάλεια στην υποδοχή και κουμπώστε την υποδοχή στη θέση της.

## **Ενη**μ**έρωση του υλικολογισ**μ**ικού**

Τα παρακάτω βήματα περιγράφουν την πλήρη διαδικασία για αυτό το θέμα.

- **ΣΗΜΑΝΤΙΚΟ**: Μην απενεργοποιείτε τον κόπτη κατά τη διάρκεια της διαδικασίας ενημέρωσης του υλικολογισμικού.
	- 1. Βεβαιωθείτε ότι έχετε εγκαταστήσει το HP Cutter Control. Η εγκατάστασή του γίνεται αυτόματα κατά τη ρύθμιση του λογισμικού Print and Cut. Εάν έχετε καταργήσει την εγκατάστασή του, μπορείτε να το λάβετε και να το επανεγκαταστήσετε.
	- 2. Εκτελέστε το HP Cutter Control κάνοντας διπλό κλικ στο εικονίδιό του.

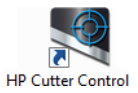

3. Αναζητήστε τον κόπτη στο HP Cutter Control. Από προεπιλογή, η εφαρμογή πραγματοποιεί αναζήτηση στο LAN. Αν αυτό αποτύχει, μπορείτε να κάνετε σύνδεση μέσω καλωδίου USB. Οι λεπτομέρειες του κόπτη θα εμφανιστούν στην οθόνη Machine Info (Πληροφορίες μηχανήματος).

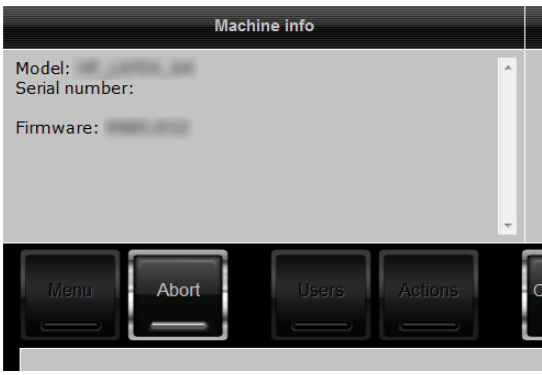

4. Κάντε κλικ στις επιλογές Actions (Ενέργειες) > Upgrade firmware (Αναβάθμιση υλικολογισμικού).

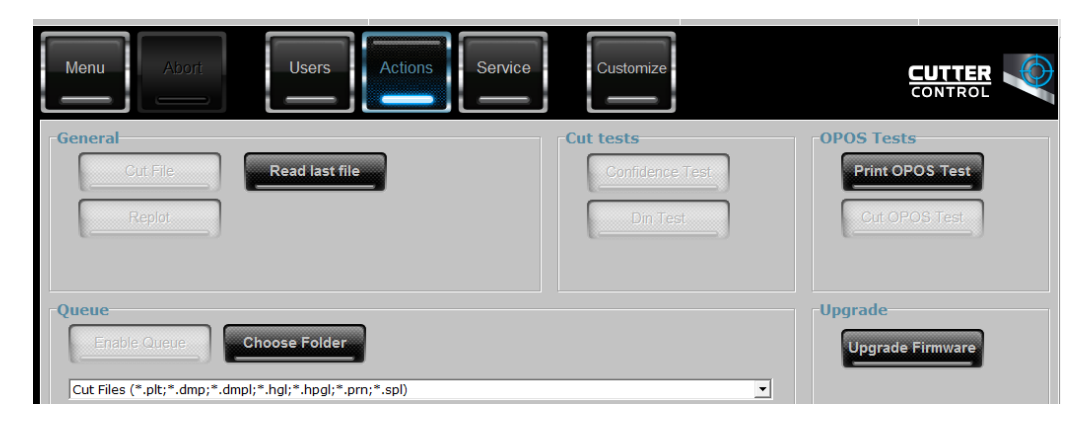

- 5. Πραγματοποιήστε λήψη του αρχείου ενημέρωσης υλικολογισμικού.
- 6. Κάντε επανεκκίνηση του κόπτη.

Εναλλακτικά, μπορείτε να λάβετε το πιο πρόσφατο υλικολογισμικό από τη διεύθυνση <https://support.hp.com/us-en/drivers>.

# 7 **Αντι**μ**ετώ**π**ιση** π**ροβλη**μ**άτων**

Τρόπος επίλυσης πιθανών προβλημάτων που μπορεί να συναντήσετε κατά τη χρήση του κόπτη.

## **Η** π**οιότητα κο**π**ής δεν είναι ικανο**π**οιητική**

Τα παρακάτω βήματα περιγράφουν την πλήρη διαδικασία για αυτό το θέμα.

- 1. Εκτελέστε τον έλεγχο αξιοπιστίας και ελέγξτε εάν παρουσιάζονται προβλήματα ποιότητας και σε αυτόν τον εσωτερικό έλεγχο. Εάν όχι, ίσως το πρόβλημα βρίσκεται στο αρχείο.
- 2. Εκτελέστε τον έλεγχο πίεσης του μαχαιριού και αντικαταστήστε το μαχαίρι εάν έχει φθαρεί. Για κανονικό βινύλιο, η πίεση του μαχαιριού πρέπει να είναι περίπου 60–80 g για κοπή Kiss. Όταν το μαχαίρι αρχίσει να φθείρεται, η πίεση θα αυξηθεί.
- 3. Βεβαιωθείτε ότι το μαχαίρι έχει συναρμολογηθεί σωστά και δεν προεξέχει πολύ έξω από την υποδοχή του. Το μαχαίρι πρέπει να προεξέχει μόνο λίγο.
- 4. Βεβαιωθείτε ότι η υποδοχή του μαχαιριού έχει συναρμολογηθεί σωστά και έχει ωθηθεί αρκετά μέσα στους σφιγκτήρες κεφαλής. Η απόσταση ανάμεσα στο κάτω μέρος της υποδοχής του μαχαιριού και στη λωρίδα κοπής πρέπει να είναι περίπου 3 mm.
- 5. Ελέγξτε την τιμή μετατόπισης του μαχαιριού. Κάθε μαχαίρι έχει τη δική του τιμή μετατόπισης. Η μετατόπιση είναι η απόσταση από τη μύτη του μαχαιριού μέχρι το κέντρο του μαχαιριού. Αν η μετατόπιση δεν έχει ρυθμιστεί σωστά, οι γωνίες της κομμένης εργασίας δεν θα είναι καλής ποιότητας.
- 6. Ελέγξτε τις άλλες παραμέτρους όπως OptiCut, TurboCut, Overcut (Υπερκόψιμο) και FlexCut, οι οποίες μπορεί επίσης να επηρεάζουν την ποιότητα κοπής.
- 7. Αντικαταστήστε το μαχαίρι.
- 8. Ελέγξτε τη λωρίδα κοπής. Η λωρίδα κοπής φθείρεται και αυτή διότι το μαχαίρι κόβει πάντα στην ίδια, κεντρική θέση της λωρίδας κοπής. Ένα μικρό βαθούλωμα δημιουργείται σε διάφορα σημεία της λωρίδας κοπής όταν αυτή πρέπει να αντικατασταθεί.

# **Το υ**π**όστρω**μ**α** π**αρασύρεται και έχετε** π**ροβλή**μ**ατα** μ**ε την ικανότητα α**π**οφυγής ολίσθησης**

Τα παρακάτω βήματα περιγράφουν την πλήρη διαδικασία για αυτό το θέμα.

- 1. Βεβαιωθείτε ότι χρησιμοποιούνται οι φλάντζες υποστρώματος με τα ρολά υποστρώματος.
- 2. Βεβαιωθείτε ότι οι φλάντζες υποστρώματος είναι και οι δύο τοποθετημένες στους οδηγούς φλαντζών υποστρώματος.
- 3. Βεβαιωθείτε ότι οι εξωτερικοί κύλινδροι πίεσης τοποθετούνται πάντα κατά 5 mm πάνω από το άκρο του υποστρώματος.
- 4. Δοκιμάστε να μειώσετε την ταχύτητα κοπής.

# **Ε**μπ**λοκές υ**π**οστρώ**μ**ατος**

Τα παρακάτω βήματα περιγράφουν την πλήρη διαδικασία για αυτό το θέμα.

- 1. Δοκιμάστε να μειώσετε την πίεση κοπής.
- 2. Εάν χρησιμοποιείτε το FlexCut, οι παράμετροι ενδέχεται να μην έχουν ρυθμιστεί σωστά, έτσι το υπόστρωμα αρχίζει να χαλαρώνει ή να διαλύεται. Πειραματιστείτε με τις παραμέτρους του FlexCut μέχρι να βρείτε αυτές που λειτουργούν.
- 3. Ενδέχεται να χρησιμοποιείτε το FlexCut για σχήματα που είναι πολύ περίπλοκα. Θα πρέπει να χρησιμοποιείται μόνο για απλά σχήματα.
- 4. Δοκιμάστε να μειώσετε την ταχύτητα κοπής. Εάν κόβετε πολύ γρήγορα, το υπόστρωμα ενδέχεται να μην έχει χρόνο για να διπλώσει σωστά μέσα στο καλάθι.
- 5. Οι εργασίες σας μπορεί να είναι πολύ μεγάλες, προκαλώντας προβλήματα μέσα στο καλάθι. Δοκιμάστε να χωρίσετε τις εργασίες σε μικρότερα τμήματα, όπως σε παράθυρα του ενός μέτρου.

# **Ο κό**π**της δεν** μπ**ορεί να εντο**π**ίσει το γρα**μμ**ικό κώδικα** HP **ή τους δείκτες καταχώρισης**

Τα παρακάτω βήματα περιγράφουν την πλήρη διαδικασία για αυτό το θέμα.

- 1. Βεβαιωθείτε ότι τοποθετείτε την κεφαλή κοπής σωστά όταν σας ζητείται από τον κόπτη. Διαβάζετε προσεκτικά τις οδηγίες που εμφανίζονται στην οθόνη του κόπτη κατά την έναρξη μιας εργασίας κοπής.
- 2. Αυτό το πρόβλημα παρουσιάζεται πιο συχνά με υποστρώματα που είναι έγχρωμα ή έχουν ορισμένες επικαλύψεις. Θυμηθείτε να βαθμονομήσετε το υπόστρωμα πριν από τη χρήση του. Ανατρέξτε στην ενότητα .
- 3. Ελέγξτε εάν ο αισθητήρας αγγίζει το υπόστρωμα κατά τη διάρκεια του εντοπισμού του γραμμικού κώδικα και των δεικτών.

Ανατρέξτε επίσης στην ενότητα Βαθμονόμηση του OPOS στη [σελίδα](#page-45-0) 41.

# **Ο κό**π**της δεν** μπ**ορεί να εντο**π**ίσει ότι έχει το**π**οθετηθεί υ**π**όστρω**μ**α ή η το**π**οθέτηση δεν ξεκινάει** μ**ετά το κατέβω**μ**α των τροχών** π**ίεσης**

Επαναλάβετε τον έλεγχο της ρύθμισης του αισθητήρα υποστρώματος.

Ανατρέξτε στην ενότητα .

# 8 **Βοηθητικός εξο**π**λισ**μ**ός**

Μπορείτε να παραγγείλετε αναλώσιμα ή βοηθητικό εξοπλισμό με δύο τρόπους.

- Επισκεφθείτε την τοποθεσία <http://www.hp.com/> στο Web. Εκεί θα δείτε επίσης την πιο πρόσφατη λίστα αναλώσιμων και βοηθητικού εξοπλισμού για τον κόπτη σας.
- Επικοινωνήστε με την υποστήριξη HP (ανατρέξτε στην ενότητα Όταν [χρειάζεστε](#page-15-0) βοήθεια στη σελίδα 11) και ενημερωθείτε για το αν αυτό που θέλετε είναι διαθέσιμο στην περιοχή σας.

Στο υπόλοιπο αυτού του κεφαλαίου παρουσιάζονται τα αναλώσιμα και ο βοηθητικός εξοπλισμός που είναι διαθέσιμα και οι αριθμοί προϊόντων τη στιγμή της συγγραφής του παρόντος εγχειριδίου.

# **Παραγγελία βοηθητικού εξο**π**λισ**μ**ού**

Μπορείτε να παραγγείλετε δύο εξαρτήματα για τον κόπτη σας.

#### **Πίνακας** 8-1 **Βοηθητικός εξο**π**λισ**μ**ός**

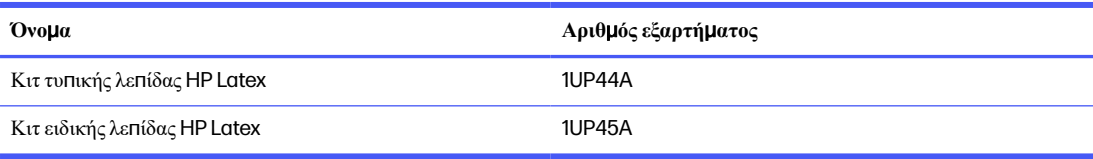

## **Κιτ τυ**π**ικής λε**π**ίδας** HP Latex

Οι Τυπικές λεπίδες HP Latex χρησιμοποιούνται για την κοπή των πιο συνηθισμένων υποστρωμάτων εκτύπωσης και κοπής, όπως το αυτοκόλλητο βινύλιο.

Αυτό το κιτ περιέχει πέντε λεπίδες και μια λωρίδα κοπής.

## **Κιτ ειδικής λε**π**ίδας** HP Latex

Οι Ειδικές λεπίδες HP Latex χρησιμοποιούνται για την κοπή ορισμένων υποστρωμάτων μεταφοράς και είναι επίσης χρήσιμες για την παραγωγή εφαρμογών στρας.

Αυτό το κιτ περιέχει πέντε λεπίδες και μια λωρίδα κοπής.

# 9 **Προδιαγραφές**

Οι παρακάτω ενότητες παρέχουν λεπτομέρειες για αυτό το θέμα.

## Δ**ιαστάσεις κό**π**τη**

Αυτό το θέμα παρέχει ένα πλήρες σύνολο πληροφοριών αναφοράς σχετικά με το θέμα αυτό.

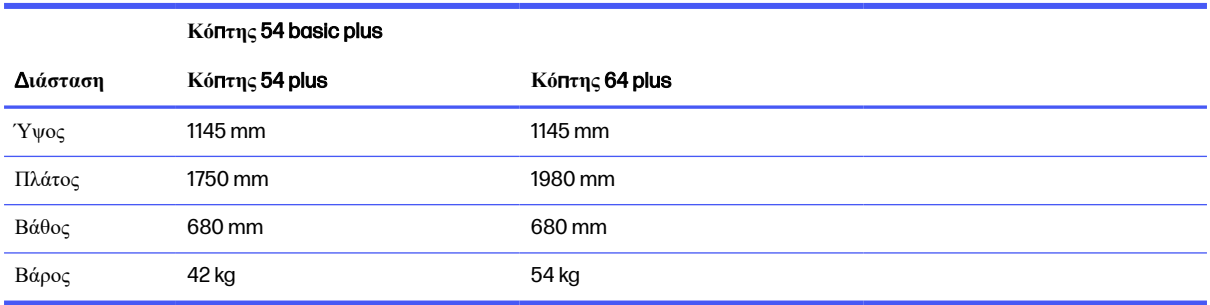

#### **Πίνακας** 9-1 Δ**ιαστάσεις κό**π**τη**

# Δ**ιαστάσεις α**π**οστολής**

Αυτό το θέμα παρέχει ένα πλήρες σύνολο πληροφοριών αναφοράς σχετικά με το θέμα αυτό.

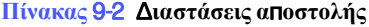

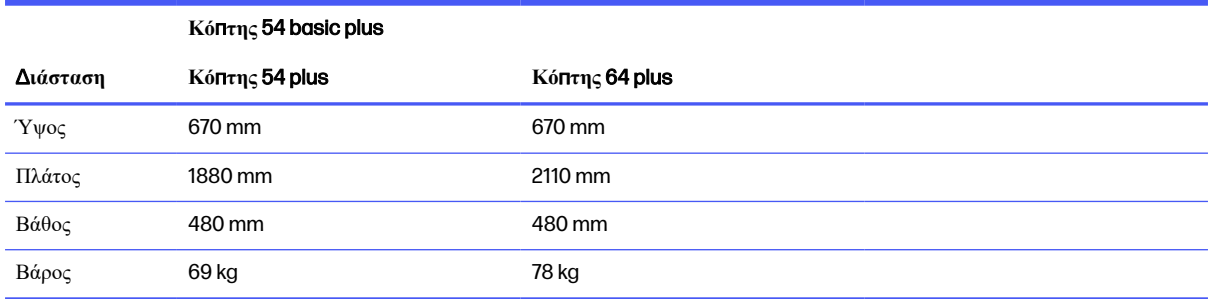

# Δ**ιαστάσεις υ**π**οστρώ**μ**ατος**

Αυτό το θέμα παρέχει ένα πλήρες σύνολο πληροφοριών αναφοράς σχετικά με το θέμα αυτό.

#### **Πίνακας** 9-3 Δ**ιαστάσεις υ**π**οστρώ**μ**ατος** 1

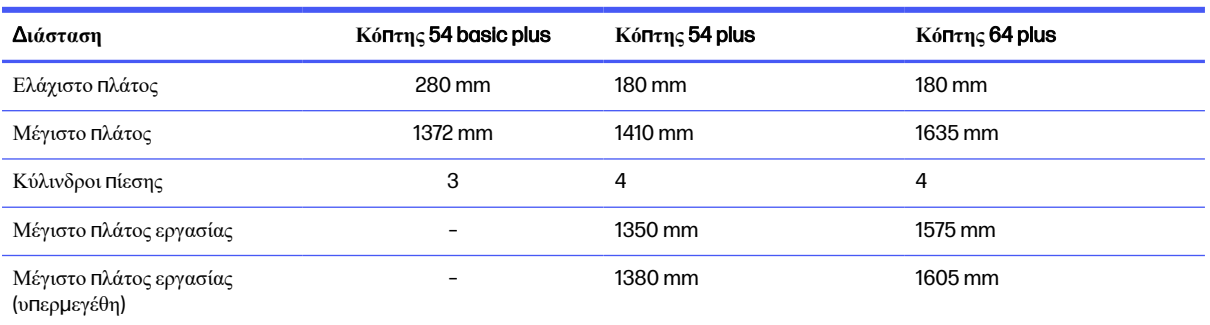

#### **Πίνακας** 9-4 Δ**ιαστάσεις υ**π**οστρώ**μ**ατος** 2

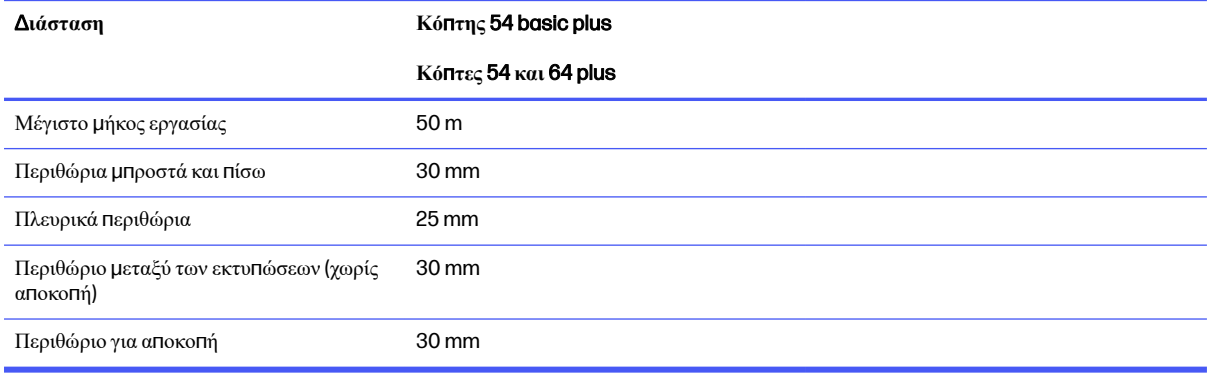

#### **Πίνακας** 9-5 Δ**ιαστάσεις υ**π**οστρώ**μ**ατος** 3

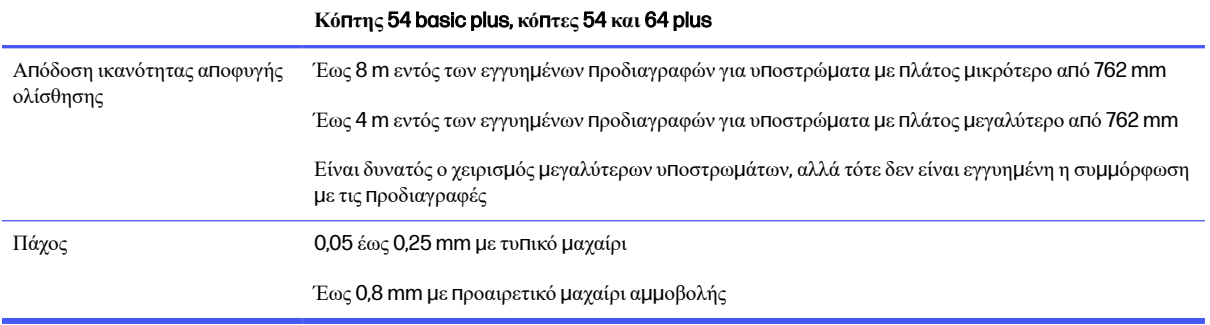

**ΣΗΜΕΙ**Ω**ΣΗ**: Η απόδοση τηςικανότητας αποφυγής ολίσθησης δεν είναι εγγυημένη σε λειτουργία με υπερμεγέθη.

# **Α**π**όδοση**

Αυτή η απόδοση επιτυγχάνεται με βινύλιο συγκολλημένο με παραφίνη πάχους 0,05 mm, με συνολικό πάχος που δεν υπερβαίνει τα 0,25 mm.

**Πίνακας** 9-6 **Α**π**όδοση κό**π**τη**

| Χαρακτηριστικό | Προδιαγραφές                                                                  |
|----------------|-------------------------------------------------------------------------------|
| Τύπος κοπής    | Συρόμενο μαχαίρι με λειτουργίες προσομοίωσης TurboCut και εφαπτομενικής κοπής |
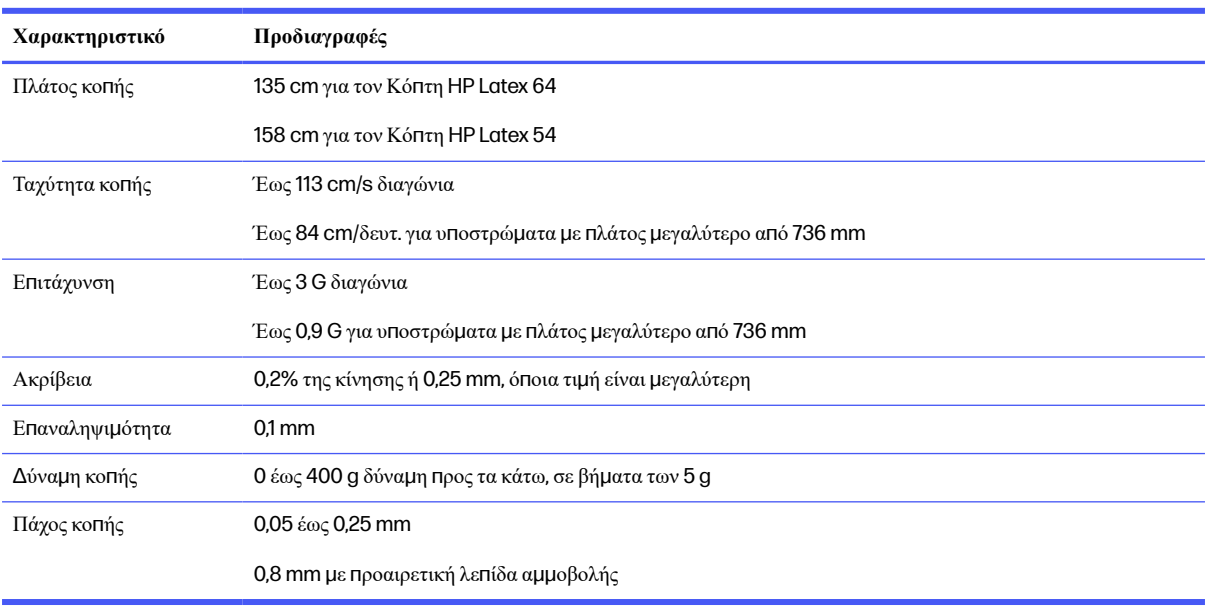

#### **Πίνακας** 9-6 **Α**π**όδοση κό**π**τη** (**συνέχεια**)

**ΣΗΜΕΙ**Ω**ΣΗ**: Οι προδιαγραφές επαναληψιμότητας και ακρίβειας είναι έγκυρες εντός του μήκους εγγυημένηςικανότητας αποφυγής ολίσθησης(βλ. παραπάνω πίνακα), αλλά όχι και στη λειτουργία υπερμεγεθών.

# **Υλικολογισ**μ**ικό**

Αυτό το θέμα παρέχει ένα πλήρες σύνολο πληροφοριών αναφοράς σχετικά με το θέμα αυτό.

#### **Πίνακας** 9-7 **Χαρακτηριστικά υλικολογισ**μ**ικού**

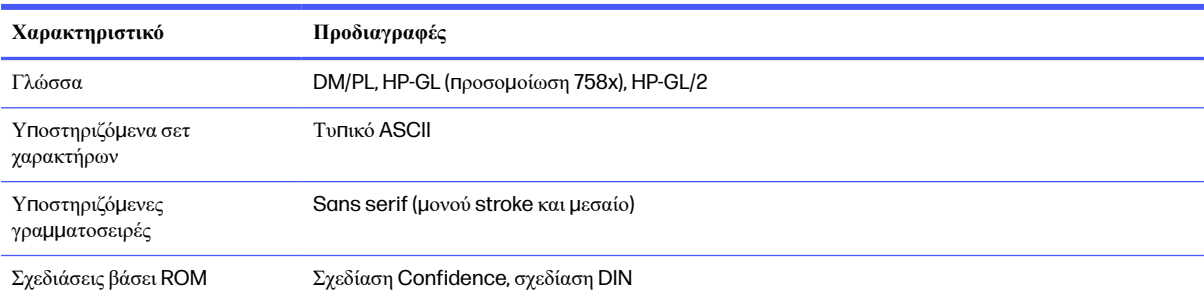

# **Περιβάλλον**

Αυτές οι προδιαγραφές είναι για κόπτη χωρίς υπόστρωμα.

#### **Πίνακας** 9-8 **Περιβαλλοντικές** π**ροδιαγραφές**

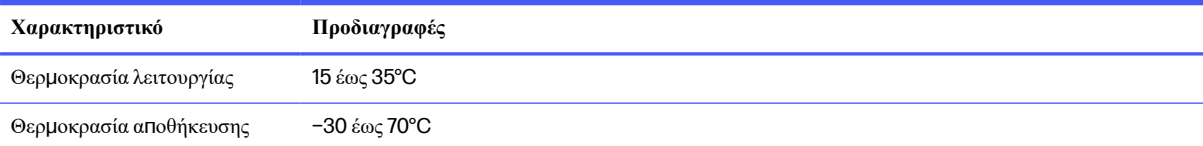

#### **Πίνακας** 9-8 **Περιβαλλοντικές** π**ροδιαγραφές** (**συνέχεια**)

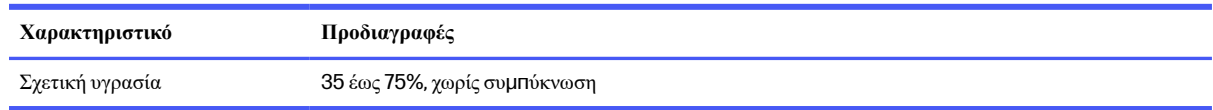

**ΥΠΟ**Δ**ΕΙΞΗ**: Η χρήση υποστρώματος σταθερών διαστάσεων είναι σημαντική προϋπόθεση για να έχετε υψηλής ποιότητας κοπή. Επιπλέον, ενδέχεται να παρουσιαστεί διαστολή ή συστολή του υποστρώματος λόγω διακυμάνσεων θερμοκρασίας. Για να βελτιώσετε τη σταθερότητα των διαστάσεων του υποστρώματος, αφήστε το να σταθεροποιηθεί στις τρέχουσες περιβαλλοντικές συνθήκες πριν από τη χρήση, τουλάχιστον για 24 ώρες.

# **Ηλεκτρικές**

Η μονάδα εισόδου ρεύματος εντοπίζει την τάση γραμμής και πραγματοποιεί αυτόματη εναλλαγή μεταξύ 100 V και 240 V.

#### **Πίνακας** 9-9 **Ηλεκτρικές** π**ροδιαγραφές**

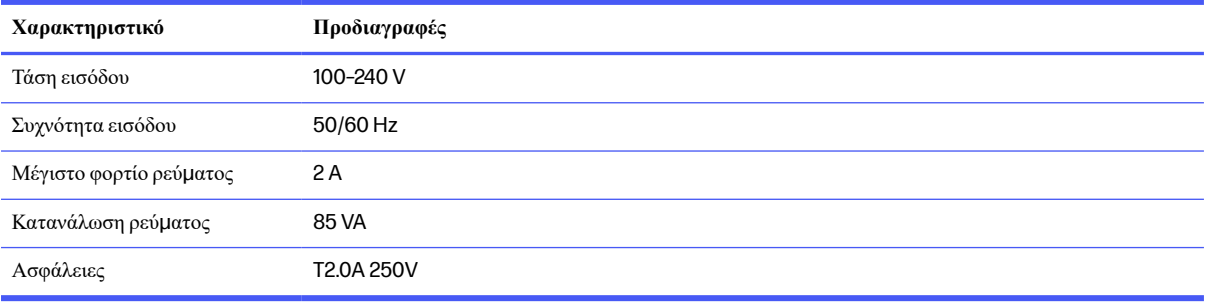

**ΠΡΟΕΙ**Δ/**ΣΗ**! Για συνεχή προστασία από κίνδυνο πυρκαγιάς, αντικαθιστάτε με ασφάλειες μόνο του ίδιου τύπου και ονομαστικής τιμής.

# **Ακουστική**

Αυτές είναι οι δηλωθείσες στάθμες εκπομπής θορύβου για τον κόπτη.

Η ηχητική πίεση μετριέται σε θέσεις παριστάμενου ατόμου και η στάθμη ηχητικήςισχύος μετριέται σύμφωνα με το πρότυπο ISO 7779.

#### **Πίνακας** 9-10 **Ακουστικές** π**ροδιαγραφές**

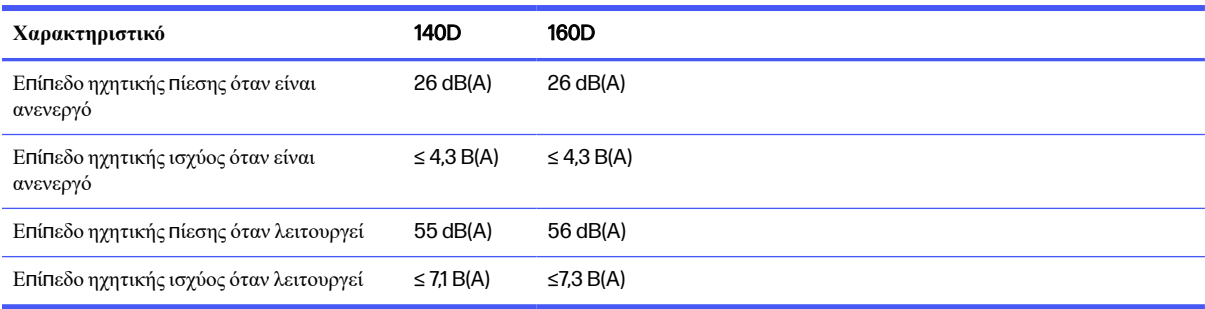

# **Ευρετήριο**

#### **Α**

αισθητήρας υποστρώματος απενεργοποίηση [27](#page-31-0) Ευαισθησία [25](#page-29-0) καθαρισµός [56](#page-60-0) αντιµετώπιση προβληµάτων [63](#page-67-0) απευθείας κοπή [30](#page-34-0) αριθµός τηλεφώνου [12](#page-16-0) ασφάλεια, αλλαγή [60](#page-64-0) αυτοµατοποίηση κοπής [37](#page-41-0)

#### **Β**

βαθμονόμηση υπόστρωµα [19](#page-23-0) OPOS [41](#page-45-0) βαθµονόµηση µήκους [24](#page-28-0) βοηθητικός εξοπλισµός [65](#page-69-0)

## **Γ**

γραµµές περιγράµµατος [33](#page-37-0) Γραµµικός κώδικας HP [34](#page-38-0) Διαβάστε [41](#page-45-0)

## Δ

διαµπερής κοπή [30](#page-34-0)

#### **Ε**

εγχειρίδια [2](#page-6-0) εκτεταµένη τοποθέτηση [43](#page-47-0) εκτύπωση και κοπή [30](#page-34-0) ενεργοποίηση/ απενεργοποίηση [8](#page-12-0) ενεργοποίηση/απενεργοποίηση του κόπτη [8](#page-12-0) ενηµέρωση υλικολογισµικού [61](#page-65-0) εξαρτήµατα κόπτη [5](#page-9-0) Εξυπηρέτηση πελατών [11](#page-15-0) Εξυπηρέτηση πελατών της HP [11](#page-15-0) Επένδυση [38](#page-42-0) Επισκευή από τον πελάτη [12](#page-16-0)

επιφάνειες κόπτη καθαρισµός [55](#page-59-0) εργασία απευθείας κοπή [30](#page-34-0) Διαχείριση [33](#page-37-0) εκτύπωση και κοπή [30](#page-34-0) Επεξεργασία [33](#page-37-0) Ευθυγράµµιση [36](#page-40-0) Μεγάλη [38](#page-42-0) Ροές εργασίας [33](#page-37-0) Τύπους [30](#page-34-0) ετικέτες ασφάλειας [5](#page-9-0) ετικέτες προειδοποίησης [5](#page-9-0) ετικέτες, προειδοποίηση [5](#page-9-0)

#### **Κ**

κοπή kiss [30](#page-34-0) κύλινδροι πίεσης τοποθέτηση [18](#page-22-0) κύρια εξαρτήµατα κόπτη [5](#page-9-0) κύρια χαρακτηριστικά του κόπτη [1](#page-5-0)

## **Μ**

µακροσβήσιες εργασίες [38](#page-42-0) Μαχαίρι αντικατάσταση [57](#page-61-0) Βάθος [22](#page-26-0) πίεση [22](#page-26-0) µέθοδοι αντιστάθµισης [35](#page-39-0) µενού του µπροστινού πίνακα [45](#page-49-0) µετατόπιση [59](#page-63-0) µη εντοπισµός γραµµικού κώδικα [64](#page-68-0) µοντέλα κόπτη [1](#page-5-0) µπροστινή όψη [5](#page-9-0) µπροστινός πίνακας [9](#page-13-0)

## **Π**

παράµετροι διαµπερούς κοπής [32,](#page-36-0) [47](#page-51-0) παράµετροι κοπής [37](#page-41-0)

Παράµετροι FlexCut [47](#page-51-0) περιθώρια εκτύπωσης [37](#page-41-0) πίεση [22](#page-26-0) πίσω όψη [6](#page-10-0) προδιαγραφές [66](#page-70-0) προειδοποίηση [4](#page-8-0) προέλευση αλλαγή [42](#page-46-0) προφυλάξεις ασφαλείας [2](#page-6-0) προφύλαξη [4](#page-8-0)

## **Ρ**

Ράγα οδηγού-Y καθαρισµός [56](#page-60-0) ροή εργασίας κοπής [30](#page-34-0) ρυθµός ταχύτητας [23](#page-27-0)

## **Σ**

συνδέσεις [11](#page-15-0) σύνδεση σε υπολογιστή [8](#page-12-0) Σύνδεση Ethernet [8](#page-12-0) Σύνδεση LAN [8](#page-12-0) Σύνδεση USB [8](#page-12-0) σύστημα κίνησης καθαρισµός [55](#page-59-0)

## **Τ**

ταχύτητα [23](#page-27-0) τεκµηρίωση [2](#page-6-0) τηλεφωνική υποστήριξη [11](#page-15-0) τύποι κοπής [30](#page-34-0)

## **Υ**

υπηρεσίες τεχνικής υποστήριξης Εξυπηρέτηση πελατών της HP [11](#page-15-0) υπόστρωμα βαθµονόµηση [19](#page-23-0) δεν εντοπίστηκε [64](#page-68-0) κοπή [30](#page-34-0) τοποθέτηση [13](#page-17-0)

# **Χ**

χρήστης αλλαγή [28](#page-32-0)

## O

OPOS βαθµονόµηση [41](#page-45-0) Επένδυση [38](#page-42-0) origin [39](#page-43-0)

## R

registration marks not detected (Δεν εντοπίστηκαν δείκτες καταχώρισης) [64](#page-68-0)